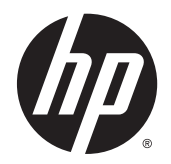

# HP LD4235 y HP LD4735 Monitores Digital Signage

Guía del usuario

© 2014 Hewlett-Packard Development Company, L.P. La información contenida en el presente documento está sujeta a cambios sin previo aviso.

Las únicas garantías para productos y servicios HP están establecidas en las declaraciones de garantía explícitas que acompañan a dichos productos y servicios. Ninguna información contenida en este documento debe interpretarse como una garantía adicional. HP no se responsabilizará por errores técnicos o editoriales ni por omisiones contenidas en el presente documento.

Este documento incluye información de propiedad protegida por las leyes de derechos de autor. Ninguna parte de este documento puede ser fotocopiada, reproducida o traducida a otro idioma sin el previo consentimiento por escrito de Hewlett-Packard Company.

Microsoft y Windows son marcas registradas del grupo de empresas Microsoft en los Estados Unidos.

Primera edición: enero de 2014

Número de referencia del documento: 749846- E51

### **Acerca de esta guía**

Esta guía proporciona información sobre la configuración de la pantalla, la solución de problemas y las especificaciones técnicas.

- **A ¡ADVERTENCIA!** El texto presentado de esta forma indica que, si no se siguen las instrucciones, se pueden producir daños físicos o pérdida de la vida.
- **A PRECAUCIÓN:** El texto presentado de esta forma indica que, si no se siguen las instrucciones, se pueden producir daños en el equipo o pérdida de información.
- **MOTA:** El texto presentado de esta manera proporciona información importante complementaria.

# Tabla de contenido

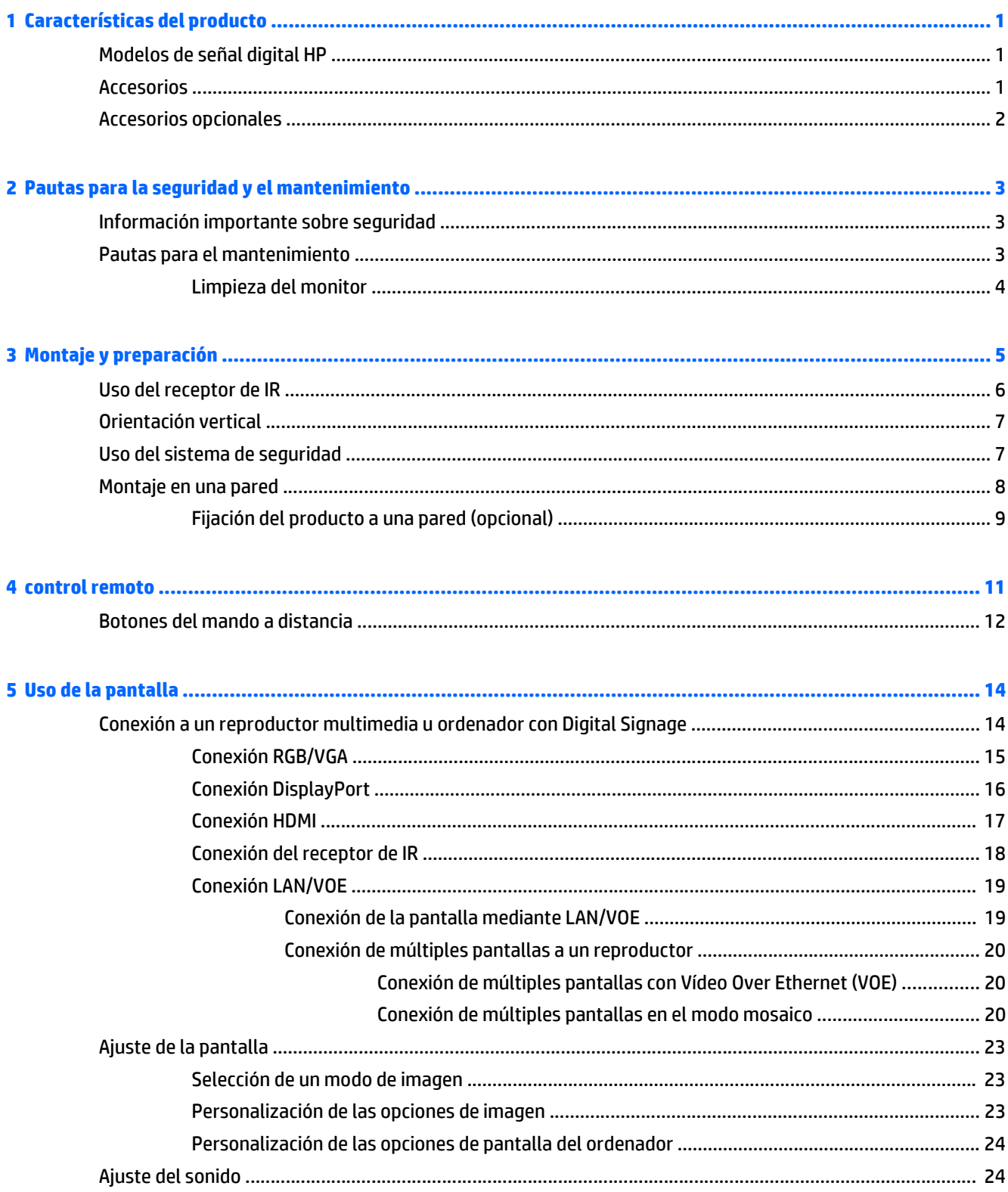

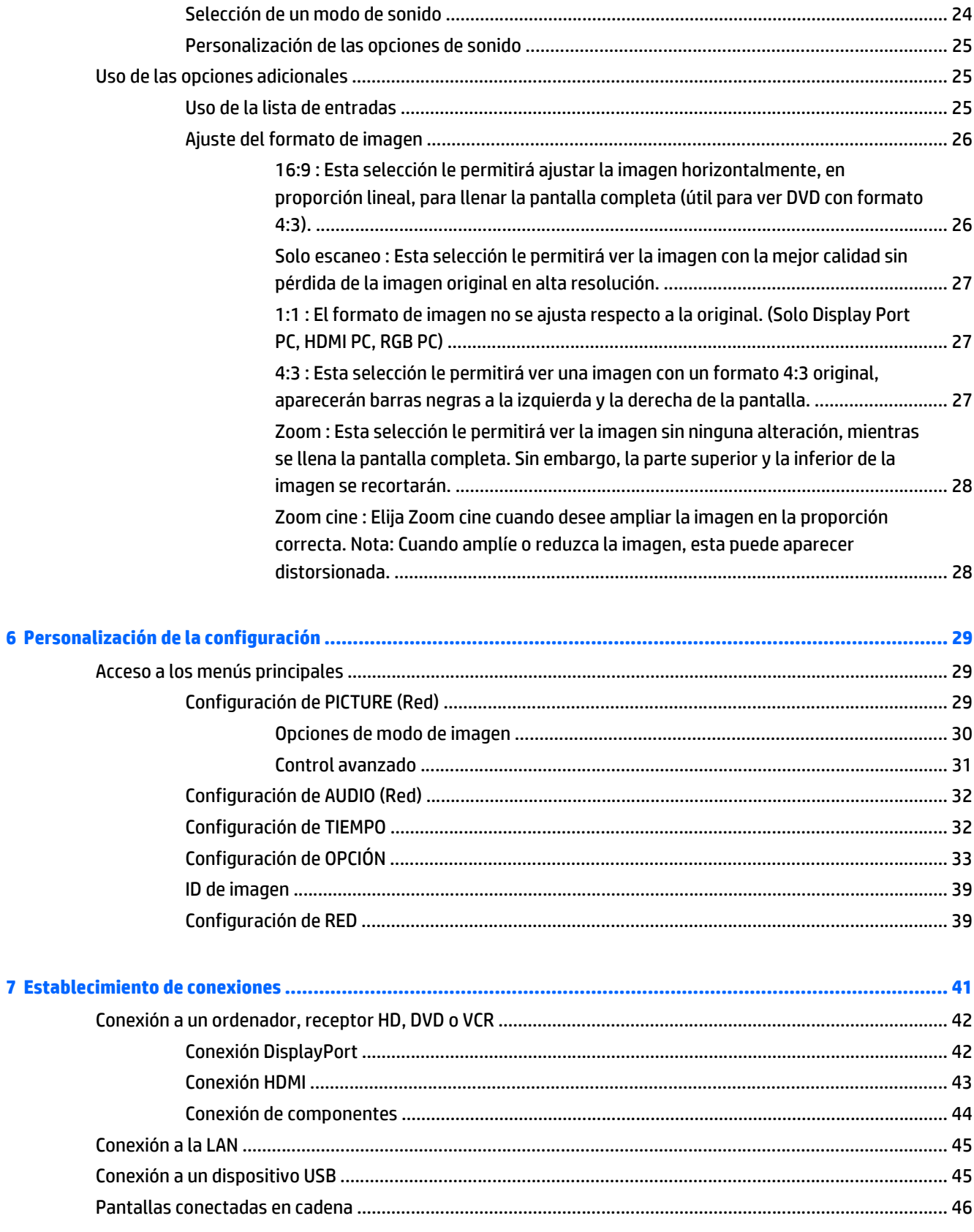

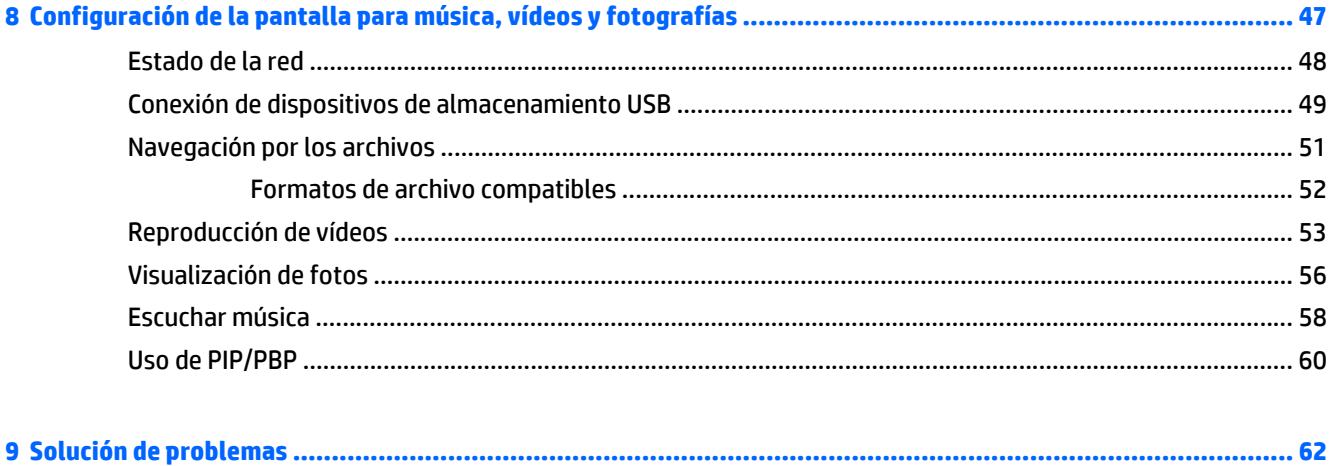

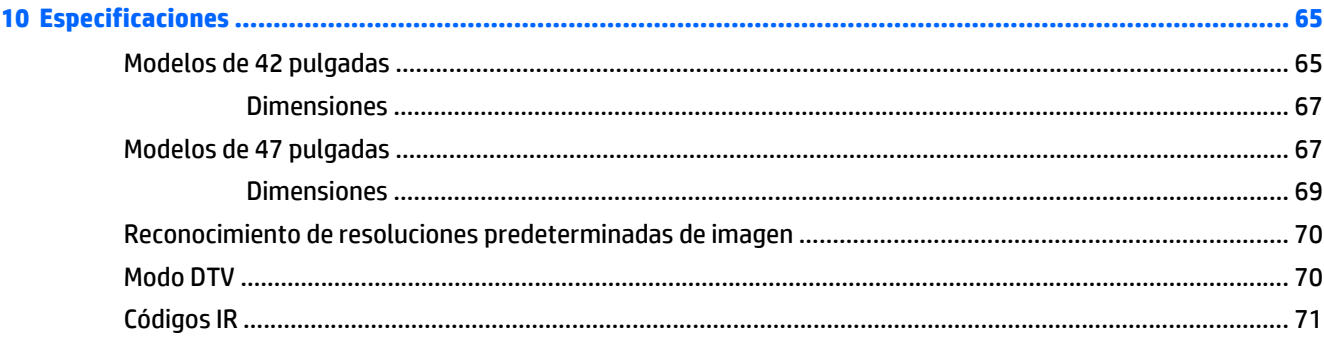

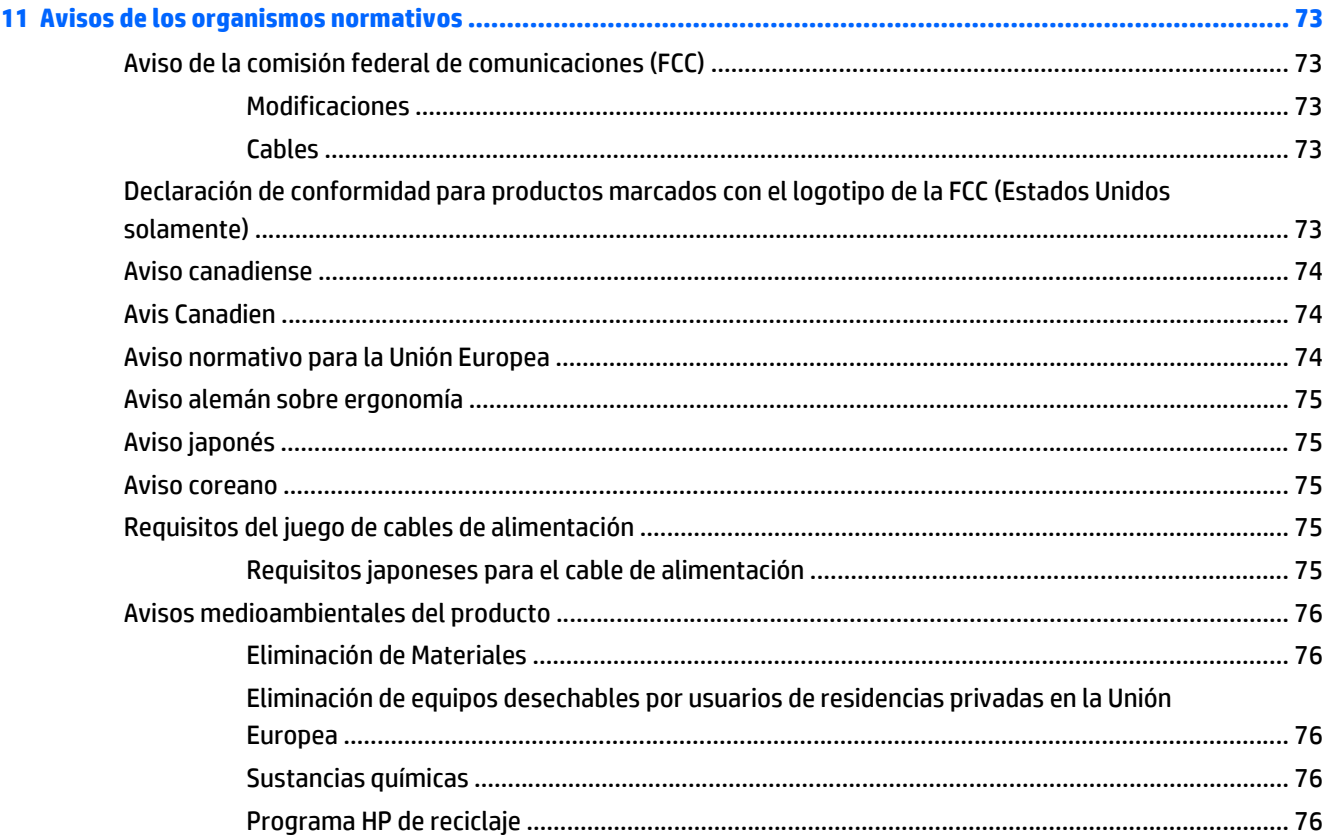

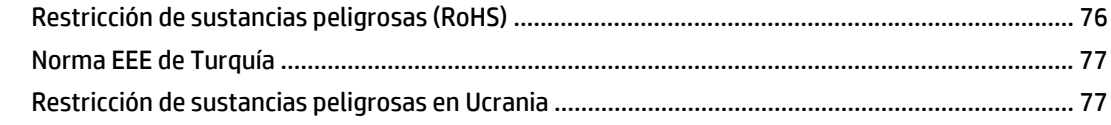

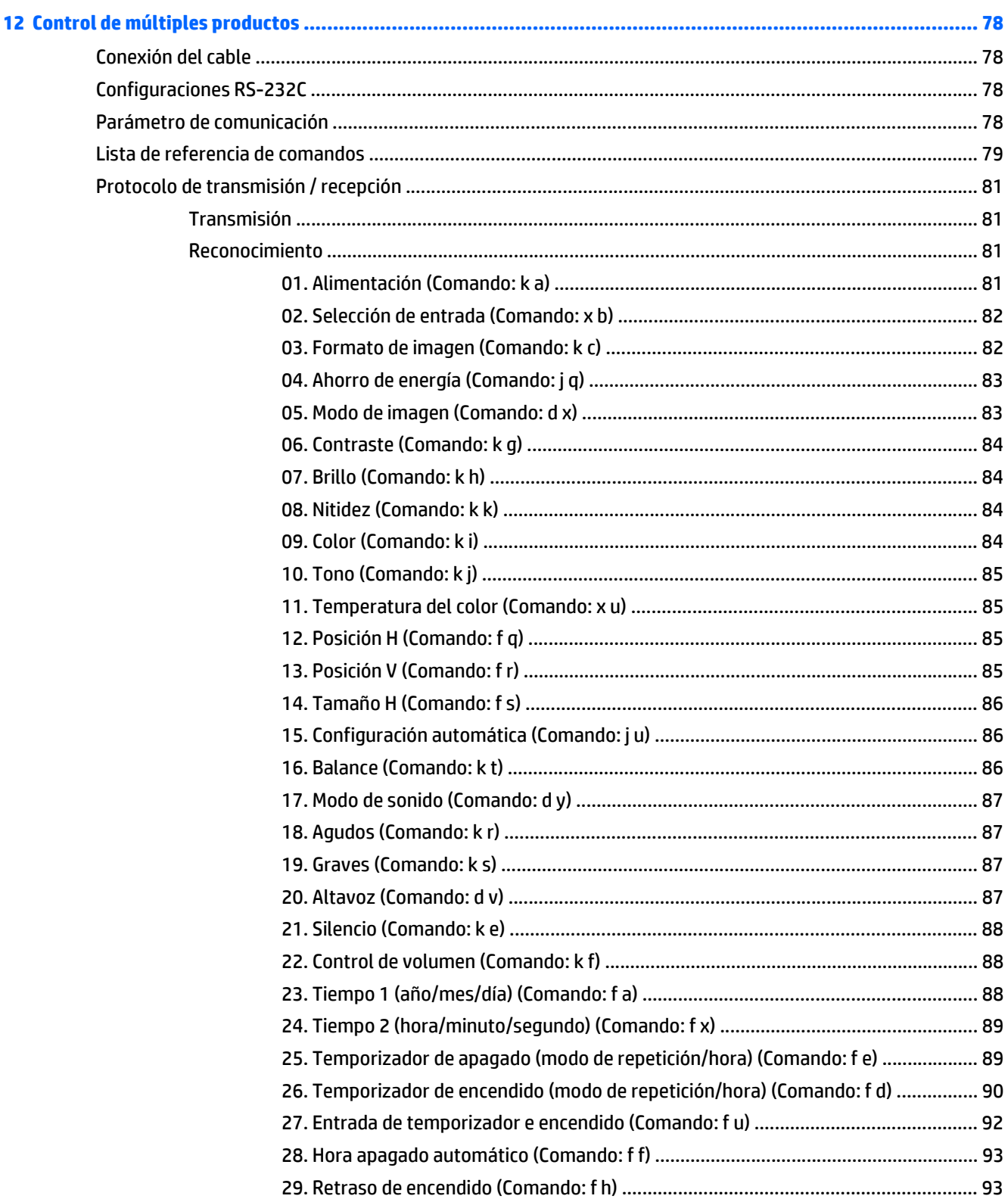

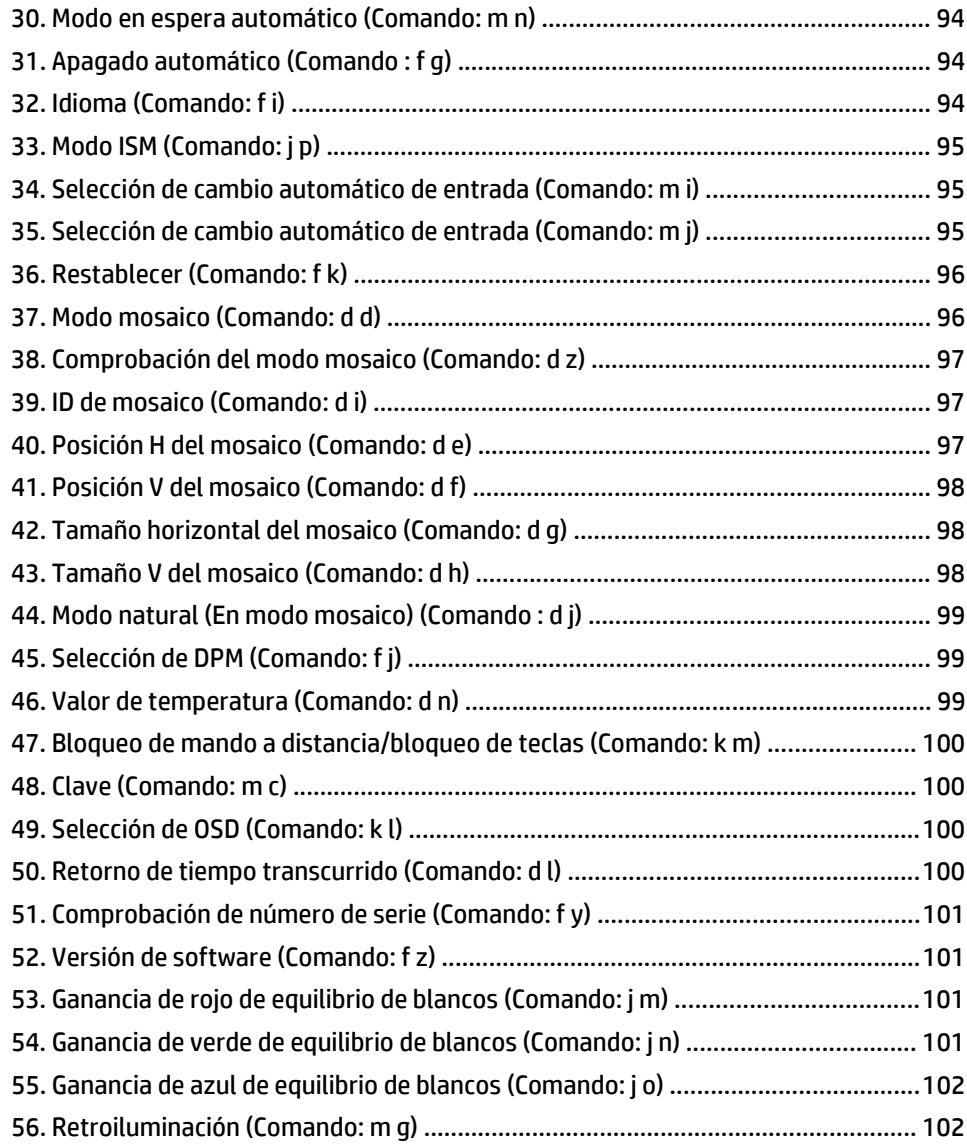

# <span id="page-10-0"></span>**1 Características del producto**

# **Modelos de señal digital HP**

Los monitores HP LCD de señal digital tienen una pantalla de aspecto ancho, matriz activa y un transistor de película delgada (TFT). Entre las características de los monitores se incluyen :

- Modelo HP LD4235, pantalla ancha con un área de visualización de 106,7 cm (diagonal de 42 pulgadas) y una resolución nativa de 1920 x 1080
- Modelo HP LD4735, pantalla panorámica con un área de visualización de 119,8 cm (diagonal de 47 pulgadas) y una resolución nativa de 1920 x 1080
- Ángulos de visión de 178 grados en horizontal, 178 grados en vertical
- Entradas VGA, HDMI, DisplayPort, VOE, USB, IR y audio
- Salidas VGA, DisplayPort y altavoces
- Controles externos RS232, LAN e IR
- Compatibilidad con opción de altavoz externo
- Reproductor USB integrado, software de utilidades de red, conexión en cadena de video mediante DP y VGA, IR de grupo para mosaico (conexión en cadena a través de RS232); Video-over-Ethernet (VOE)
- Interfaz de montaje compatible con VESA:
	- HP LD4235: Patrón de orificios 200 x 200 mm
	- HP LD4735: Patrón de orificios 400 x 400 mm
- Utilidad de software Network Sign Manager (NSM) incluida, que permite la gestión y el control remoto y centralizado de las pantallas de señalización digital HP. Los usuarios tienen la capacidad de supervisar y enviar comandos a todos los dispositivos conectados a la red en una subred desde una ubicación central como un centro de datos. Para obtener más información, consulte la *HP Network Sign Manager User Guide* (Guía del usuario de HP Network Sign Manager) que viene con la pantalla.
- Compatibilidad con HP Video Over Ethernet (VOE) que ofrece un sistema de software, hardware y firmware para conectar las pantallas de señalización digital de HP en una red con equipos/ reproductores multimedia de la misma red. Para obtener más información, consulte la *HP Video Over Ethernet User Guide* (Guía del usuario de HP Video Over Ethernet) que viene con la pantalla.

## **Accesorios**

- Disco de software y documentación
- Mando a distancia (incluye pilas AAA)
- cable de alimentación
- cable DisplayPort
- cable HDMI
- cable RGB (VGA)
- Receptor de IR

# <span id="page-11-0"></span>**Accesorios opcionales**

Los accesorios opcionales (comprados por separado) podrían variar dependiendo del modelo.

- montaje del soporte
- Kit de altavoces
- kit de montaje a la pared

# <span id="page-12-0"></span>**2 Pautas para la seguridad y el mantenimiento**

## **Información importante sobre seguridad**

Se incluye un cable de alimentación con la pantalla. Si utiliza otro cable, utilice solamente una fuente de alimentación y una conexión apropiadas para esta pantalla.

**¡ADVERTENCIA!** Para reducir el riesgo de descargas eléctricas o daños al equipo :

• No desactive el enchufe de conexión a tierra del cable de alimentación. El enchufe de conexión a tierra es una medida de seguridad muy importante.

• Enchufe el cable de alimentación en un toma eléctrico de CA con conexión a tierra que pueda alcanzar fácilmente en todo momento.

• Desconecte el producto de la fuente desenchufando el cable de alimentación de la toma eléctrica de CA.

Para su seguridad, no coloque nada sobre los cables de alimentación u otros cables. Acomódelos de manera que nadie pueda pisarlos accidentalmente ni tropezar con ellos. No tire de los cables. Cuando desenchufe el cable de la toma eléctrica de CA, cójalo por el enchufe.

Para reducir el riesgo de lesiones serias, lea la *Guía de seguridad y ergonomía*. Esta guía describe la configuración apropiada de la estación de trabajo, la postura y los hábitos laborales y de salud recomendados para los usuarios de equipos, así como información importante sobre seguridad eléctrica y mecánica. Esta guía se encuentra en Internet en [www.hp.com/ergo](http://www.hp.com/ergo) y/o en el disco de documentación, si este se incluye con la pantalla.

**A PRECAUCIÓN:** Para garantizar la protección del monitor y del equipo, conecte todos los cables de alimentación y los dispositivos periféricos correspondientes (como monitor, impresora o escáner) a algún dispositivo protector contra sobrevoltaje, como un extensor de alimentación o una fuente de alimentación ininterrumpida (UPS). No todos los extensores de alimentación ofrecen protección contra sobrevoltaje; por lo que debe estar indicado en una etiqueta que poseen esta característica. Utilice un extensor de alimentación cuyo fabricante proporcione una garantía de reemplazo por daños, de modo que pueda reemplazar el equipo si falla la protección contra sobrevoltaje.

Utilice los muebles de oficina apropiados y de tamaño correcto diseñados para soportar su monitor.

**¡ADVERTENCIA!** Los monitores que se colocan inadecuadamente sobre cómodas, estantes, repisas, escritorios, altavoces, baúles, o mesas móviles pueden caer y causar lesiones corporales.

Cuide que no se interfiera con los cables conectados al monitor y que nadie los tire, agarre o tropiece con ellos.

**PRECAUCIÓN:** No sitúe el dispositivo en ubicaciones donde le pueda salpicar o gotear agua.

No coloque ningún objeto que contenga agua (como floreros, etc.) encima del dispositivo.

## **Pautas para el mantenimiento**

Para mejorar el rendimiento y extender la vida útil del monitor, siga estas pautas :

- <span id="page-13-0"></span>No abra la carcasa del monitor ni intente reparar el producto. Ajuste solamente los controles que se describen en las instrucciones de funcionamiento. Si el monitor no funciona correctamente, se ha caído o se ha dañado, póngase en contacto con el distribuidor, revendedor o proveedor de servicios autorizado de HP.
- Utilice solamente una fuente de alimentación y una conexión adecuadas para este monitor, como se indica en la etiqueta o en la placa trasera del monitor.
- Asegúrese de que el total de amperios de los productos conectados a la toma eléctrica de CA no exceda la clasificación eléctrica de la toma eléctrica de CA y que el total de amperios de los productos conectados al cable no exceda la clasificación eléctrica del cable. Consulte la etiqueta del cable de alimentación para averiguar la clasificación de amperios (AMPS o A) de cada dispositivo.
- Instale el monitor cerca de una toma eléctrica de CA para poder acceder con facilidad. Desconecte el monitor cogiendo el enchufe con firmeza y retirándolo de la toma eléctrica de CA. Nunca lo desconecte tirando del cable.
- Apague el monitor cuando no lo utilice. Puede aumentar significativamente la expectativa de vida útil del monitor utilizando un salvapantallas y apagando el monitor cuando no lo utilice.
- **PRECAUCIÓN:** El fenómeno de la imagen quemada/estática podría ocurrir en el monitor si la misma imagen estática permanece en pantalla durante largos periodos de tiempo. Para evitar el fenómeno de la imagen estática y prolongar la vida útil del monitor, debería activar uno de los cuatro métodos ISM en el menú en pantalla, activar una aplicación de salvapantallas, alternar entre información estática e imágenes periódicamente o apagar el monitor cuando no se use durante un tiempo prolongado.
- El gabinete tiene ranuras y orificios para proporcionar ventilación. Estos orificios de ventilación no se deben bloquear ni obstruir. Nunca introduzca objetos de ninguna clase en las ranuras del gabinete ni en otros orificios.
- No deje caer el monitor ni lo coloque sobre una superficie inestable.
- No coloque nada sobre el cable de alimentación. Ni pise sobre el cable.
- Mantenga el monitor en un área bien ventilada, alejado del exceso de luz, calor o humedad.
- Al retirar la base del monitor, debe posicionar la parte frontal del monitor hacia abajo sobre una superficie uniforme para evitar ralladuras, deformaciones o roturas.

### **Limpieza del monitor**

- **1.** Apague el monitor y desconecte el cable de alimentación de la parte trasera de la unidad.
- **2.** Elimine el polvo del monitor limpiando la pantalla y su carcasa con un paño limpio, suave y antiestático.
- **3.** Para situaciones más difíciles de limpieza, utilice una mezcla de 50/50 de agua y alcohol isopropílico.
- **PRECAUCIÓN:** Rocíe el limpiador en un paño y utilícelo para limpiar suavemente la superficie de la pantalla. Nunca rocíe el limpiador directamente en la superficie de la pantalla. Pudiera filtrarse detrás del panel frontal y dañar los componentes electrónicos.

**PRECAUCIÓN:** Para limpiar la pantalla del monitor o la carcasa, no use limpiadores que contengan materiales basados en el petróleo tales como el benceno, disolvente u otra sustancia volátil. Estos productos químicos pueden dañar el monitor.

# <span id="page-14-0"></span>**3 Montaje y preparación**

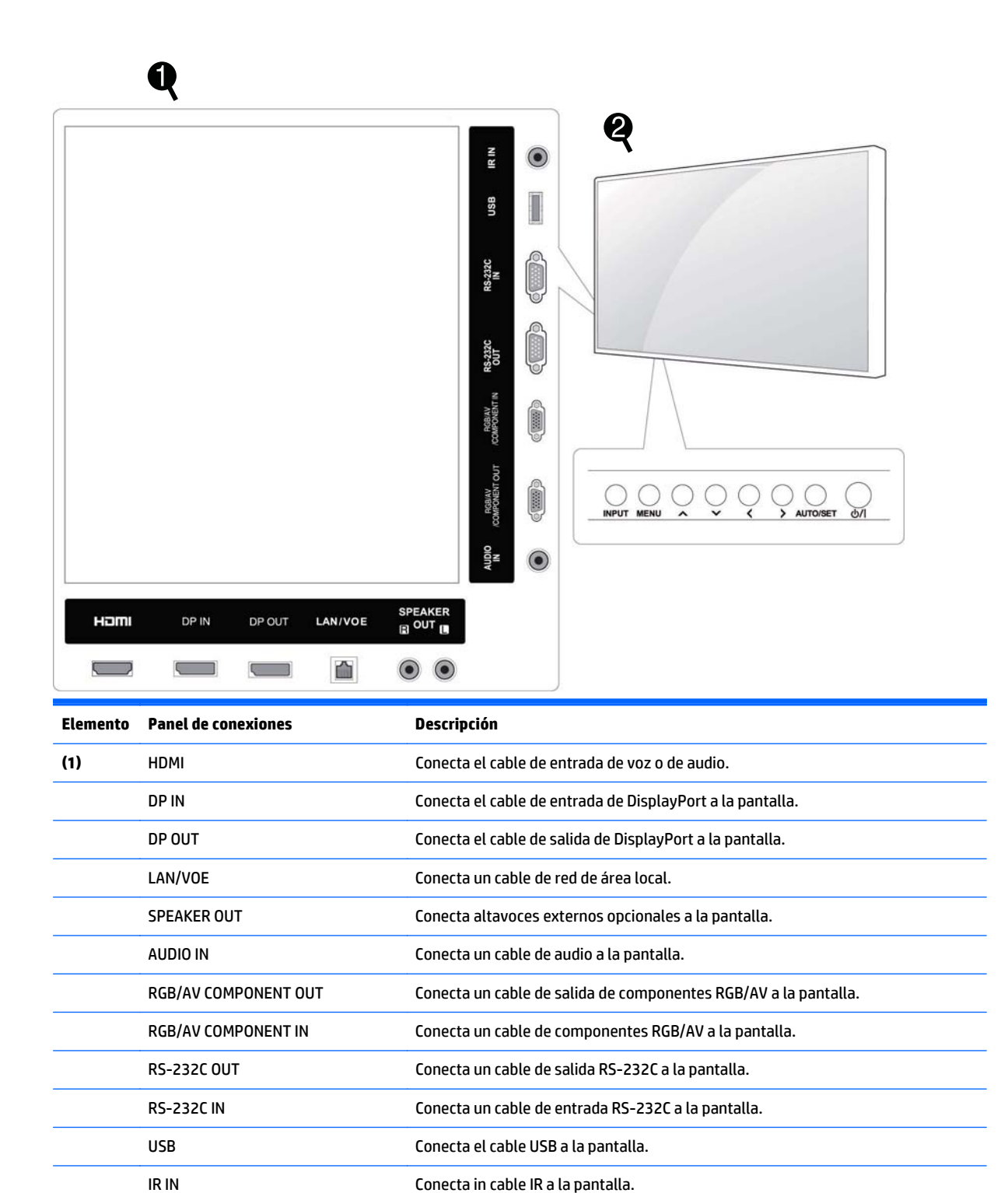

<span id="page-15-0"></span>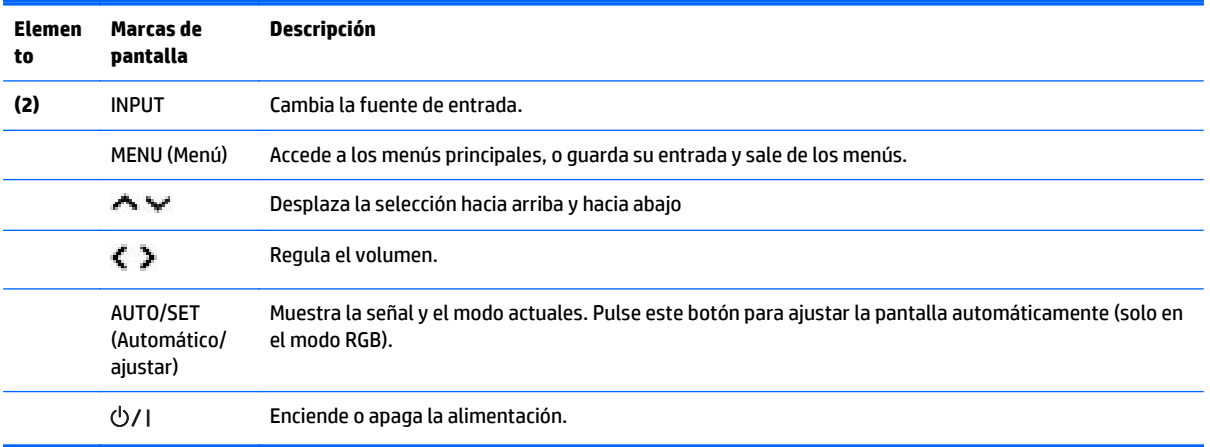

# **Uso del receptor de IR**

Esto permite colocar un sensor de mando a distancia en una ubicación personalizada.

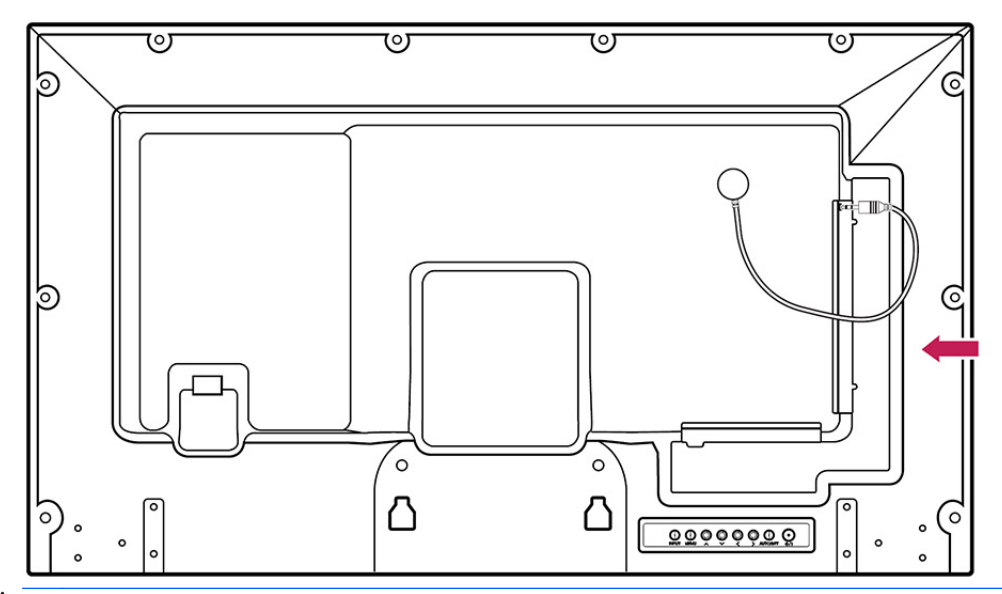

**MOTA:** El receptor de IR está hecho con un imán. Si está conectado a la parte lateral o inferior del producto, los golpes externos pueden causar que el receptor de IR se caiga. Se recomienda fijarlo a la parte trasera del producto.

# <span id="page-16-0"></span>**Orientación vertical**

Para instalar en orientación vertical, gire la pantalla en el sentido contrario al de las agujas del reloj 90 grados mirando hacia ella desde la parte frontal.

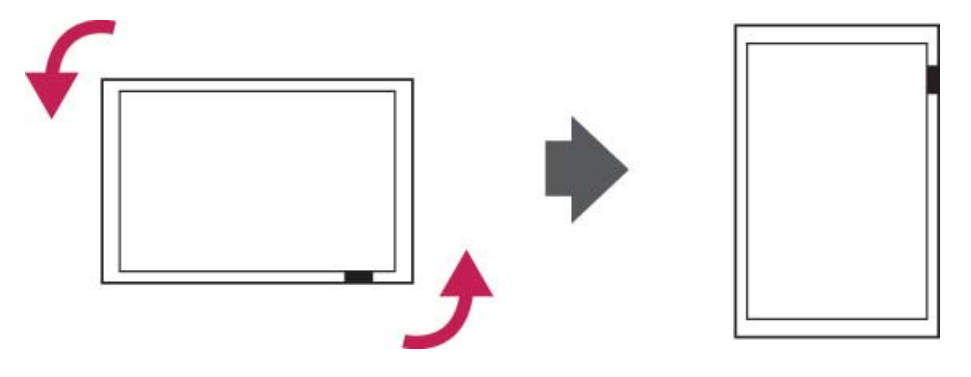

# **Uso del sistema de seguridad**

El conector del sistema de seguridad se encuentra en la parte trasera de la pantalla.

Conecte el cable del sistema de seguridad entre la pantalla y una mesa.

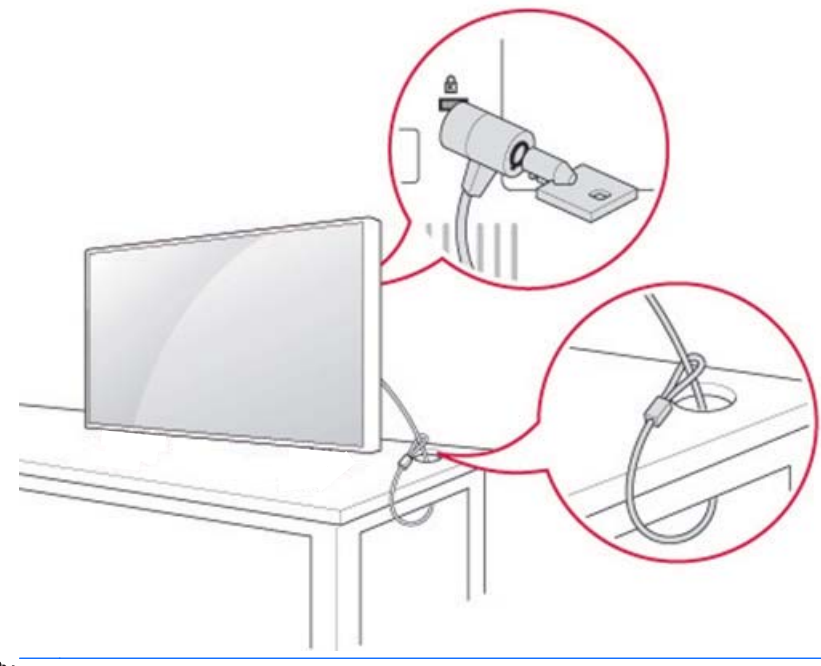

**WA** NOTA: El sistema de seguridad se adquiere por separado. Puede obtener accesorios adicionales en la mayoría de las tiendas de electrónica.

## <span id="page-17-0"></span>**Montaje en una pared**

Para permitir una ventilación adecuada, deje un espacio libre de 10 cm a cada lado y desde la pared. Puede obtener instrucciones de instalación detalladas del fabricante del equipo de montaje.

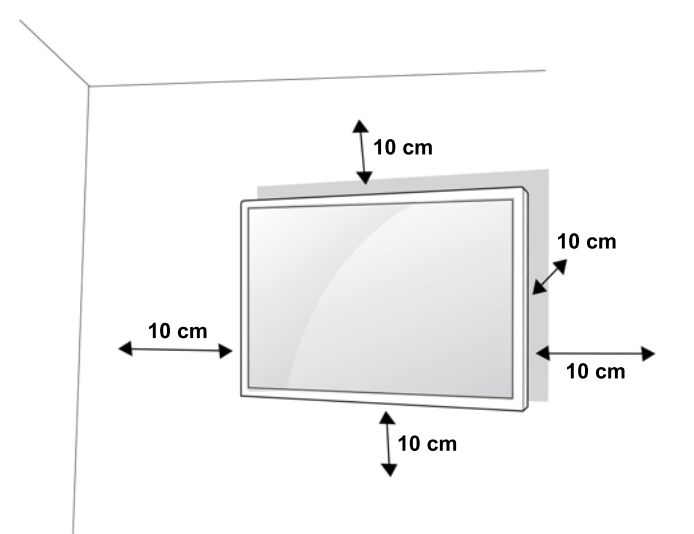

Si desea montar la pantalla en una pared, conecte un interfaz de montaje en la pared (piezas opcionales) a la parte trasera del aparato.

Cuando instale la pantalla mediante una interfaz de montaje en la pared (piezas opcionales), fíjela con cuidado para que no se caiga.

**1.** Utilice un montaje de pared y tornillos compatibles con las normas VESA.

Si utiliza tornillos más largos que los de las normas VESA, la pantalla puede sufrir daños internos.

Si utiliza tornillos incorrectos, el producto puede sufrir daños y caer desde la posición de montaje. En este caso, HP no se hace responsable de los daños.

- **2.** Utilice la norma VESA de la siguiente manera:
	- 785 mm (31 pulgadas) o más
	- Tornillo de fijación: Diámetro 6,0 mm x paso 1,0 mm x longitud 10 mm
- **A PRECAUCIÓN:** Desconecte el cable de alimentación en primer lugar y luego mueva o instale la pantalla. De lo contrario pueden producirse descargas eléctricas.

Si instala la pantalla en un techo o una pared inclinada, podría caerse y producir lesiones graves.

Utilice una montura de pared autorizada por HP y póngase en contacto con su distribuidor local o con personal cualificado.

No apriete demasiado los tornillos, ya que esto puede causar daños en la pantalla e invalidar la garantía.

Utilice tornillos y monturas de pared que cumplan la norma VESA. Los daños o lesiones causados por el uso indebido o la utilización de un accesorio incorrecto no están cubiertos por la garantía.

<span id="page-18-0"></span>**MOTA:** El soporte de montaje en la pared es opcional. Puede obtener accesorios adicionales de su distribuidor local.

La longitud de los tornillos puede variar según la montura de pared. Asegúrese de utilizar la longitud apropiada.

Para obtener más información, consulte las instrucciones del fabricante suministradas con la montura de pared.

### **Fijación del producto a una pared (opcional)**

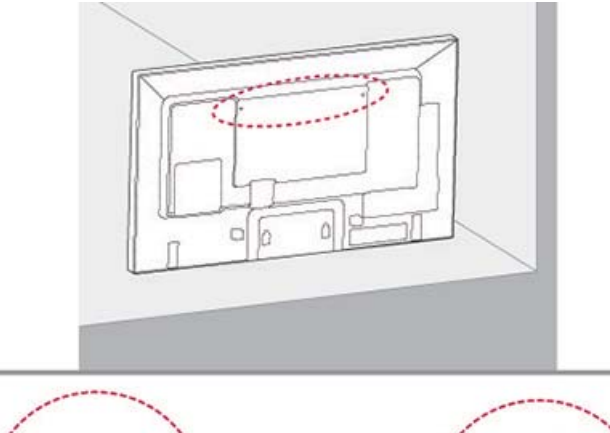

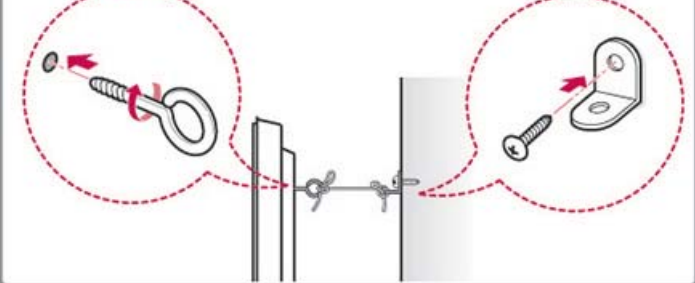

**1.** Inserte y apriete los cáncamos o los soportes y pernos del producto en la parte trasera del producto. Si hay pernos insertados en la posición de los cáncamos, retire antes los pernos.

**EX NOTA:** Los cáncamos o los soportes de pared no están incluidos con la pantalla.

- **2.** Monte los soportes de pared con los pernos en la pared. Haga coincidir la posición de los soportes de pared y los cáncamos da la parte trasera del producto.
- **3.** Conecte firmemente los cáncamos y los soportes de pared con un cable resistente. Asegúrese de mantener el cable en horizontal con respecto a la superficie plana.

**PRECAUCIÓN:** Asegúrese de que los niños no se suban al producto ni se cuelguen de él.

**MOTA:** Utilice una plataforma o armario que sea lo bastante fuerte y grande para soportar el producto de forma segura.

Los soportes, pernos y cables son opcionales. Puede obtener accesorios adicionales de su distribuidor local.

**A ¡ADVERTENCIA!** Si un producto no está colocado en una ubicación lo suficientemente estable, puede ser potencialmente peligroso debido al riesgo de que se caiga. Muchas lesiones, especialmente en los niños, se pueden evitar tomando sencillas precauciones como por ejemplo:

- Utilizando armarios o bases recomendados por el fabricante del producto.
- Utilizando solo muebles que puedan soportar con seguridad el producto.
- Asegurándose de que el producto no sobresalga del borde de los muebles sobre los que se apoya.
- No colocando el producto en muebles altos (por ejemplo, armarios o estanterías) sin sujetar el mueble y el producto a un apoyo adecuado.
- No colocando el producto sobre telas u otros materiales entre el producto y el mueble de apoyo.
- Educando a los niños sobre los peligros de subirse a los muebles para alcanzar el producto o sus controles.

# <span id="page-20-0"></span>**4 control remoto**

El mando a distancia se suministra con pilas.

Para cambiar las pilas, abra la tapa de las pilas, sustitúyalas (1,5 V AAA) haciendo coincidir los polos (+) y ( -) con la etiqueta del interior del compartimiento y cierre la tapa de las pilas. Para extraer las pilas, haga lo mismo que al instalarlas a la inversa.

**A PRECAUCIÓN:** No mezcle pilas antiguas y nuevas, ya que esto puede dañar el mando a distancia.

Asegúrese de apuntar el mando a distancia hacia el sensor del mando a distancia situado en la pantalla.

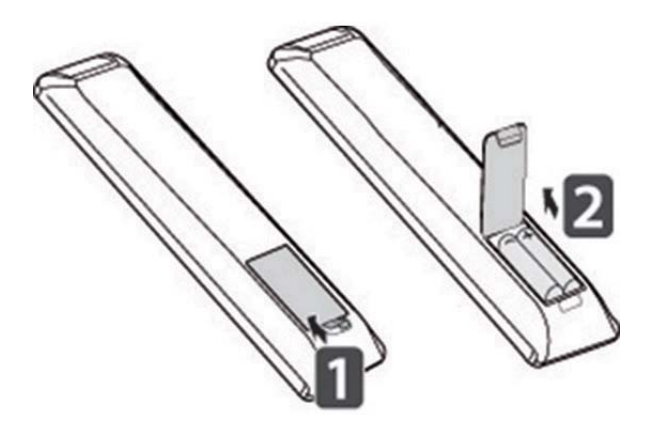

# <span id="page-21-0"></span>**Botones del mando a distancia**

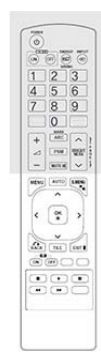

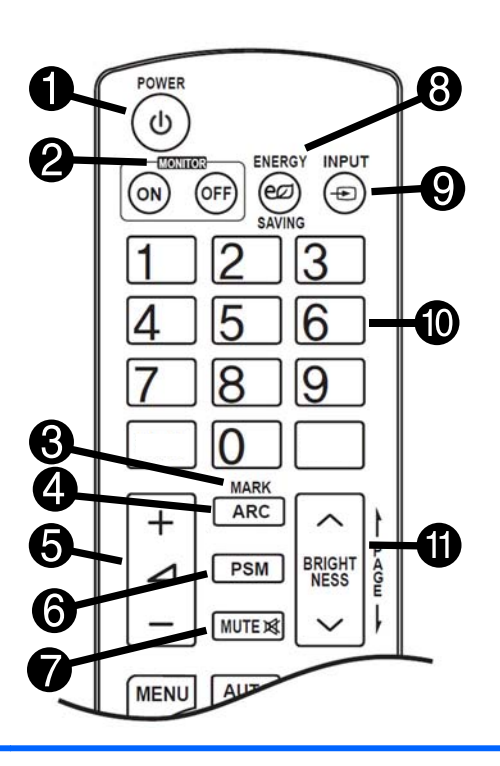

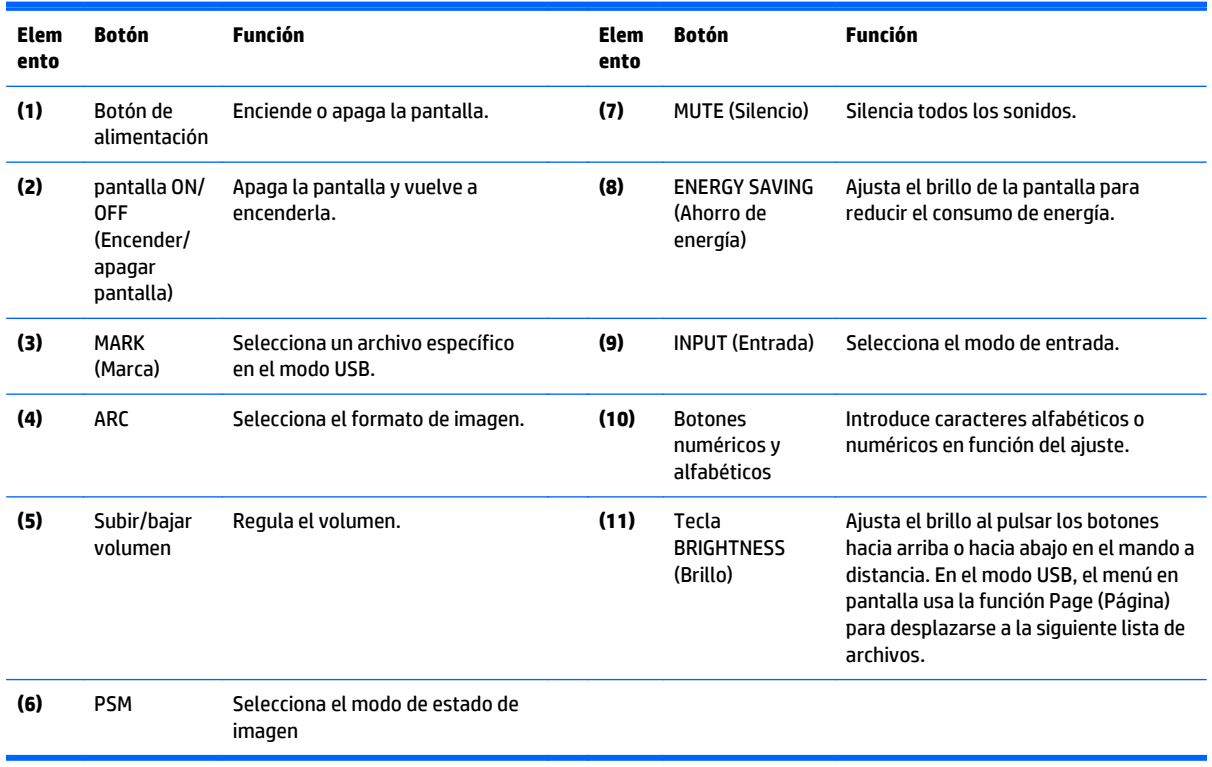

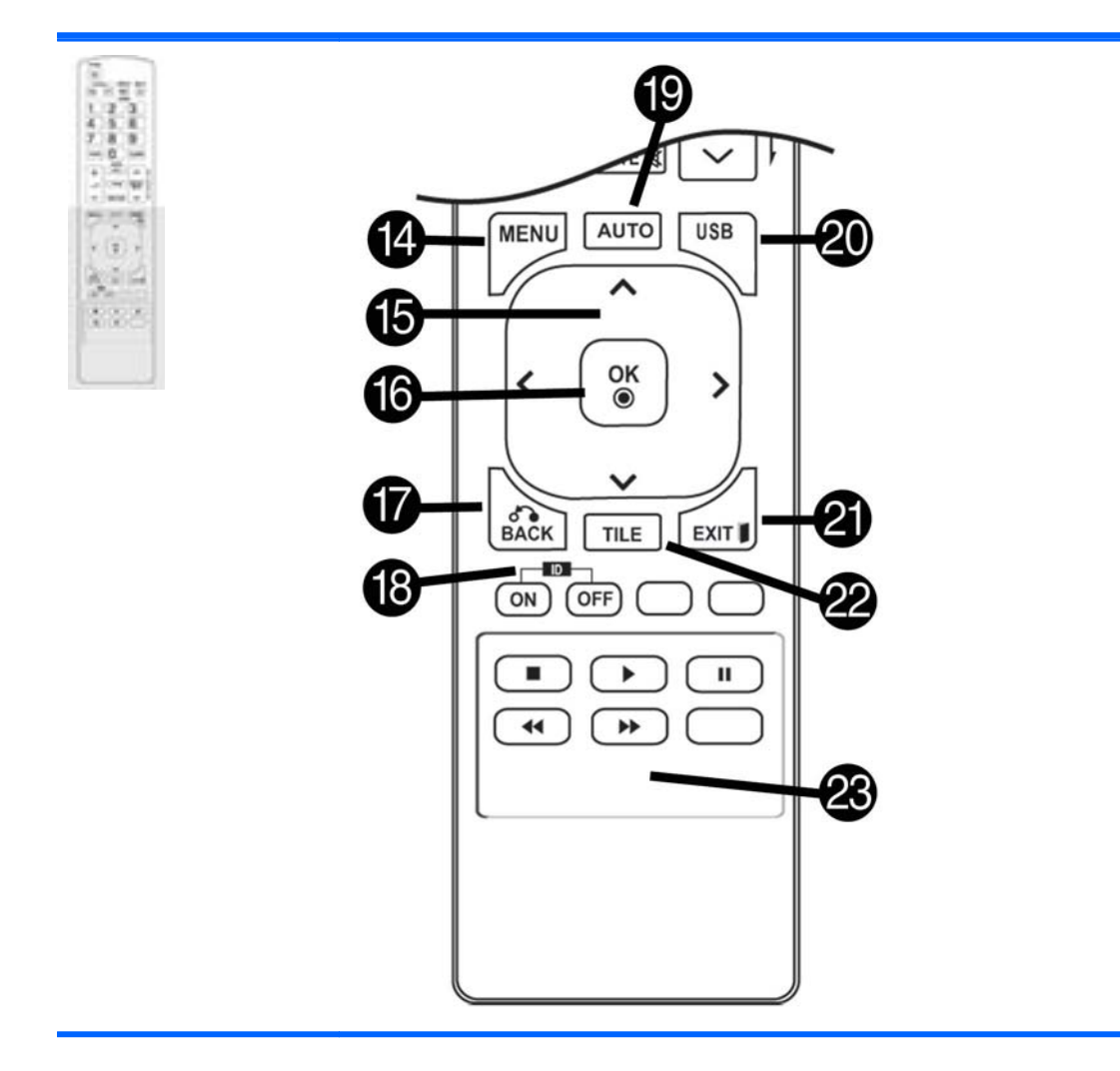

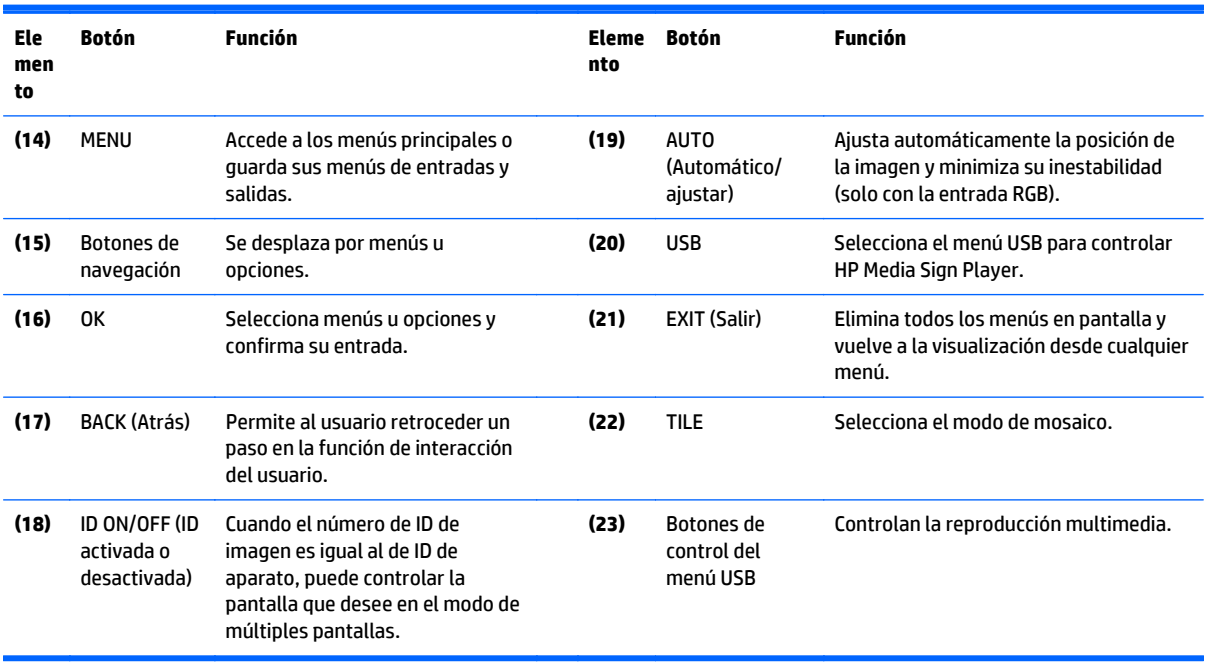

# <span id="page-23-0"></span>**5 Uso de la pantalla**

# **Conexión a un reproductor multimedia u ordenador con Digital Signage**

La pantalla admite la función Plug and Play. En Plug and Play, el equipo tendrá un controlador integrado para la pantalla, sin que sea necesario ningún software adicional.

**NOTA:** Se recomienda utilizar una conexión DisplayPort para obtener la mejor calidad de imagen.

Utilice un cable de interfaz de señal blindado, por ejemplo un cable D-Sub de 15 pines y un cable HDMI, con un núcleo de ferrita para mantener la conformidad con las normas de este producto.

Si enciende la pantalla cuando el aparato esté frío, puede parpadear. Esto es normal.

Pueden aparecer algunas manchas rojas, verdes o azules en la pantalla. Esto es normal.

Si utiliza un cable más largo que el cable de señal D-sub de 15 pines suministrado, ciertas imágenes pueden aparecer borrosas.

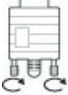

Conecte el cable de entrada de señal y apriételo girando los tornillos en el sentido de las

agujas del reloj.

**A PRECAUCIÓN:** No presione la pantalla con el dedo durante mucho tiempo ya que pueden producirse distorsiones temporales en la misma.

Evite mostrar una imagen fija durante un largo período de tiempo para que no quede marcada en la pantalla. Utilice un salvapantallas si es posible.

### <span id="page-24-0"></span>**Conexión RGB/VGA**

Transmite una señal de vídeo analógica desde el equipo hasta la pantalla. Conecte el equipo y la pantalla con un cable RGB/VGA estándar como se muestra en la siguiente ilustración. Seleccione el conector RGB/VGA IN de la pantalla. El cable de entrada de audio no se suministra con la pantalla.

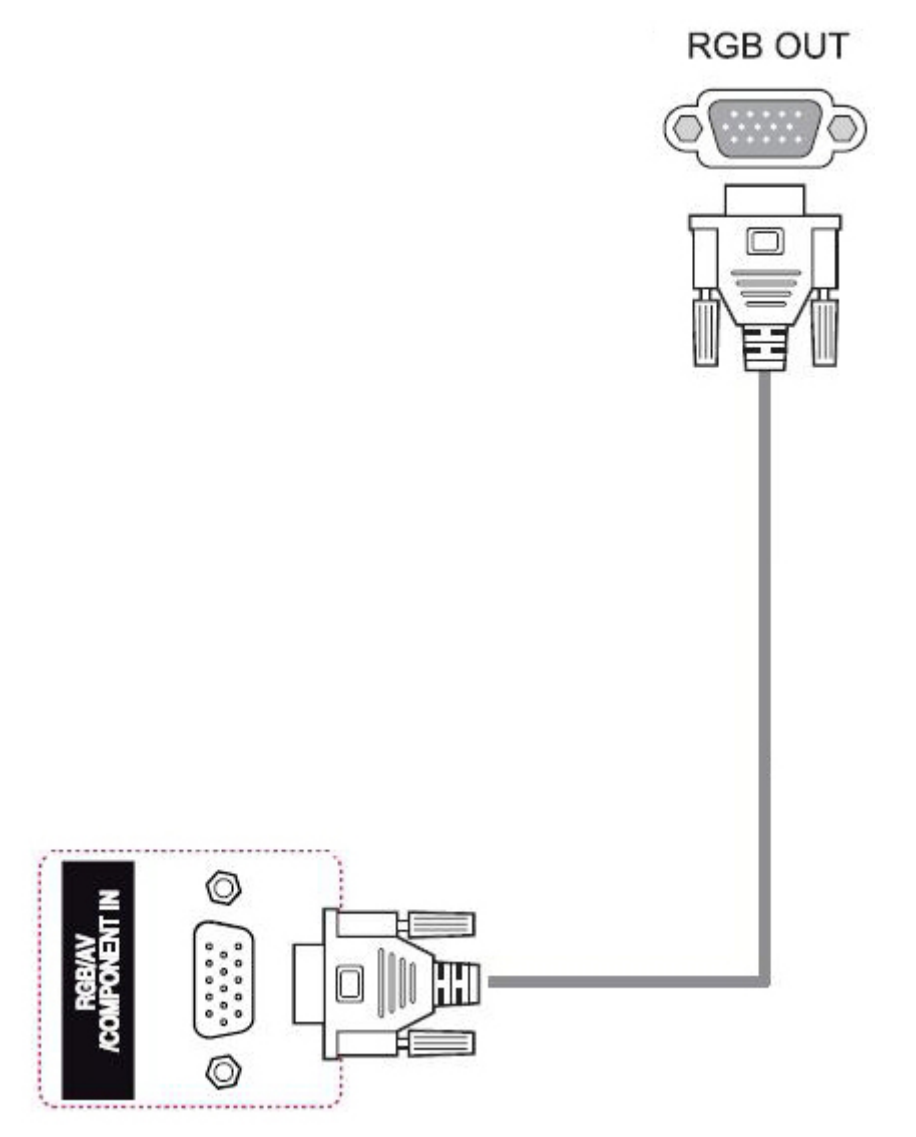

Si va a conectar esta pantalla a otra a través de RGB/VGA (en cadena), conecte un extremo de un segundo cable RGB/VGA al conector de salida RGB/VGA de la pantalla y conecte el otro extremo del cable RGB/VGA en el conector de entrada RGB/VGA de la pantalla siguiente de la cadena. La conexión RGB/ VGA puede tener múltiples pantallas (hasta 6) conectadas a un único reproductor/equipo utilizando el modo de mosaico. Para obtener más información, consulte [Conexión de múltiples pantallas a un reproductor en la página 20.](#page-29-0)

## <span id="page-25-0"></span>**Conexión DisplayPort**

Transmite señal de video digital de su equipo a la pantalla. Conecte el equipo y la pantalla con un cable DisplayPort tal como se muestra la siguiente ilustración. Seleccione la entrada de la pantalla. El cable de entrada de audio no se suministra con la pantalla.

Si va a conectar esta pantalla a otra a través de DisplayPort (en cadena), conecte un extremo de un segundo cable DisplayPort al conector DP-OUT de la pantalla y conecte el otro extremo del cable DisplayPort en el conector DP-IN de la pantalla siguiente de la cadena. Para obtener más información, consulte [Conexión de](#page-29-0) [múltiples pantallas a un reproductor en la página 20.](#page-29-0)

#### **Parte trasera del producto**

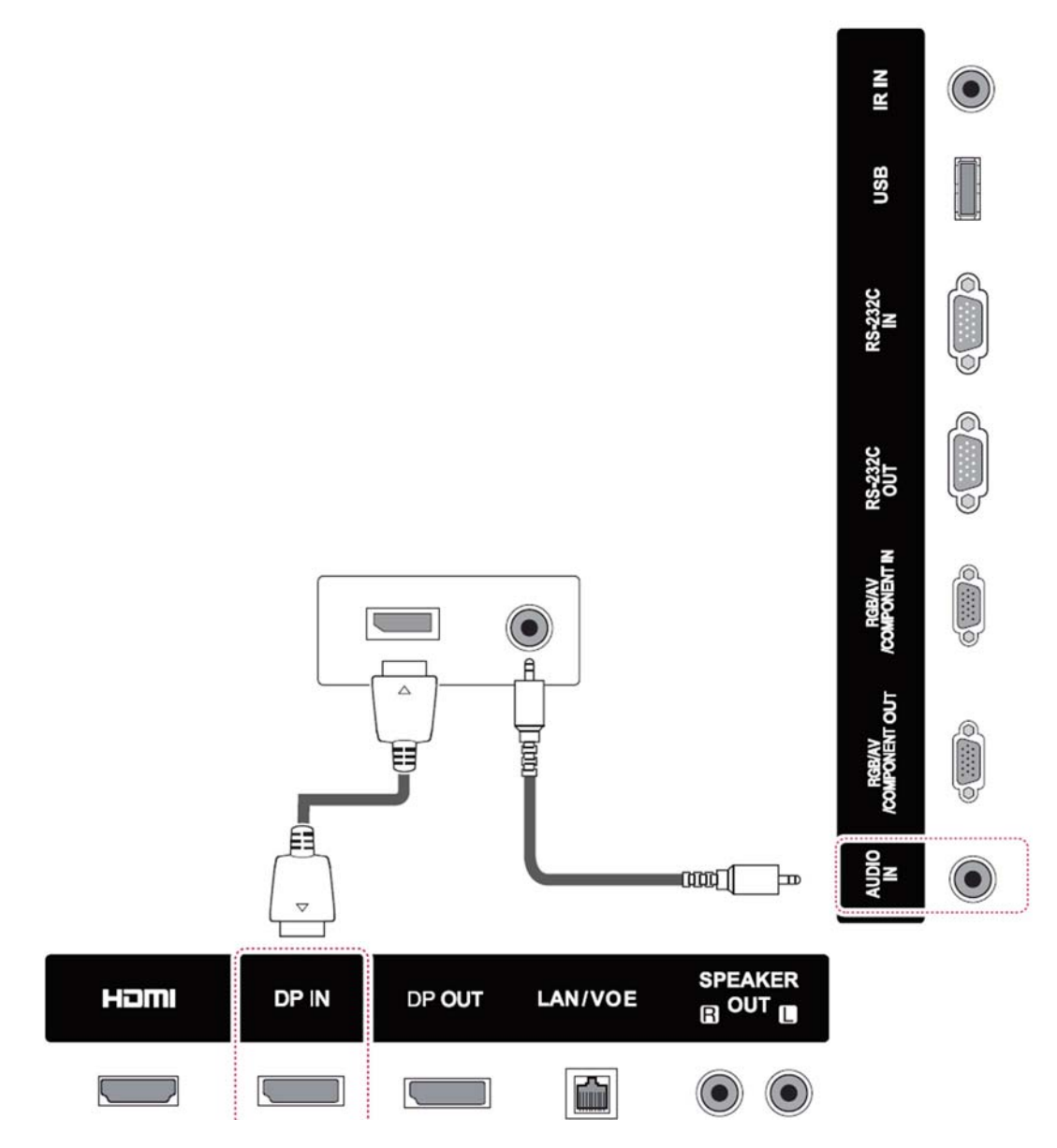

### <span id="page-26-0"></span>**Conexión HDMI**

Transmite las señales de audio y video digitales de su equipo a la pantalla. Conecte el equipo y la pantalla con un cable HDMI como se muestra en la siguiente ilustración. Seleccione la entrada HDMI.

#### **Parte trasera del producto**

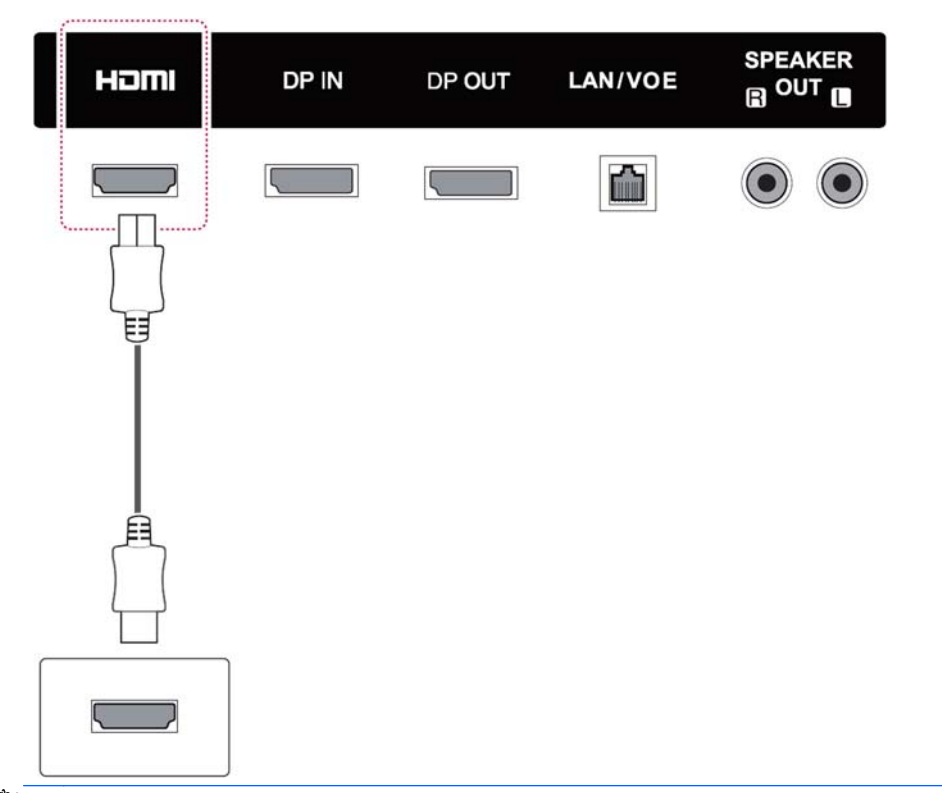

**WOTA:** Utilice un cable HDMI de alta velocidad. Los cables HDMI de alta velocidad admiten una definición mayor de 1080p.

Compruebe el entorno del equipo si no escucha el audio en modo HDMI. Algunos equipos requieren el cambio manual de la salida de audio predeterminada a HDMI.

Si desea utilizar el modo HDMI-PC, debe configurar la etiqueta de entrada en el modo PC.

Cuando se utiliza HDMI PC, es posible que se produzca un problema de compatibilidad.

## <span id="page-27-0"></span>**Conexión del receptor de IR**

Permite el uso de una extensión de control remoto por cable o de receptor de IR. El cable de IR se suministra con la pantalla.

#### **Parte trasera del producto**

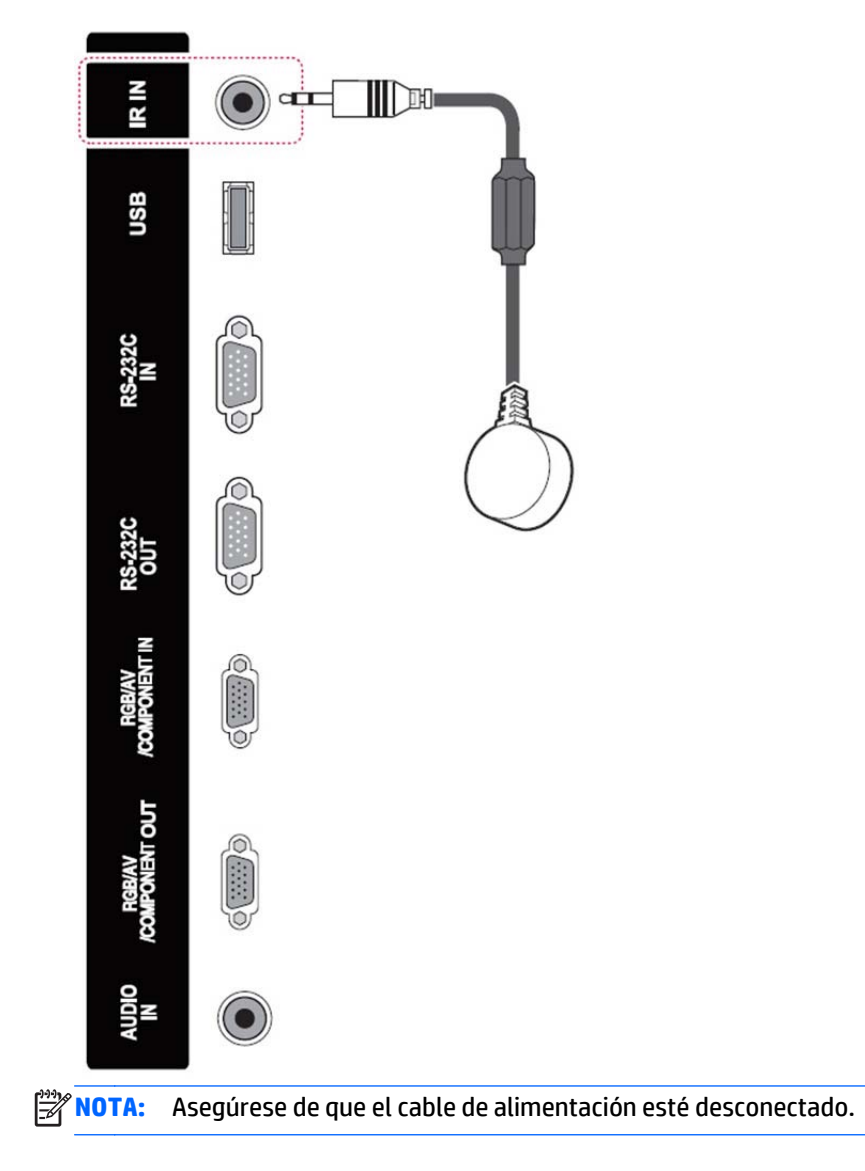

### <span id="page-28-0"></span>**Conexión LAN/VOE**

### **Conexión de la pantalla mediante LAN/VOE**

**▲** Para conectar la pantalla a una red, conecte el cable de red CAT-5 al puerto Ethernet.

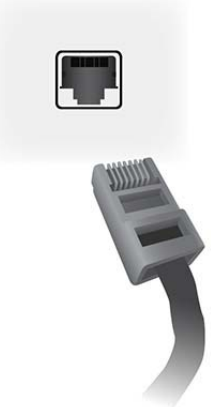

El cable Ethernet de la pantalla se puede conectar a un reproductor multimedia o equipo, un router (switch) o a una intranet. Una conexión de red permite el uso del software de Video Over Ethernet para asignar un reproductor multimedia que controle la pantalla. La conexión también permite ejecutar el programa HP Network Sign Manager en un reproductor multimedia o equipo conectado en red, para enviar los datos de comandos.

Conecte el cable Ethernet usando una de las siguientes conexiones:

- Conexión directa del equipo Conecte el cable LAN al puerto LAN de la pantalla y al puerto LAN del reproductor multimedia o del equipo (1).
- Router Conecte el cable LAN al puerto LAN de la pantalla y al puerto LAN del router (2).
- Intranet Conecte el cable LAN al puerto LAN de la pantalla y a una red Intranet mediante un punto de acceso (3).

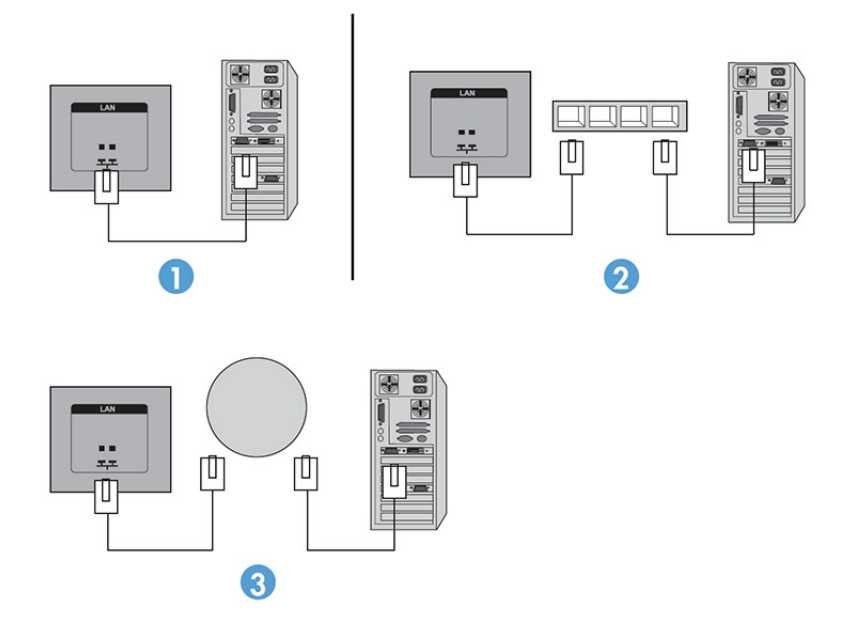

### <span id="page-29-0"></span>**Conexión de múltiples pantallas a un reproductor**

Se pueden conectar múltiples pantallas a un solo reproductor multimedia o equipo de dos maneras diferentes, utilizando Vídeo a través de Ethernet o utilizando el modo mosaico con las entradas de vídeo VGA o DisplayPort.

#### **Conexión de múltiples pantallas con Vídeo Over Ethernet (VOE)**

Para conectar múltiples pantallas a un solo reproductor multimedia o equipo, cada pantalla debe estar conectada a la misma subred que el reproductor multimedia o el equipo. La fuente de entrada de cada pantalla debe establecerse en VOE. Con VOE, las pantallas se conectan a reproductores multimedia o equipos estableciendo una asociación entre el reproductor multimedia o equipo y una o más pantallas de la red con el software de VOE que se ejecuta en el reproductor multimedia o equipo. Hasta 12 pantallas se pueden asociar a un solo reproductor multimedia o equipo (consulte la *Guía del usuario de VOE* que acompaña al pantalla para obtener más información). Cuando hay varias pantallas asociadas un solo reproductor multimedia o equipo, las pantallas pueden hacer de espejo (una sola imagen del escritorio se muestra en todas las pantallas a la vez).

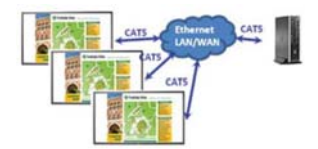

La imagen se puede extender a través de todas las pantallas simultáneamente utilizando el cuadro de diálogo "Resolución de pantalla".

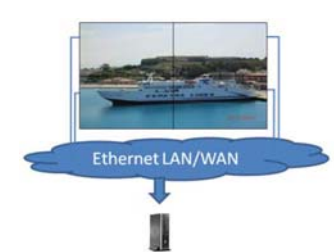

Las pantallas pueden ser tratadas por una aplicación hasta un máximo de 12 pantallas individuales conectadas a 12 adaptadores gráficos en el reproductor multimedia o el equipo.

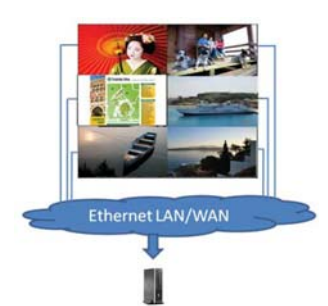

El límite técnico de asociación es de 12 pantallas y depende, además, de la complejidad de la imagen del escritorio que se va a mostrar (reproducción flash o vídeo en directo), el número de pantallas que pueden estar asociadas con un rendimiento de vídeo aceptable puede ser inferior a 12 (Vea la *Guía del usuario de Vídeo Over Ethernet* para obtener más detalles).

#### **Conexión de múltiples pantallas en el modo mosaico**

El cable guía recomendado para la conexión en cadena en el modo mosaico se conecta primero a la pantalla superior izquierda y después a las pantallas de la fila superior de izquierda a derecha hasta la última pantalla de esa fila. Luego, el cable de la pantalla superior derecha se conecta a la pantalla que está justo debajo y se

conecta de derecha a izquierda hasta llegar a la última pantalla de la izquierda. Continúe de la misma manera de arriba hacia abajo en todos los niveles de la pared como se indica en la imagen siguiente.

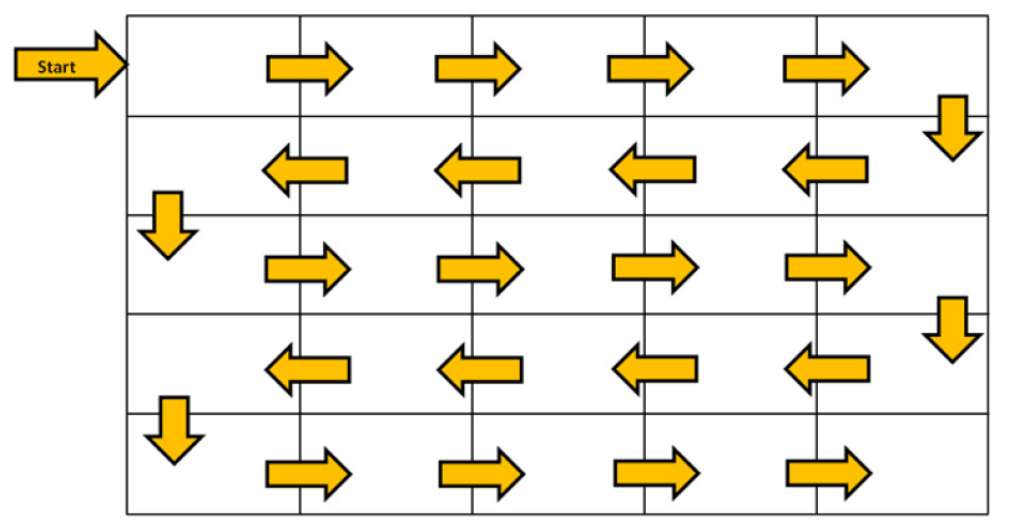

Pueden conectarse varias pantallas (hasta 25 para DP y 6 para RGB/VGA) a un único reproductor multimedia/ equipo utilizando el modo mosaico. Solo se pueden conectar varias pantallas en el modo mosaico con fuentes de entrada de vídeo DisplayPort o VGA. Al conectar varias pantallas, el reproductor multimedia o equipo se conecta a la primera pantalla solo con una conexión DisplayPort o VGA. Las siguientes pantallas se conectan entre sí a través de una conexión en cadena, utilizando o el conector DP OUT desde una pantalla al conector DP IN de la siguiente pantalla o usando el conector VGA OUT desde una pantalla al conector VGA IN de la siguiente. Todas las pantallas deben conectarse con la misma fuente de vídeo, ya sea DisplayPort o VGA. Cuando se utiliza el modo mosaico para conectar múltiples pantallas, solo se puede mostrar una imagen del escritorio en todas las pantallas en mosaico.

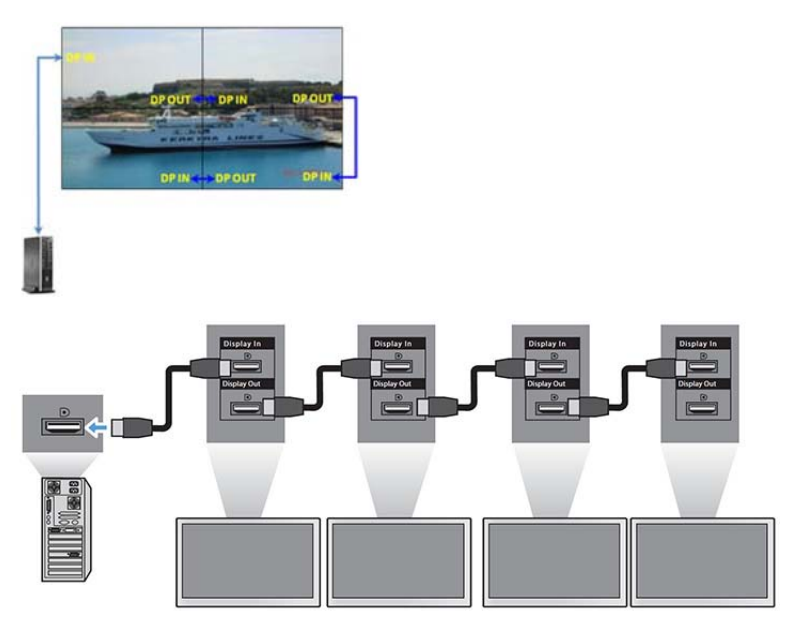

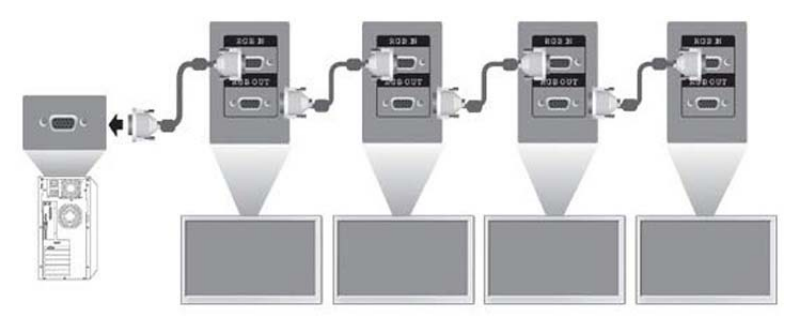

Para gestionar y controlar múltiples pantallas en el modo mosaico de forma remota cuando se utiliza una fuente de vídeo VGA o DisplayPort, se puede utilizar una conexión RS-232 o de red con HP Network Sign Manager.

Si utiliza la interfaz RS-232, la pantalla debe conectarse en cadena con cables RS-232. Conecte un extremo de un cable RS-232 al conector de entrada RS-232 de la primera pantalla y conéctelo al conector de serie del reproductor multimedia o equipo. A continuación, conecte un extremo de un cable RS-232 al conector de salida RS-232 y el otro extremo al conector de entrada RS-232 de la siguiente pantalla y continúe conectando los cables RS-232 a cada pantalla en la matriz de mosaico.

Si utiliza una conexión de red, simplemente conecte cada pantalla a un concentrador de red o punto de acceso mediante un cable CAT-5 y HP Network Sign Manager localizará cada pantalla conectada a la red. HP Network Sign Manager permitirá a los usuarios seleccionar cualquier pantalla o grupo de pantallas asignado para su gestión y control. Si la pantalla ya está conectada a la red para VOE, no es necesario hacer nada más. HP Network Sign Manager detectará las pantallas a través de su función de búsqueda (consulte la *Guía del usuario de HP Network Sign Manager* que acompaña a la pantalla para obtener más detalles).

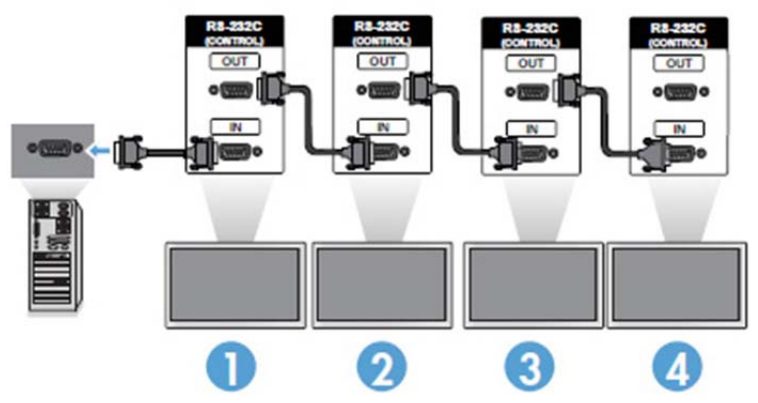

También se pueden controlar y gestionar múltiples pantallas con el control remoto IR.

**WARE:** El número de pantallas que pueden conectarse en cadena a un reproductor multimedia o equipo puede variar dependiendo del estado de la señal y del cableado. Si la señal y el cableado son buenos, es posible conectar hasta 25 pantallas para DP y 12 pantallas para RGB/VGA en cadena desde un solo reproductor multimedia o equipo.

Si va a reproducir vídeo que tenga protección anticopia con High-bandwidth Digital Content Protection (HDCP), debe utilizar DisplayPort como fuente de vídeo; HDCP limita a un máximo de seis pantallas la conexión en cadena.

Cuando se utiliza el modo mosaico, la identificación de la pantalla se puede configurar en el menú en pantalla de la pantalla con el control remoto IR, con el panel de control de la pantalla o, para pantallas conectadas en red, la identificación de la pantalla se puede configurar con el software HP Network Sign Manager (consulte la *Guía del usuario de HP Network Sign Manager* que acompaña a la pantalla para obtener más detalles).

# <span id="page-32-0"></span>**Ajuste de la pantalla**

### **Selección de un modo de imagen**

Muestre imágenes con sus ajustes optimizados seleccionando uno de los modos de imagen predeterminados.

- **1.** Pulse **MENU** (Menú) para acceder a los menús principales.
- **2.** Pulse los botones de navegación para desplazarse a **IMAGEN** y pulse **OK**.
- **3.** Pulse los botones de navegación para desplazarse a **Modo de imagen** y pulse **OK**.
- **4.** Pulse los botones de navegación para desplazarse al modo de imagen que desee y pulse **OK**.

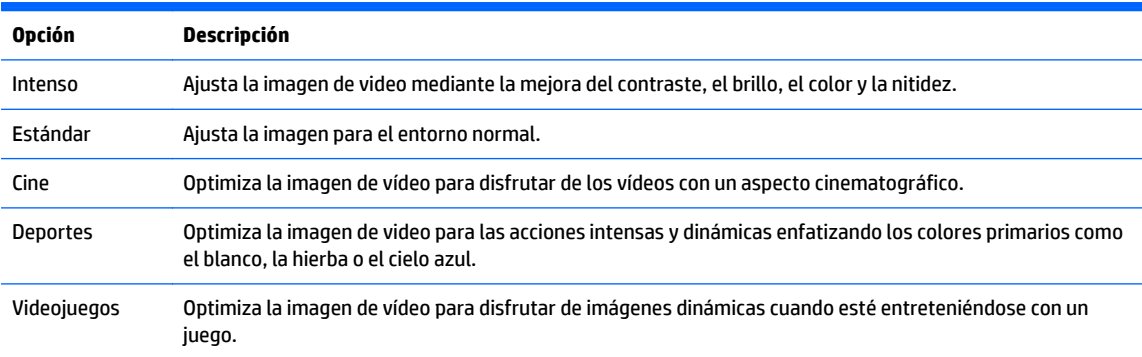

**5.** Cuando haya terminado, pulse **EXIT** (Salir). Cuando vuelva al menú anterior, pulse **BACK** (Atrás).

### **Personalización de las opciones de imagen**

Personalice las opciones básicas y avanzadas de cada modo de imagen para obtener el mejor rendimiento de pantalla.

- **1.** Pulse **MENU** (Menú) para acceder a los menús principales.
- **2.** Pulse los botones de navegación para desplazarse a **IMAGEN** y pulse **OK**.
- **3.** Pulse los botones de navegación para desplazarse a **Modo de imagen** y pulse **OK**.
- **4.** Pulse los botones de navegación para desplazarse al modo de imagen que desee y pulse **OK**.
- **5.** Seleccione y ajuste las siguientes opciones y luego pulse **OK**.

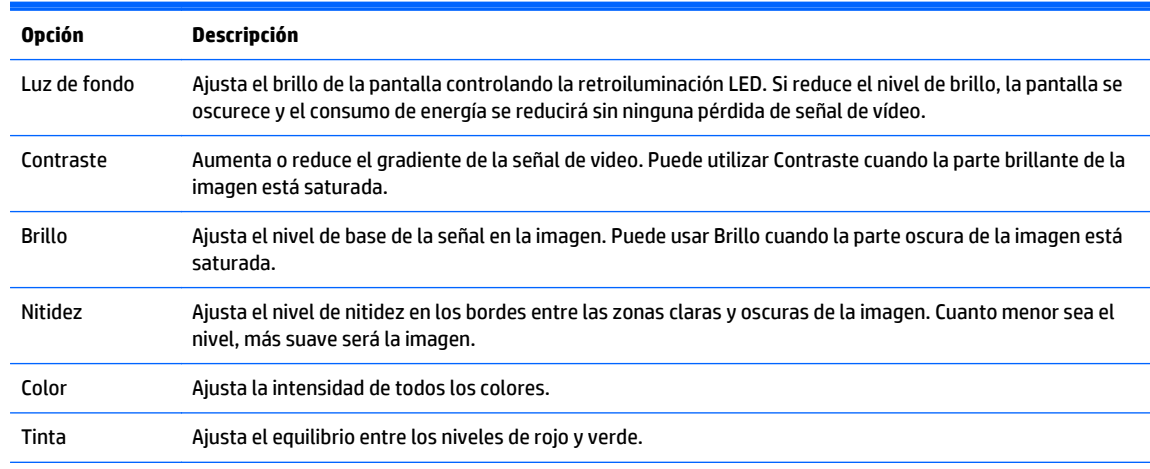

<span id="page-33-0"></span>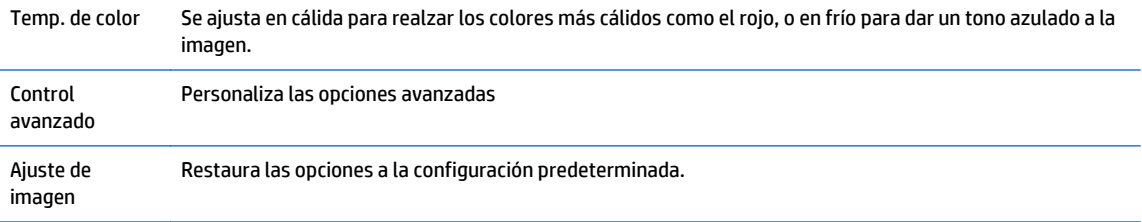

**6.** Cuando haya terminado, pulse **EXIT** (Salir). Cuando vuelva al menú anterior, pulse **BACK** (Atrás).

### **Personalización de las opciones de pantalla del ordenador**

Personalice las opciones de cada modo de imagen para obtener la mejor calidad de imagen.

Esta función funciona en el modo siguiente: Modo RGB[PC].

- **1.** Pulse **MENU** (Menú) para acceder a los menús principales.
- **2.** Pulse los botones de navegación para desplazarse a **IMAGEN** y pulse **OK**.
- **3.** Pulse los botones de navegación para desplazarse a **Pantalla** y pulse **OK**.
- **4.** Seleccione y ajuste las siguientes opciones y luego pulse **OK**.

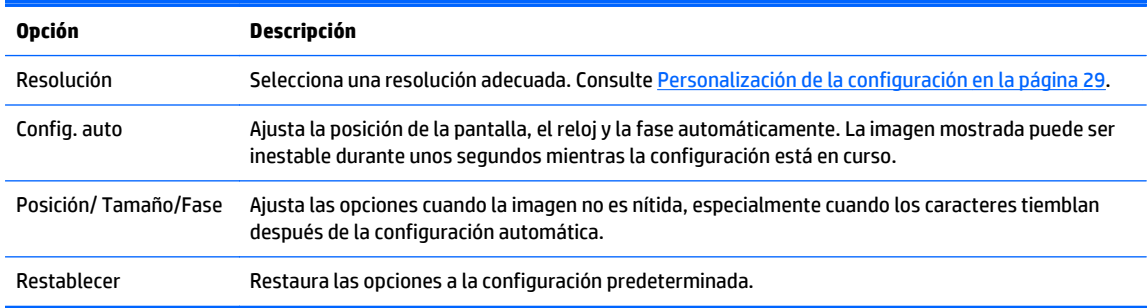

**5.** Cuando haya terminado, pulse **EXIT** (Salir). Cuando vuelva al menú anterior, pulse **BACK** (Atrás).

# **Ajuste del sonido**

### **Selección de un modo de sonido**

Reproduzca el sonido con su configuración optimizada seleccionando uno de los modos de sonido predeterminados.

- **1.** Pulse **MENU** (Menú) para acceder a los menús principales.
- **2.** Pulse los botones de navegación para desplazarse a **AUDIO** y pulse **OK**.
- **3.** Pulse los botones de navegación para desplazarse a **Modo de sonido** y pulse **OK**.
- **4.** Pulse los botones de navegación para desplazarse al modo de imagen que desee y pulse **OK**.

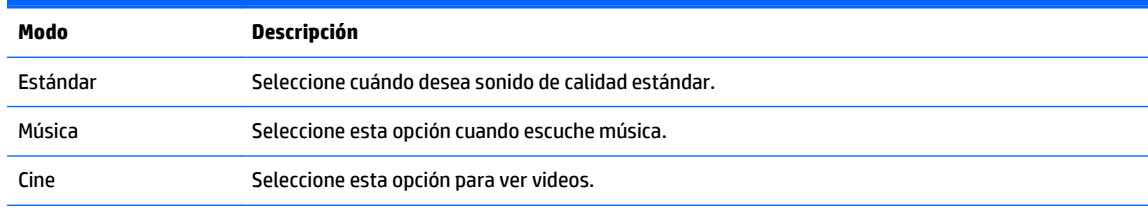

<span id="page-34-0"></span>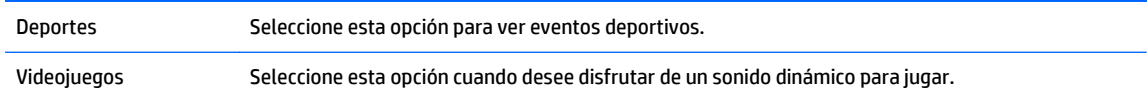

**5.** Cuando haya terminado, pulse **EXIT** (Salir). Cuando vuelva al menú anterior, pulse **BACK** (Atrás).

### **Personalización de las opciones de sonido**

Personalice las opciones de cada modo de sonido para obtener la mejor calidad de sonido.

- **1.** Pulse **MENU** (Menú) para acceder a los menús principales.
- **2.** Pulse los botones de navegación para desplazarse a **AUDIO** y pulse **OK**.
- **3.** Pulse los botones de navegación para desplazarse a **Modo de sonido** y pulse **OK**.
- **4.** Pulse los botones de navegación para desplazarse al modo de imagen que desee y pulse **OK**.
- **5.** Seleccione y ajuste las siguientes opciones y luego pulse **OK**.

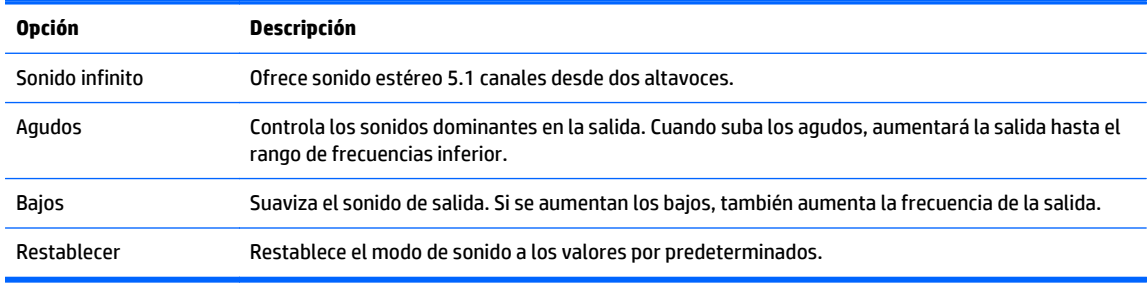

**6.** Cuando haya terminado, pulse **EXIT** (Salir). Cuando vuelva al menú anterior, pulse **BACK** (Atrás).

# **Uso de las opciones adicionales**

### **Uso de la lista de entradas**

Selección de una fuente de entrada

- **1.** Pulse **INPUT** (Entrada) para acceder a la lista de fuentes de entrada.
- **2.** Pulse los botones de navegación para desplazarse a una de las fuentes de entrada y pulse **OK**.

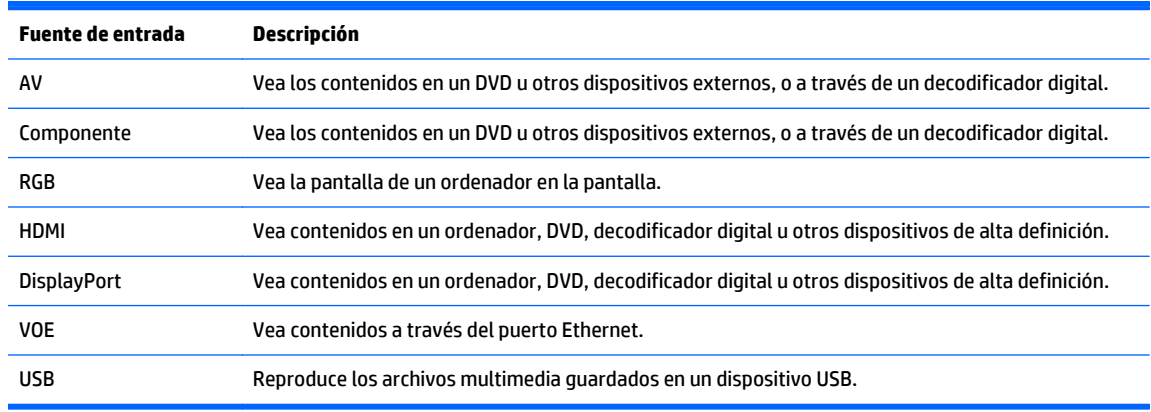

## <span id="page-35-0"></span>**Ajuste del formato de imagen**

**PRECAUCIÓN:** No todos los modelos son adecuados para aplicaciones que muestran imágenes estáticas, inmóviles o fijas. Las imágenes estáticas pueden causar daños por retención de imagen que podrían mostrarse como manchas o marcas de agua en la pantalla. La garantía no cubre las pantallas que se utilicen para aplicaciones que muestren imágenes estáticas, inmóviles o fijas durante largos períodos de tiempo o 24 horas al día puedan producir daños por retención de imagen. Para evitar daños por retención de imagen, apague la pantalla cuando no esté en uso o utilice la configuración de administración de energía, si su sistema lo permite, para apagar la pantalla cuando el sistema esté inactivo.

**WOTA:** También puede cambiar el tamaño de la imagen accediendo a los menús principales.

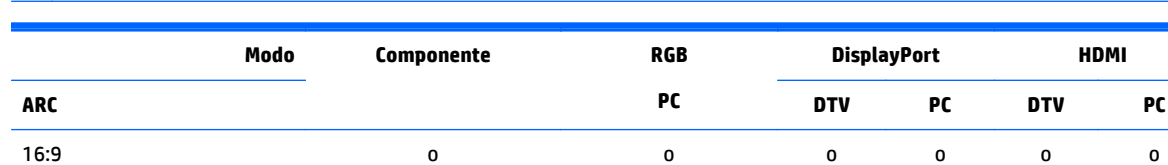

Solo escaneo o x o x o x 1:1 x x 0 x 0 x 0 4:3 o o o o o o Zoom o x o x o x Zoom cine o x o x o x

El modo Solo explorar funciona cuando una señal de vídeo tiene una resolución de 720p o superior.

**16:9 : Esta selección le permitirá ajustar la imagen horizontalmente, en proporción lineal, para llenar la pantalla completa (útil para ver DVD con formato 4:3).**

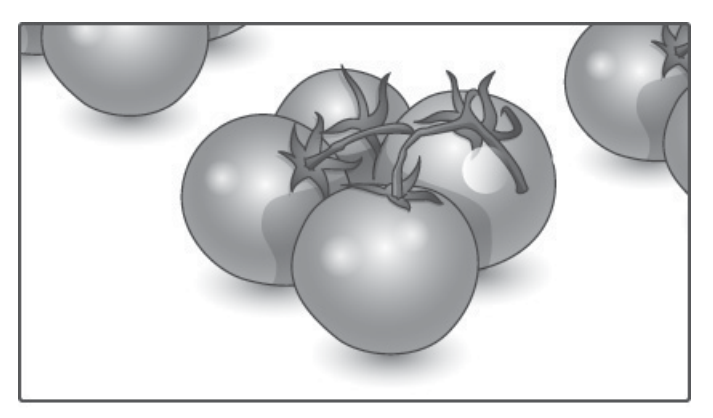
#### **Solo escaneo : Esta selección le permitirá ver la imagen con la mejor calidad sin pérdida de la imagen original en alta resolución.**

**WARE:** Si hay ruido en la imagen original, puede ver el ruido en el borde.

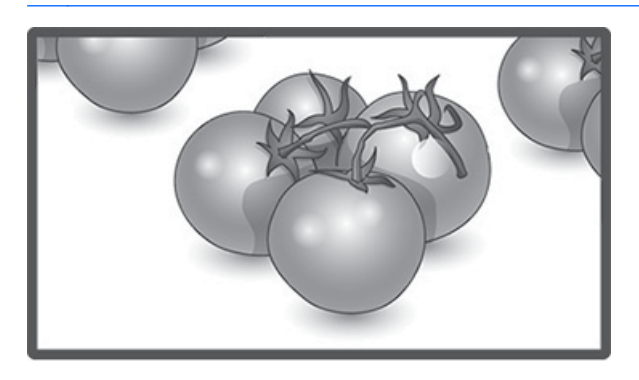

**1:1 : El formato de imagen no se ajusta respecto a la original. (Solo Display Port PC, HDMI PC, RGB PC)**

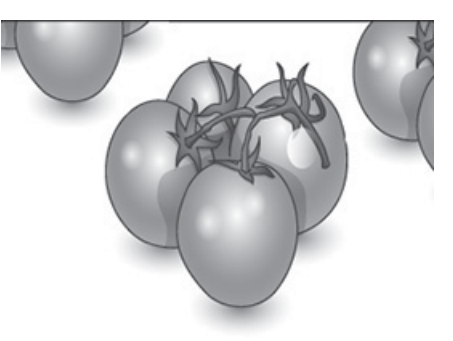

**4:3 : Esta selección le permitirá ver una imagen con un formato 4:3 original, aparecerán barras negras a la izquierda y la derecha de la pantalla.**

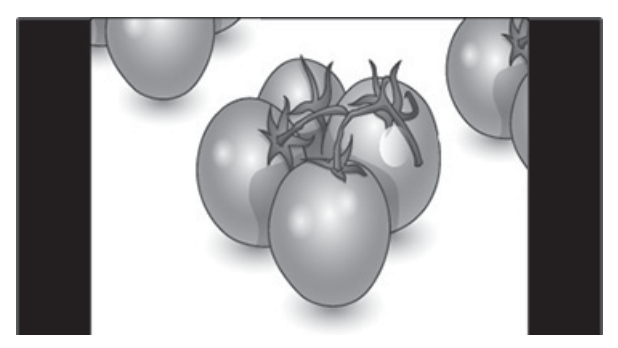

**Zoom : Esta selección le permitirá ver la imagen sin ninguna alteración, mientras se llena la pantalla completa. Sin embargo, la parte superior y la inferior de la imagen se recortarán.**

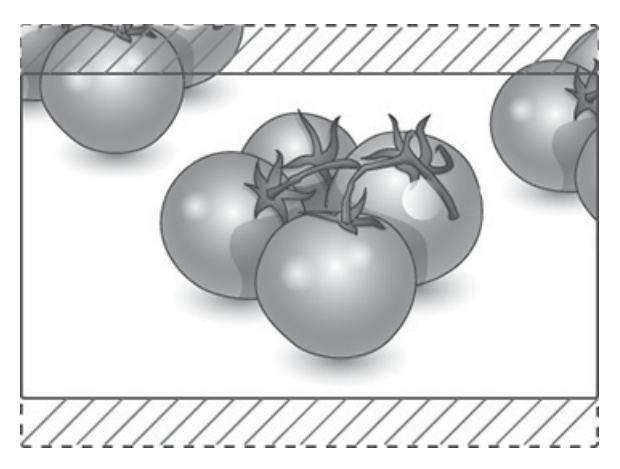

**Zoom cine : Elija Zoom cine cuando desee ampliar la imagen en la proporción correcta. Nota: Cuando amplíe o reduzca la imagen, esta puede aparecer distorsionada.**

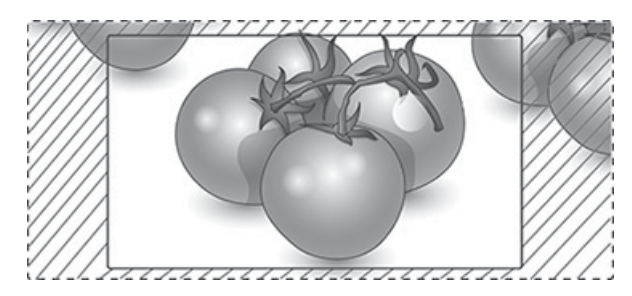

# <span id="page-38-0"></span>**6 Personalización de la configuración**

# **Acceso a los menús principales**

- **1.** Pulse **MENU** (Menú) para acceder a los menús principales.
- **2.** Pulse los botones de navegación para desplazarse hasta uno de los siguientes menús y pulse **OK**.
- **3.** Pulse los botones de navegación para desplazarse al valor o la opción que desee y pulse **OK**.
- **4.** Cuando haya terminado, pulse **EXIT** (Salir). Cuando vuelva al menú anterior, pulse **BACK** (Atrás).

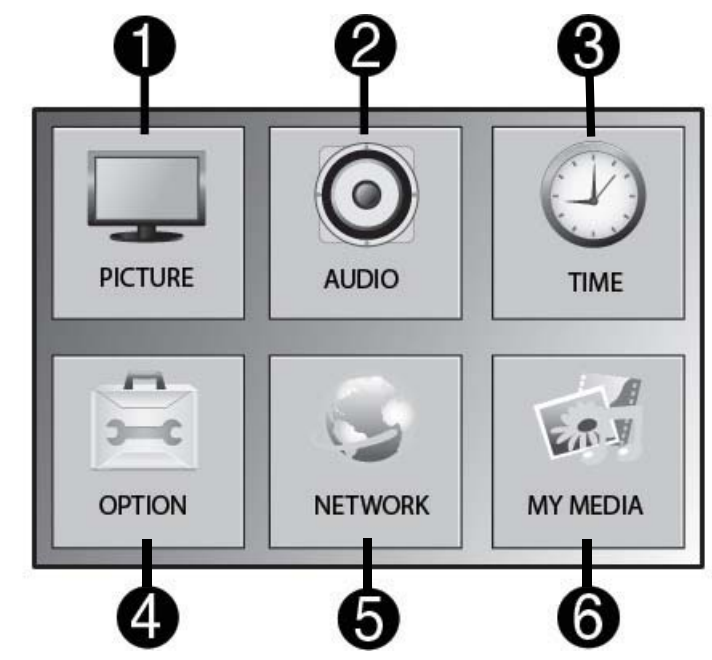

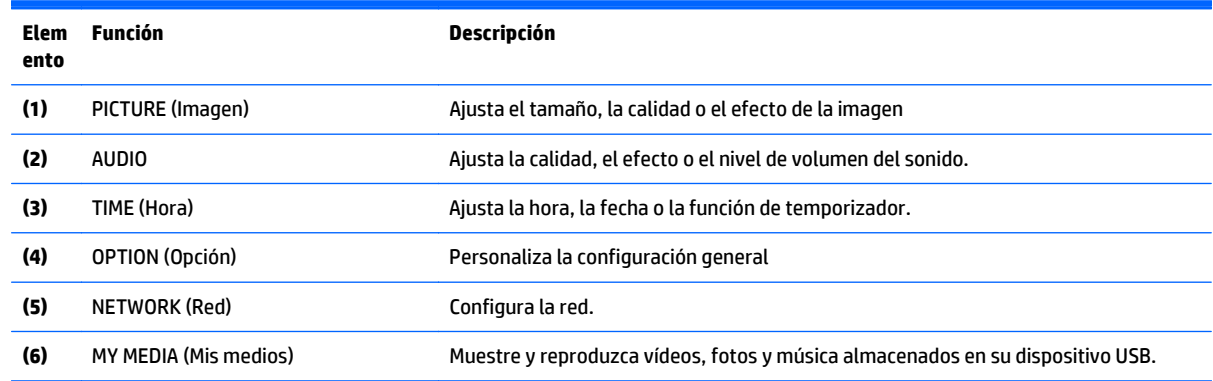

### **Configuración de PICTURE (Red)**

- **1.** Pulse **MENU** (Menú) para acceder a los menús principales.
- **2.** Pulse los botones de navegación para desplazarse a **PICTURE** (Red) y pulse **OK**.
- **3.** Pulse los botones de navegación para desplazarse al valor o la opción que desee y pulse **OK**.
- **4.** Cuando haya terminado, pulse **EXIT** (Salir). Cuando vuelva al menú anterior, pulse **BACK** (Atrás).

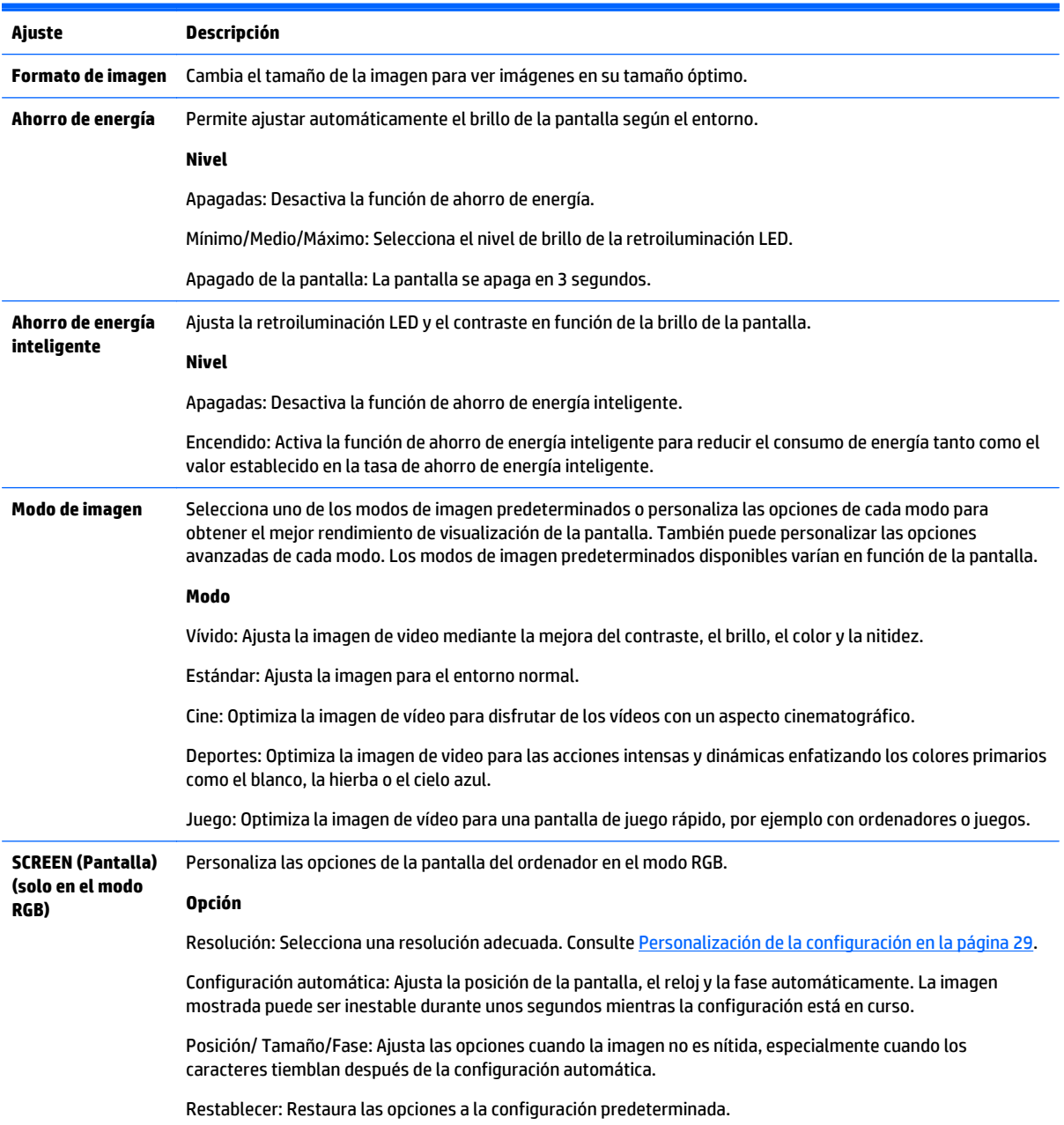

### **Opciones de modo de imagen**

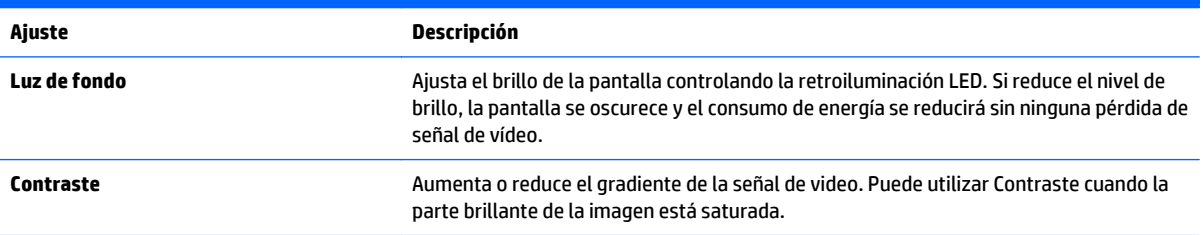

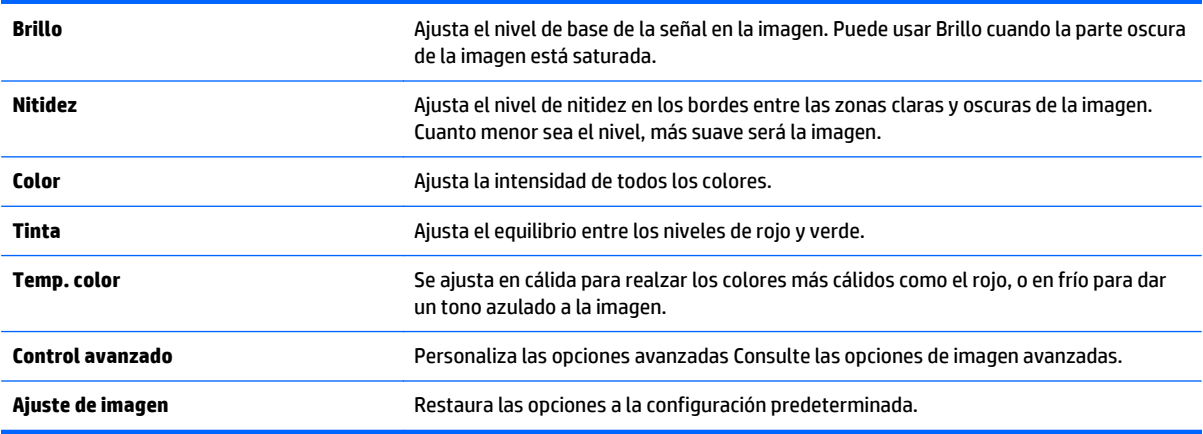

**NOTA:** Si la configuración **Modo de imagen** en el menú Imagen está definida para Vivo, Estándar, Cine, Deportes o Juegos, los menús posteriores se ajustarán automáticamente.

No se pueden ajustar el color y el matiz en el modo RGB/ HDMI-PC/ DisplayPort PC.

Cuando se utiliza la función de ahorro de energía inteligente, la pantalla puede parecer saturada en la zona blanca de una imagen fija.

Si el ahorro de energía se ajusta en Mínimo, Medio o Máximo, la función de ahorro de energía inteligente se desactivará.

#### **Control avanzado**

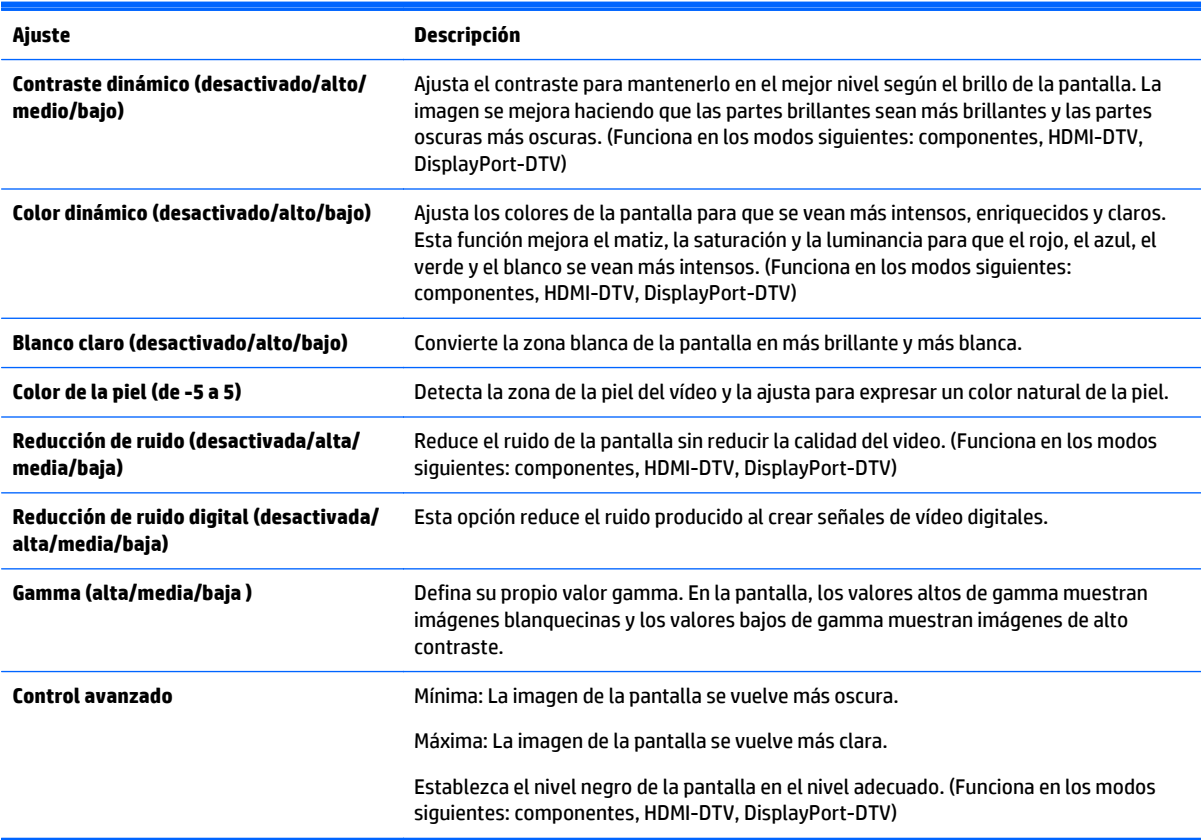

### **Configuración de AUDIO (Red)**

- **1.** Pulse **MENU** (Menú) para acceder a los menús principales.
- **2.** Pulse los botones de navegación para desplazarse a **AUDIO** y pulse **OK**.
- **3.** Pulse los botones de navegación para desplazarse al valor o la opción que desee y pulse **OK**.

Para volver al nivel anterior, pulse **BACK** (Atrás).

**4.** Cuando haya terminado, pulse **EXIT** (Salir). Cuando vuelva al menú anterior, pulse **BACK** (Atrás).

Los ajustes de audio disponibles son los siguientes:

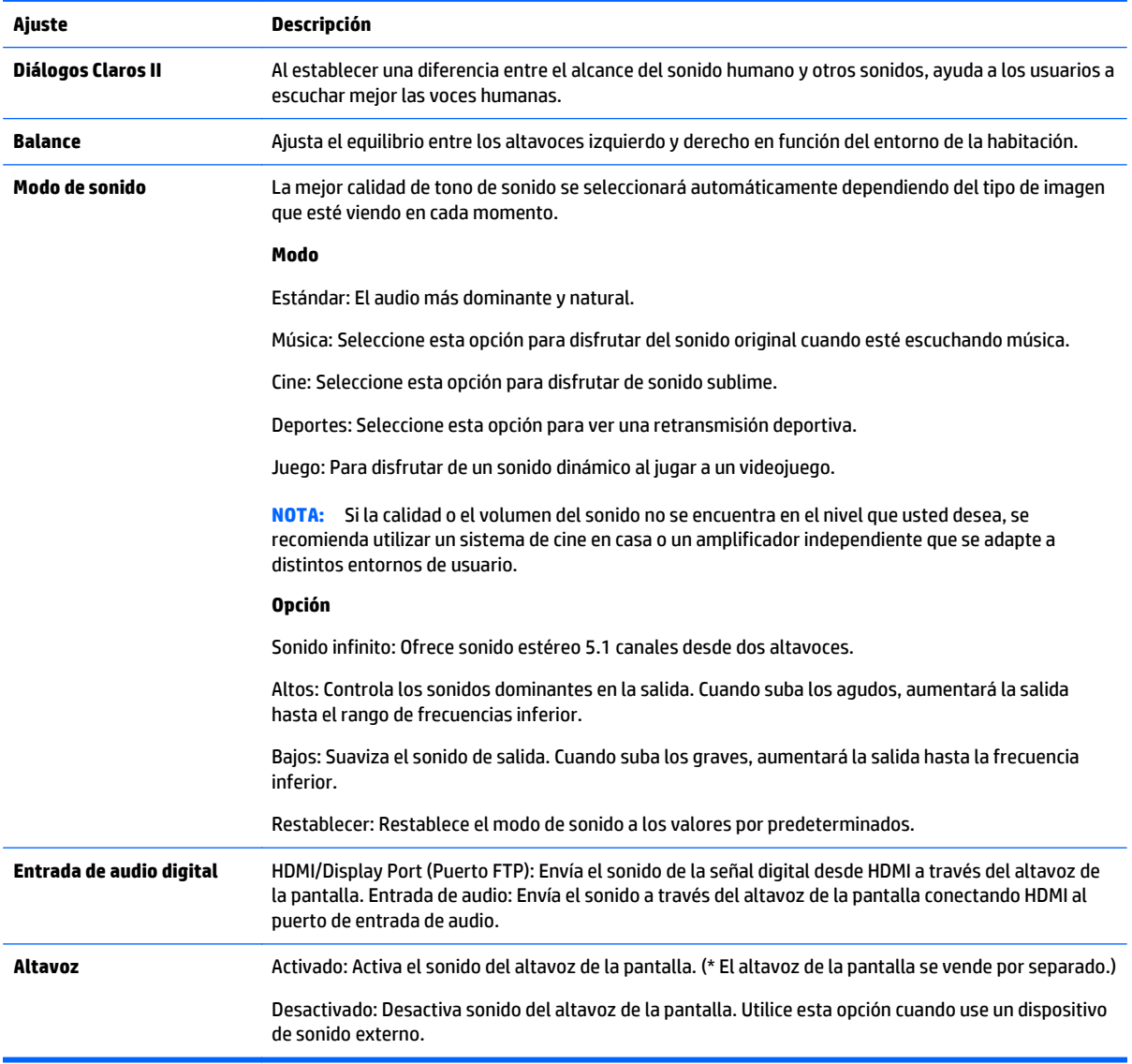

### **Configuración de TIEMPO**

- **1.** Pulse **MENU** (Menú) para acceder a los menús principales.
- **2.** Pulse los botones de navegación para desplazarse a **TIEMPO** y pulse **OK**.
- **3.** Pulse los botones de navegación para desplazarse al valor o la opción que desee y pulse **OK**. Para volver al nivel anterior, pulse **BACK** (Atrás).
- **4.** Cuando haya terminado, pulse **EXIT** (Salir). Cuando vuelva al menú anterior, pulse **BACK** (Atrás).

Los ajustes de hora disponibles son los siguientes:

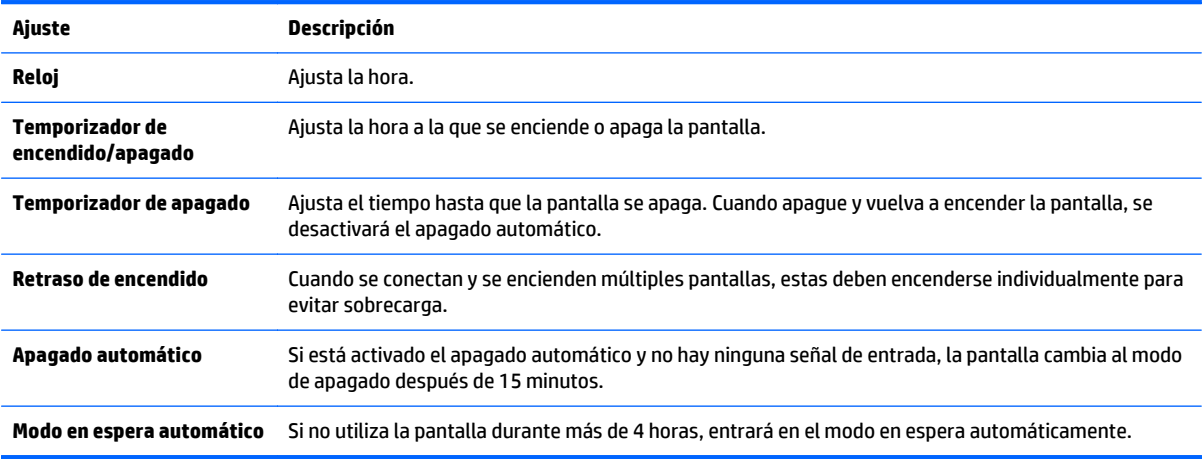

**NOTA:** Se pueden guardar la hora de apagado / hora de encendido de hasta siete programas; la pantalla se enciende o apaga a la hora predeterminada en la lista de programas, Si se guardan varias horas predeterminadas en la lista de programas, esta función se activa a la hora más próxima a la hora actual.

Una vez que se define la hora de encendido o apagado, estas funciones se activan todos los días en el horario predeterminado.

Las funciones de apagado y encendido programadas solo funcionan correctamente cuando la hora del dispositivo está ajustada correctamente.

Cuando las horas de encendido y apagado programado son la misma, la hora de apagado tiene prioridad sobre la hora de encendido si el aparato está encendido, y viceversa si el aparato está apagado..

### **Configuración de OPCIÓN**

- **1.** Pulse **MENU** (Menú) para acceder a los menús principales.
- **2.** Pulse los botones de navegación para desplazarse a **OPCIÓN** y pulse **OK**.
- **3.** Pulse los botones de navegación para desplazarse al valor o la opción que desee y pulse **OK**. Para volver al nivel anterior, pulse **BACK** (Atrás).
- **4.** Cuando haya terminado, pulse **EXIT** (Salir). Cuando vuelva al menú anterior, pulse **BACK** (Atrás).

Los ajustes opcionales disponibles son los siguientes:

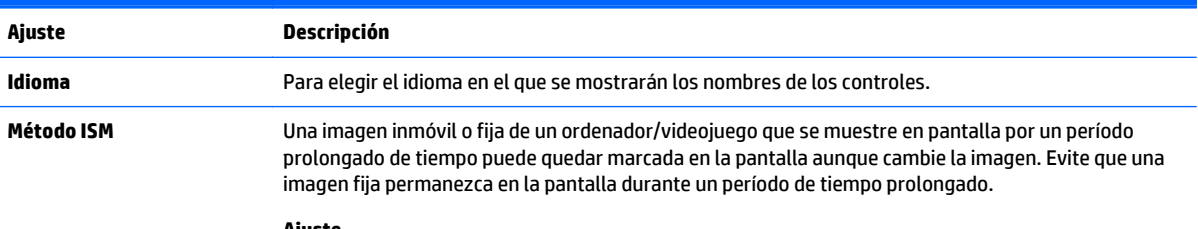

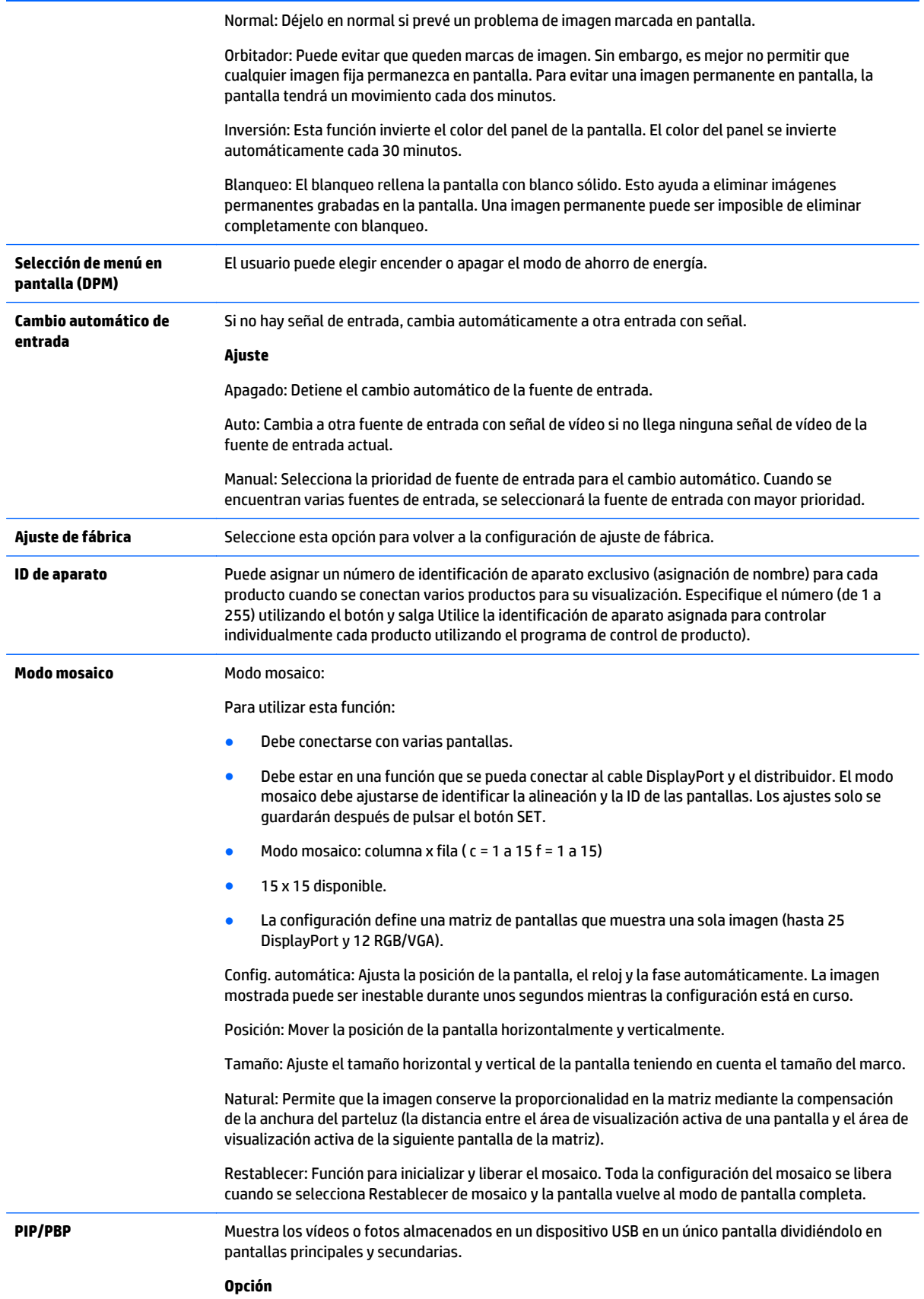

Modo: Establece el tipo de pantalla secundaria.

- \*DESACTIVADO: Desactiva la pantalla secundaria.
- \* PIP (Picture in Picture): Muestra la pantalla secundaria en la pantalla principal.
- \* PBP (Picture by Picture): Muestra la pantalla secundaria junto a la pantalla principal.

Posición: Ajusta la posición de la pantalla secundaria (parte superior izquierda, parte inferior izquierda, parte superior derecha, parte inferior derecha) El valor predeterminado es la parte inferior derecha.

Tamaño: Ajusta el tamaño de la pantalla secundaria (tamaño de 0 a 10). El tamaño predeterminado de PIP (tamaño: 0) es 480x270; el tamaño máximo 10 es 960x540.

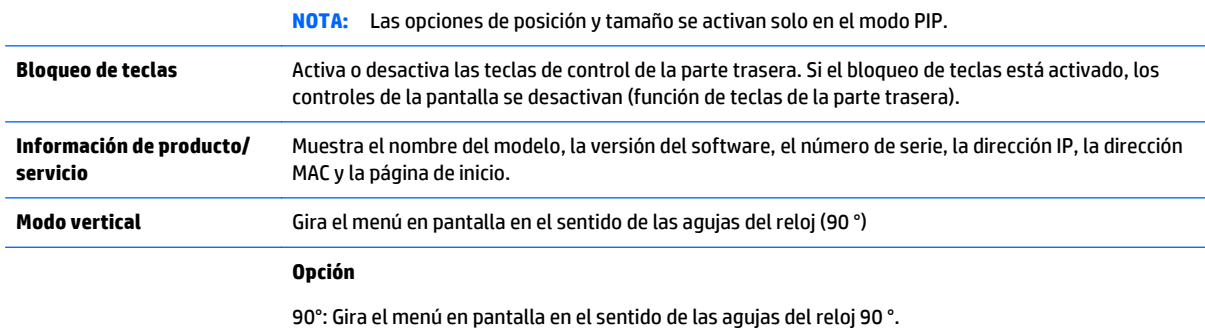

#### **Modo mosaico**

Este pantalla se puede conectar con otros para crear un gran pantalla en mosaico.

- Apagadas: Cuando la opción del modo mosaico está desactivada.
- 1x2: Cuando se utilicen 2 pantallas

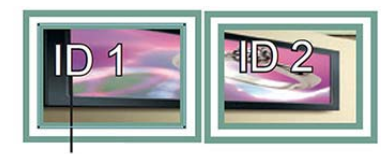

Tile ID

● 2x2: Cuando se utilicen 4 pantallas

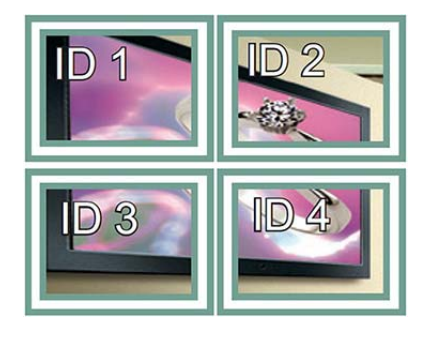

● 3x3: Cuando se utilicen 9 pantallas

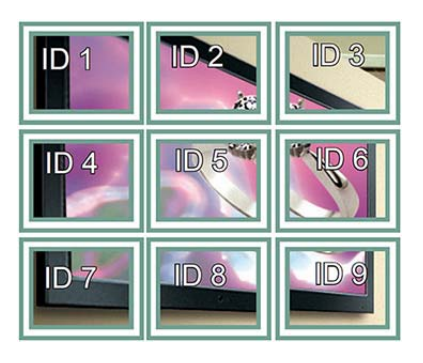

● 4x4: Cuando se utilicen 16 pantallas

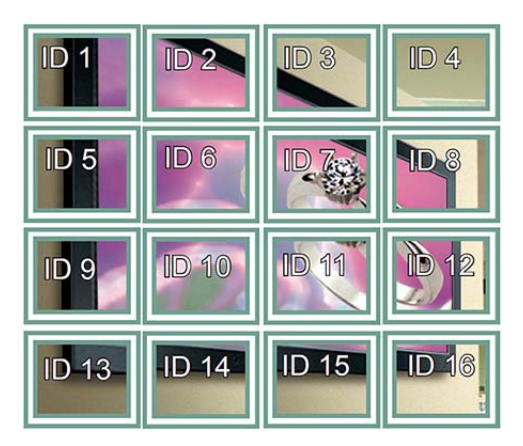

● 5x5: Cuando se utilicen 25 pantallas

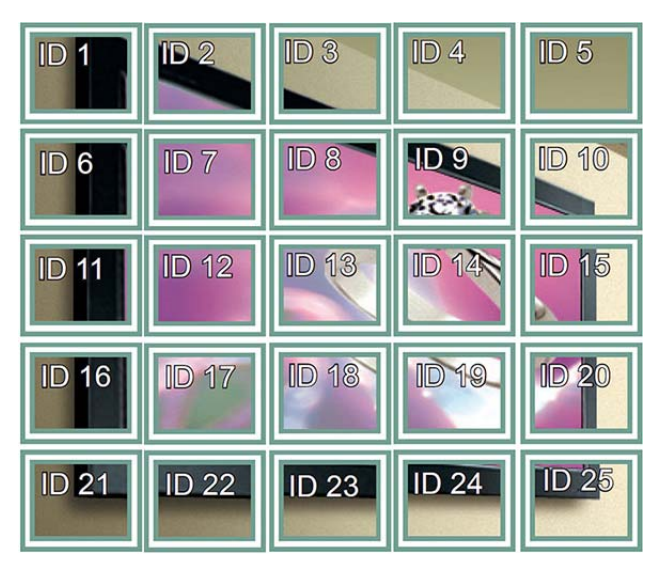

#### **Modo mosaico – Modo natural**

Cuando está activo, la parte de la imagen que normalmente se mostraría en el hueco entre las pantallas se omite.

#### **Before**

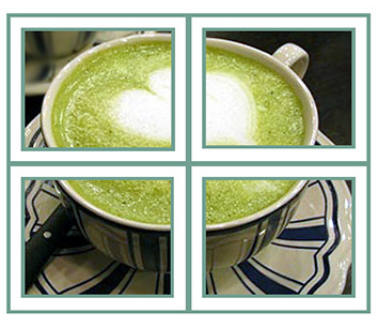

After

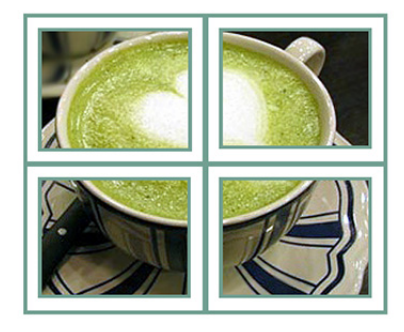

#### **PIP/PBP**

Muestra los vídeos o fotos almacenados en un dispositivo USB en un único pantalla dividiéndolo en pantallas principales y secundarias.

*Modo*

- \* PIP (Picture in Picture): Muestra la pantalla secundaria en la pantalla principal.
- \* PBP (Picture by Picture): Muestra la pantalla secundaria junto a la pantalla principal.

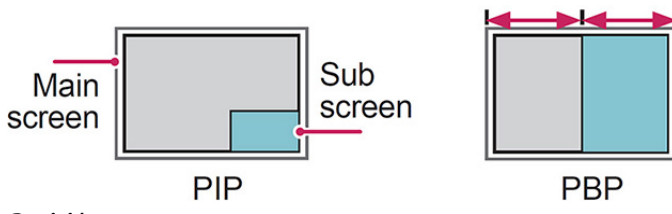

*Posición*

Ajusta la posición de la pantalla secundaria (parte superior izquierda, parte inferior izquierda, parte superior derecha, parte inferior derecha).

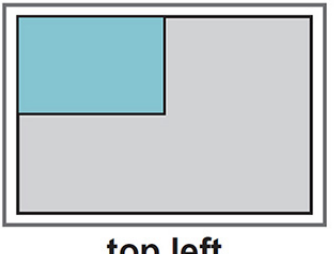

top left

bottom left

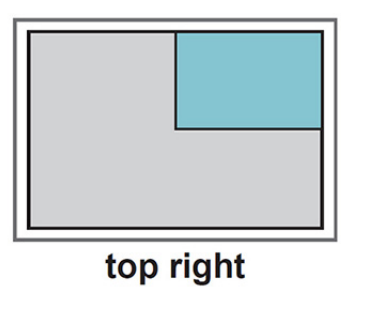

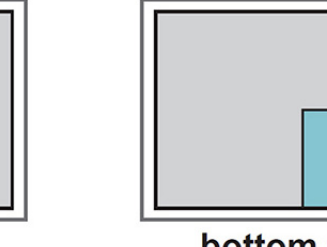

bottom right

*Tamaño*

Ajusta el tamaño de la pantalla secundaria (tamaño de 0 a 10).

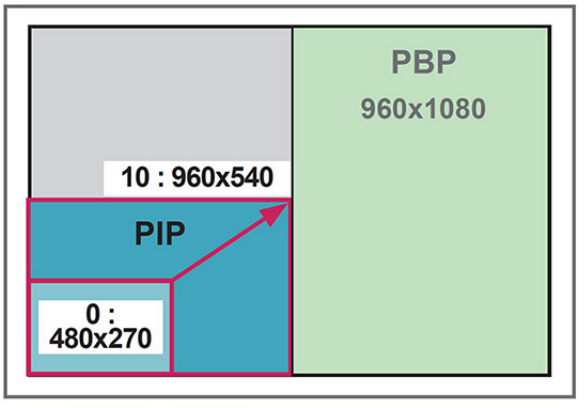

### $<$  1920 $\times$ 1080 >

**WOTA:** La pantalla secundaria solo es compatible cuando se utiliza el dispositivo USB.

Sólo puede cambiar el tamaño y la posición en el modo PIP.

Con PBP seleccionado, la opción de formato de imagen del menú IMAGEN está desactivada (fijo en 16:9).

Mientras se ejecuta la función PBP, el modo mosaico no funciona.

Debe seleccionar el sonido de salida antes de ejecutar las funciones PIP o PBP. (Seleccione Principal o Secundaria)

Si no selecciona Principal o Secundaria en la casilla de selección de sonido, y si el menú en pantalla desaparece después de un periodo de tiempo o cuando se pulsan las teclas Salir o Atrás, la pantalla secundaria PIP/PBP no se activa.

No se puede cambiar el sonido mientras se ejecutan las funciones PIP o PBP. Si desea cambiar el sonido, reinicie PIP/PBP.

La calidad de imagen de la pantalla secundaria está configurada de acuerdo con los valores seleccionados en el menú principal, no en el dispositivo USB.

Cuando se apaga o enciende la alimentación, el modo PIP/PBP se desactiva.

Si reproduce vídeos seleccionados en el modo PIP/PBP, los videos se reproducirán varias veces en sucesión.

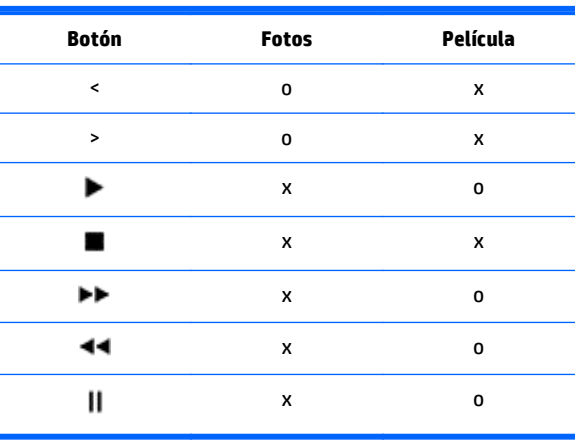

Los botones siguientes funcionan en el modo PIP:

### **ID de imagen**

ID de imagen se utiliza para cambiar los ajustes de una pantalla específica mediante un único receptor de IR para múltiples pantallas. Es posible establecer comunicación entre un aparato con un receptor de IR y otros aparatos mediante cables de audio. Cada aparato se identifica mediante una ID de aparato. Si asigna la ID de imagen utilizando el mando a distancia, solo las pantallas con la misma ID de imagen e ID de aparato se pueden controlar a distancia.

- **1.** Pulse el botón ON rojo del mando a distancia.
- **2.** Si pulsa los botones izquierda/derecha o pulsa el botón ON varias veces, la ID de imagen cambia sucesivamente a OFF y de 0 a 4. Asigne la ID que desee.

Si asigna la ID de aparato a cada aparato con múltiples pantallas, y luego asigna la ID de imagen mediante el botón rojo del mando a distancia, aparecerá el comando de clave del aparato con la misma ID de aparato e ID de imagen. Un aparato con ID de aparato e ID de imagen diferentes no se puede controlar mediante señales de IR.

**NOTA:** Por ejemplo, si la ID de imagen se asigna a 2, la pantalla superior derecha (ID de aparato: 2) se puede controlar mediante señales de IR.

Puede cambiar los ajustes de los menús IMAGEN, AUDIO, TIEMPO, RED Y MIS MEDIOS de cada aparato o las teclas de acceso directo del mando a distancia.

Si pulsa el botón OFF verde para las ID de imagen, las ID de imagen de todos los aparatos se desactivarán. Si luego pulsa cualquier botón del mando a distancia, todos los aparatos empezarán a funcionar de nuevo.

La ID de imagen se desactivará mientras se esté utilizando el menú MIS MEDIOS.

### **Configuración de RED**

- **1.** Pulse **MENU** (Menú) para acceder a los menús principales.
- **2.** Pulse los botones de navegación para desplazarse a **RED** y pulse **OK**.
- **3.** Pulse los botones de navegación para desplazarse al valor o la opción que desee y pulse **OK**.

Para volver al nivel anterior, pulse **BACK** (Atrás).

**4.** Cuando haya terminado, pulse **EXIT** (Salir). Cuando vuelva al menú anterior, pulse **BACK** (Atrás).

Los ajustes opcionales disponibles son los siguientes:

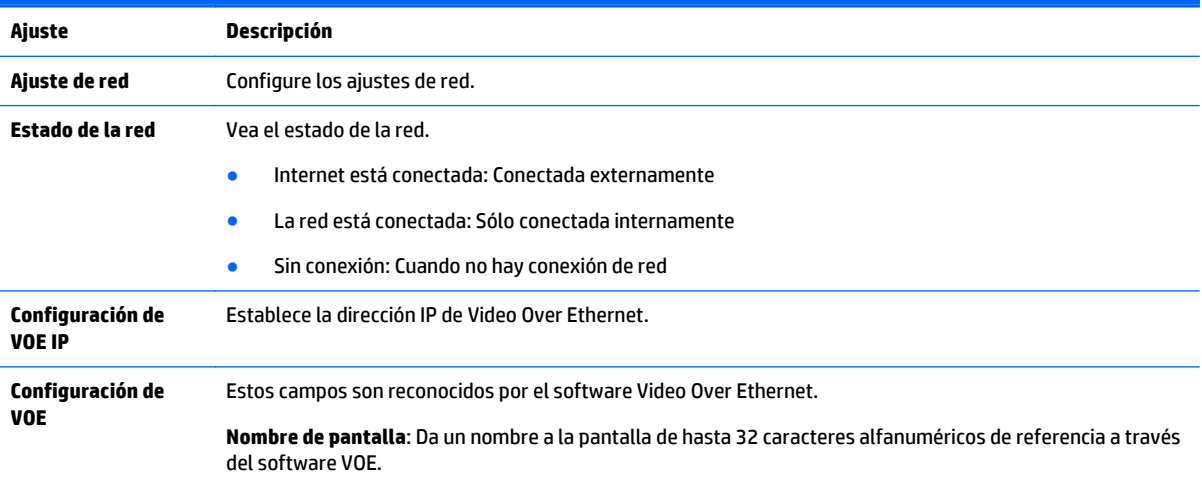

**Ubicación de pantalla**: Identifica la ubicación física de la pantalla de una manera significativa para usted. Utilice un máximo de 32 caracteres alfanuméricos.

**Nombre de producto**: Muestra automáticamente el modelo LD4235 o LD4735.

**Nombre de reproductor**: El nombre del equipo de un reproductor multimedia o equipo con software VOE, cuya transmisión se va a visualizar en la pantalla. Puede introducir un nombre. El software VOE introducirá un nombre cuando asigne una fuente de vídeo a la pantalla.

**PRECAUCIÓN:** Al establecer el nombre del reproductor, puede producirse algún retraso en la introducción de información si pulsa los botones del mando a distancia continuamente.

# **7 Establecimiento de conexiones**

Conecte dispositivos externos a los puertos del panel trasero de la pantalla.

- **1.** Encuentre un dispositivo externo que desee conectar a la pantalla como se muestra en la siguiente ilustración.
- **2.** Compruebe el tipo de conexión del dispositivo externo.
- **3.** Vaya a la imagen apropiada y compruebe los detalles de la conexión.

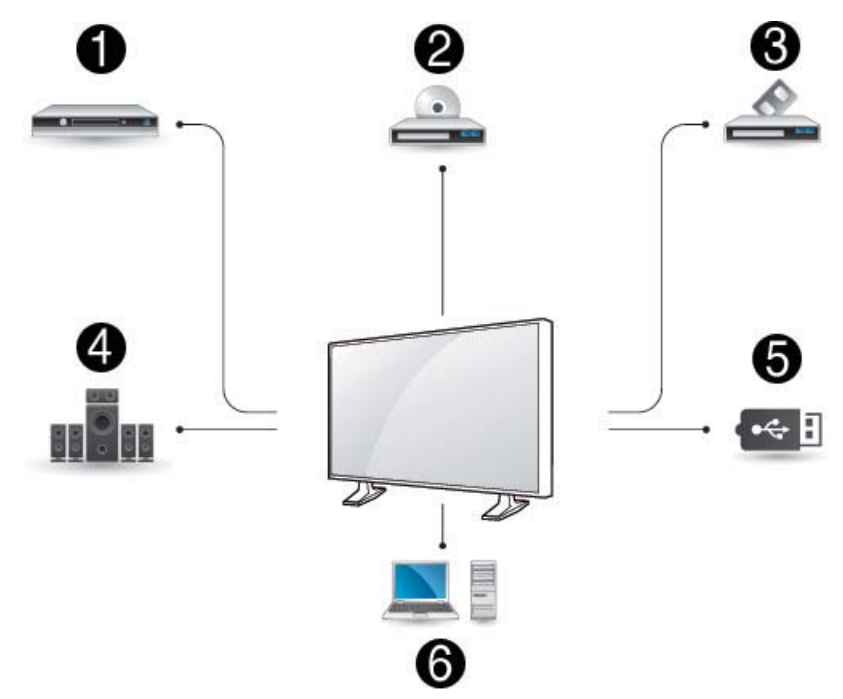

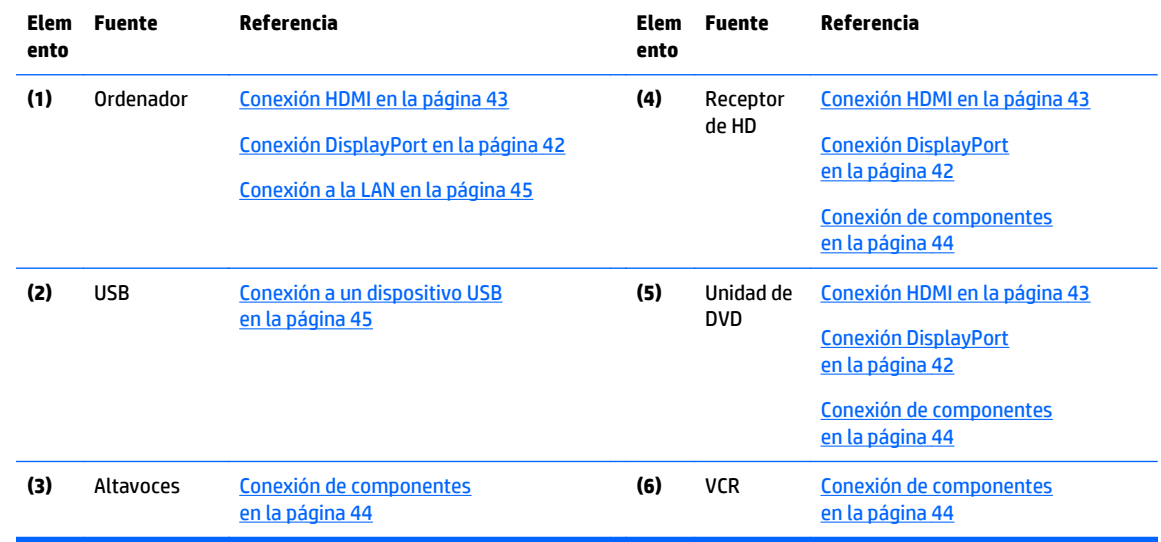

**WARE:** Para el sonido, deberá conectar un altavoz opcional.

# <span id="page-51-0"></span>**Conexión a un ordenador, receptor HD, DVD o VCR**

Conecte un receptor HD, DVD o VCR a la pantalla y seleccione un modo de entrada apropiado.

### **Conexión DisplayPort**

Transmite la señal de video digital de un dispositivo externo a la pantalla. Conecte el dispositivo externo y la pantalla con el cable DisplayPort como se muestra en la siguiente ilustración. Para transmitir una señal de audio, conecte un cable de audio opcional.

#### **Parte trasera del producto:**

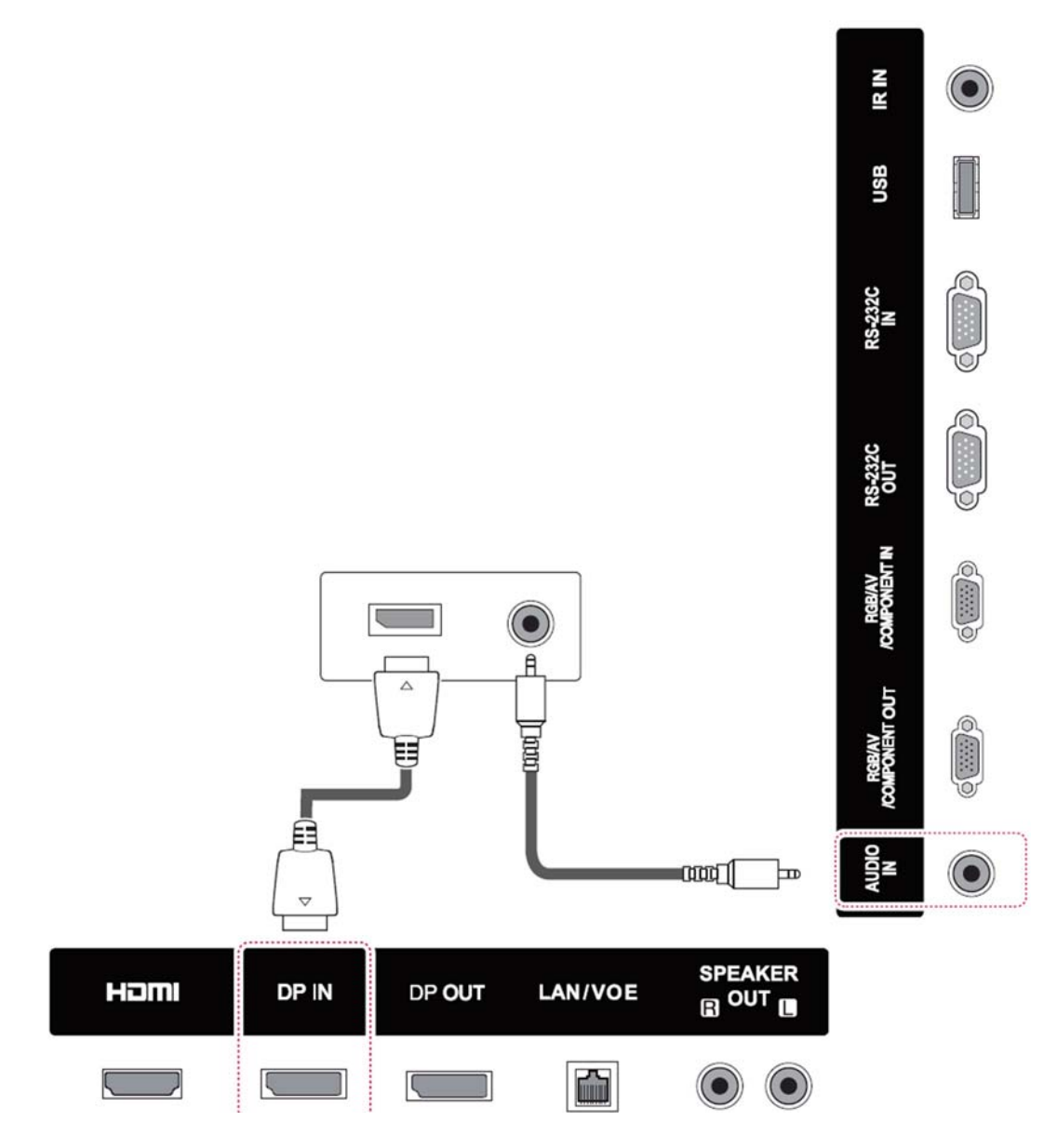

### <span id="page-52-0"></span>**Conexión HDMI**

Transmite las señales de audio y vídeo digitales de un dispositivo externo a la pantalla. Conecte el dispositivo externo y la pantalla con el cable HDMI como se muestra en la siguiente ilustración.

#### **Parte trasera del producto:**

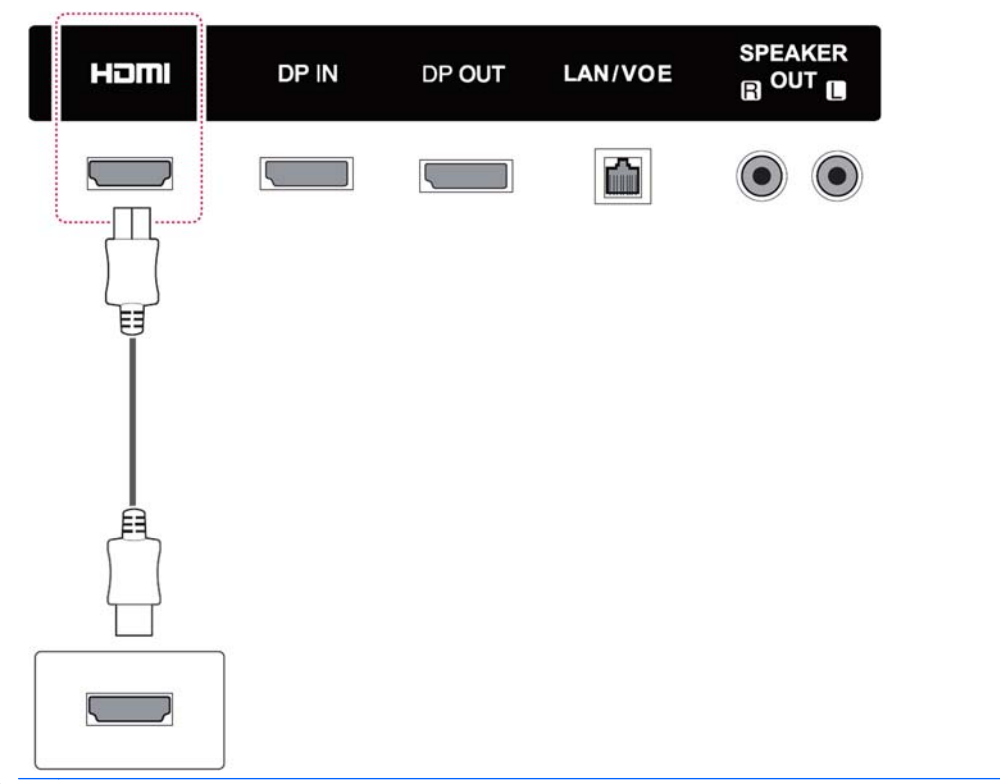

**MOTA:** Utilice un cable HDMI de alta velocidad.

Los cables HDMI de alta velocidad se prueban para transmitir una señal HD de hasta 1080p o superior.

### <span id="page-53-0"></span>**Conexión de componentes**

Transmite las señales de audio y vídeo analógicas de un dispositivo externo a la pantalla. Conecte el dispositivo externo y la pantalla con la señal de 15 pines al cable RCA como se muestra en la siguiente ilustración. Para mostrar imágenes utilizando la exploración progresiva, asegúrese de utilizar el cable de componentes.

El cable VGA/RCA audio y el cable de entrada de audio no se suministran con la pantalla.

#### **Parte trasera del producto:**

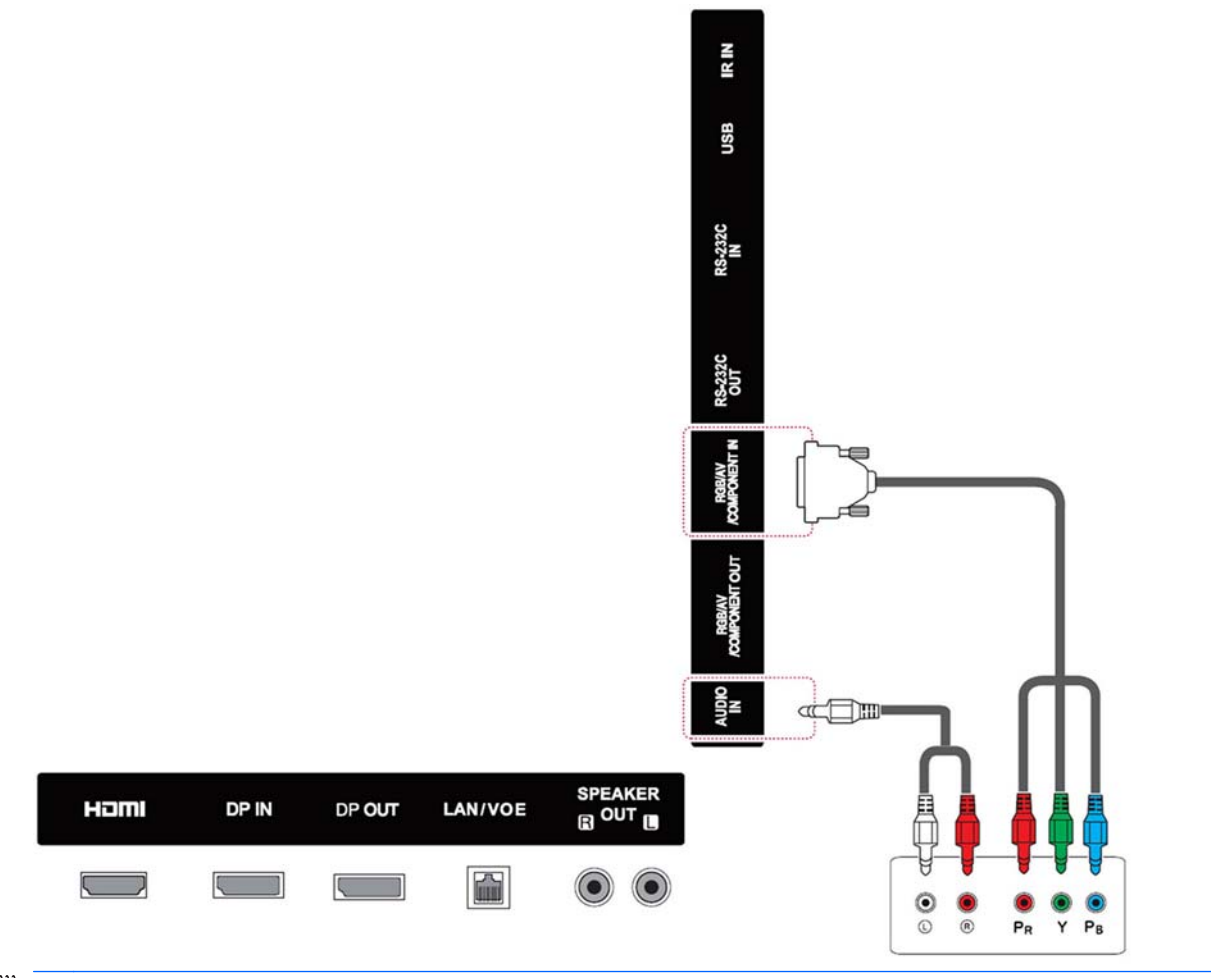

**WOTA:** Cuando se conecte al puerto Componente con la interfaz compartida, el puerto debe coincidir con la fuente de entrada. De lo contrario, puede producirse ruido.

# <span id="page-54-0"></span>**Conexión a la LAN**

**a.** Uso de un router (switch)

Conecte un extremo del cable LAN **(1)** a la pantalla y el otro extremo al router **(2)**. Conecte el segundo cable LAN al router **(3)** y el otro extremo del cable LAN a un ordenador **(4)**.

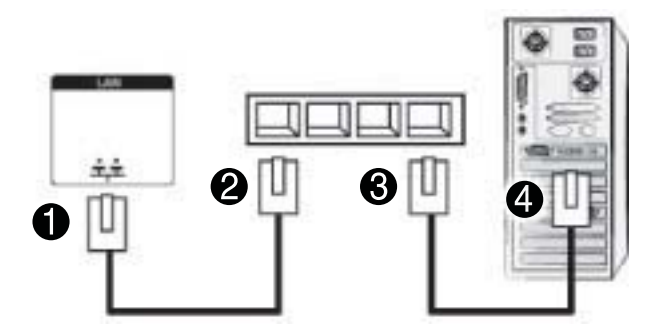

**b.** Uso de Internet.

Conecte un extremo del cable LAN **(1)** a la pantalla y el otro extremo a la red **(2)**. Conecte el segundo cable LAN a la red **(3)** y el otro extremo del cable LAN a un ordenador **(4)**.

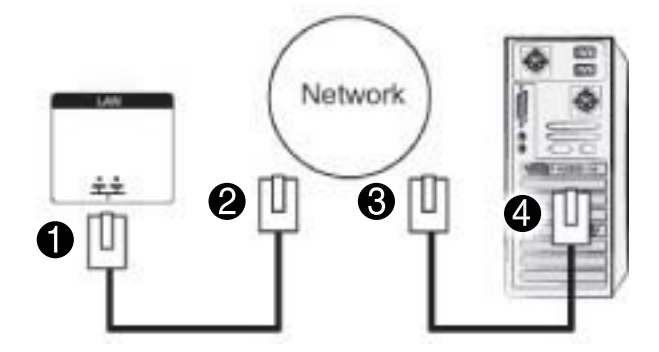

# **Conexión a un dispositivo USB**

Conecte un dispositivo de almacenamiento USB, como por ejemplo una memoria flash USB, un disco duro externo, un reproductor de MP3 o un lector de tarjetas de memoria USB a la pantalla y acceda al menú de USB para utilizar distintos archivos multimedia.

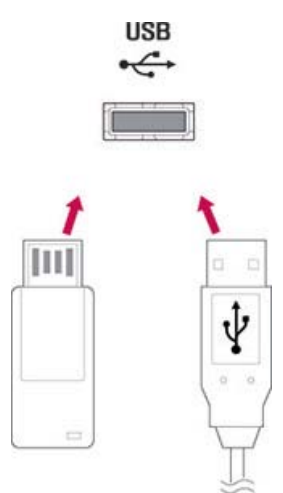

# **Pantallas conectadas en cadena**

Utilice esta función para mostrar la señal de video digital de un ordenador en varias pantallas.

- **1.** Conecte un cable de entrada de señal (cable DisplayPort) al puerto DP IN de la primera pantalla.
- **2.** Conecte un extremo del cable de entrada de señal al ordenador.
- **3.** Conecte un extremo de un cable de entrada de señal al puerto DP OUT de la primera pantalla y el otro extremo al puerto DP IN de la segunda pantalla.

#### **Cable DisplayPort**

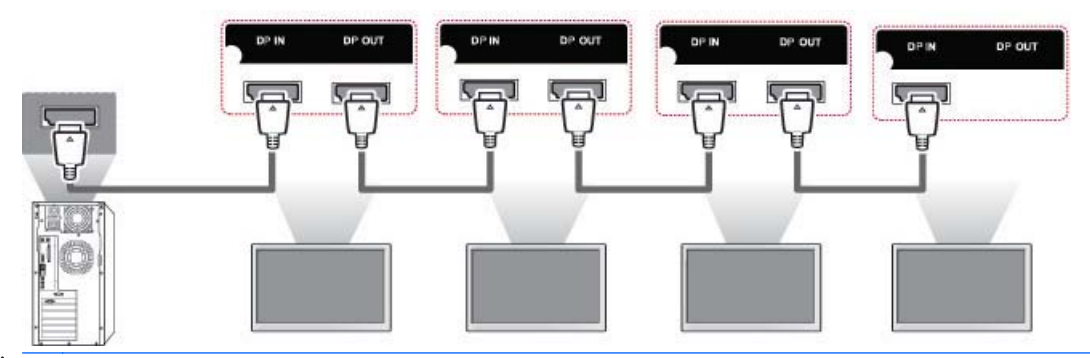

**WARI:** El número de pantallas que se pueden conectar a una salida puede variar en función del estado de la señal y la pérdida del cable. Si el estado de la señal es bueno, y no hay pérdida del cable, es posible conectar hasta 9 pantallas. Si desea conectar un número mayor de pantallas, se recomienda utilizar un distribuidor.

Cuando realice una conexión múltiple en formato cascada de entrada/salida, no se recomiendan cables con pérdida.

DP OUT no funciona cuando se conecta a un producto de terceros.

# **8 Configuración de la pantalla para música, vídeos y fotografías**

Conecte la pantalla a una red de área local (LAN) a través del puerto LAN como se muestra en la siguiente ilustración y configure los ajustes de la red. La pantalla solo admite la conexión de red por cable. Después de realizar una conexión física, un pequeño número de redes puede requerir ajustes en la configuración de red de la pantalla. Con la mayoría de las redes, la pantalla se conectará automáticamente sin necesidad de ajustes.

Para obtener más información, consulte el manual del router.

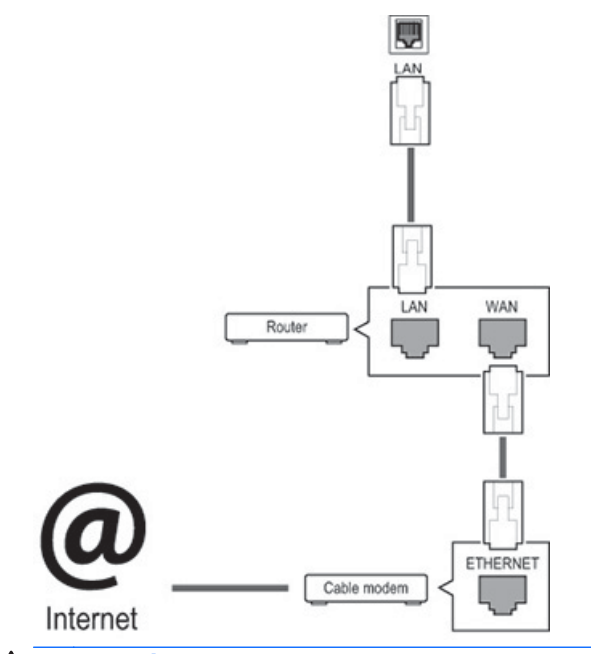

**A PRECAUCIÓN:** No conecte un cable telefónico modular al puerto LAN.

Dado que existen varios métodos de conexión, siga las especificaciones de su proveedor de telecomunicaciones.

Para configurar los ajustes de la red (si su pantalla se ha conectado automáticamente, ejecutar de nuevo la configuración no desajustará la conexión):

- **1.** Pulse **MENU** (Menú) para acceder a los menús principales.
- **2.** Pulse los botones de navegación para desplazarse a **RED** y pulse **OK**.
- **3.** Pulse los botones de navegación para seleccionar **Configuración de red** y pulse **OK**.
- **4.** Si ya ajustó la configuración de red, seleccione **Restablecimiento**. La nueva configuración de la conexión restablece la configuración de red actual.
- **5.** Seleccione **Configuración IP automática** o **Configuración IP manual**.
- Si se selecciona **Configuración IP manual**, pulse los botones de navegación y numéricos. Las direcciones IP deberán introducirse manualmente.
- **Configuración IP automática**: Seleccione esta opción si hay un servidor DHCP (Dynamic Host Configuration Protocol) (router) en la red de área local (LAN) a través de conexión por cable y se le asignará automáticamente una dirección IP a la pantalla. Si está utilizando un router de banda ancha que tiene la función de servidor DHCP, la dirección IP se determinará automáticamente.
- **6.** Cuando haya terminado, pulse **EXIT** (Salir).

**PRECAUCIÓN:** El menú de configuración de red no estará disponible hasta que la pantalla esté conectada a una red física.

Dado que existen varios métodos de conexión, HP le recomienda seguir las especificaciones de su proveedor de telecomunicaciones.

**NOTA:** Si desea acceder a Internet directamente en la pantalla, la conexión a Internet debe estar siempre activada.

Si no puede acceder a Internet, verifique las condiciones de la red desde un equipo de su red.

Cuando utilice la Configuración de red, compruebe el cable LAN o comprobar si está activado DHCP en el router.

Si no completa la configuración de red, es posible que la red no funcione correctamente.

#### **Consejos para configuración de red**

- Utilice un cable LAN estándar con esta pantalla. Utilice un cable de Cat5 o mejor con un conector RJ45.
- Muchos problemas de conexión a la red durante la configuración a menudo se pueden solucionar al restablecer el router. Después de conectar la pantalla a la red, apáguela rápidamente y/o desconecte el cable de alimentación del router de la red. A continuación, vuelva a encenderlo y/o conecte el cable de alimentación nuevamente.
- HP no se hace responsable de cualquier fallo de la pantalla y/o la función de conexión a Internet debido a errores de comunicación/averías asociadas a su conexión a Internet o a otro equipo conectado.
- HP no se hace responsable de problemas en su conexión a Internet.
- Puede obtener resultados no deseados si la velocidad de conexión a la red no cumple con los requisitos del contenido al que se accede.
- Algunas operaciones de la conexión a Internet pueden no ser posibles debido a determinadas restricciones asociadas a su conexión de Internet
- Las tarifas de Internet, incluidos los gastos de conexión, sin ninguna limitación, son su responsabilidad.
- Se requiere un puerto LAN 10 Base-T o 100 Base-TX cuando se utiliza una conexión por cable a esta pantalla. Si su servicio de Internet no permite dicha conexión, no podrá conectar la pantalla.

## **Estado de la red**

- **1.** Pulse **MENU** (Menú) para acceder a los menús principales.
- **2.** Pulse los botones de navegación para desplazarse a **RED** y pulse **OK**.
- **3.** Pulse los botones de navegación para seleccionar **Estado de red**.
- **4.** Pulse **OK** para comprobar el estado de la red.
- **5.** Cuando haya terminado, pulse **EXIT** (Salir).

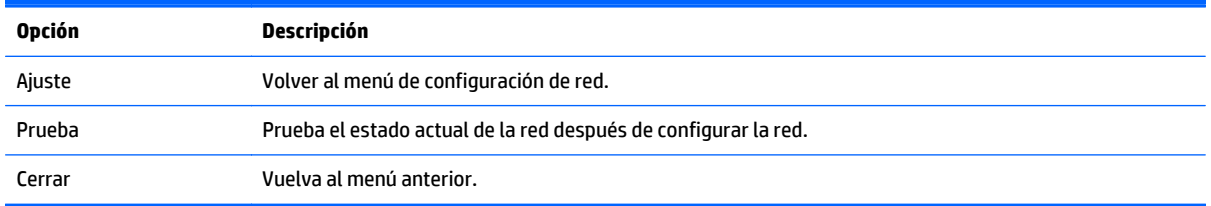

# **Conexión de dispositivos de almacenamiento USB**

Puede utilizar dispositivos de memoria flash USB para la reproducción de contenidos y recursos multimedia en el reproductor USB integrado.

Conecte una memoria flash USB o un lector de tarjetas de memoria USB a la pantalla como se muestra en la siguiente ilustración. Aparecerá la pantalla Mis medios.

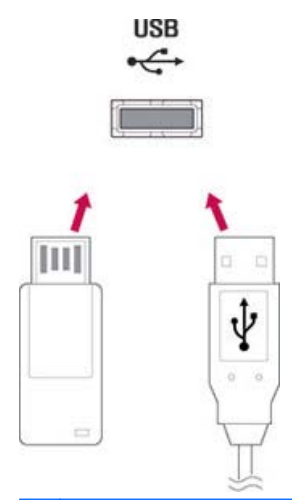

**PRECAUCIÓN:** No apague la pantalla ni extraiga un dispositivo de almacenamiento USB mientras el menú EMF (Mis medios) esté activado, ya que podría producirse una pérdida de archivos o daños en el dispositivo de almacenamiento USB.

Haga una copia de seguridad de sus archivos guardados en un dispositivo de almacenamiento USB con frecuencia, ya que puede perder o dañar los archivos y es posible que esto no esté cubierto por la garantía.

#### **Consejos para uso de los dispositivos de almacenamiento USB**

- Solo un dispositivo de almacenamiento USB es reconocible.
- Si el dispositivo de almacenamiento USB está conectado a través de un concentrador USB, el dispositivo no es reconocible.
- Un dispositivo de almacenamiento USB que utilice un programa de reconocimiento automático puede no ser reconocido.
- Un dispositivo de almacenamiento USB que utilice su propio controlador no será reconocido.
- La rapidez del reconocimiento de un dispositivo de almacenamiento USB puede depender de cada dispositivo.
- No apague la pantalla ni desenchufe el dispositivo USB cuando el dispositivo de almacenamiento USB conectado esté funcionando. Cuando un dispositivo se extrae repentinamente separados o se desenchufa, los archivos almacenados o el dispositivo de almacenamiento USB pueden resultar dañados.
- Utilice sólo un dispositivo de almacenamiento USB que tenga archivos normales de música, de imágenes o de video.
- Utilice sólo un dispositivo de almacenamiento USB formateado como sistema de archivos FAT32 o sistema de archivos NTFS con el sistema operativo Windows. En el caso de un dispositivo de almacenamiento formateado con otro programa que no sea compatible con Windows, es posible que no sea reconocido.
- Conecte la alimentación a un dispositivo de almacenamiento USB (más de 0,5 A) que requiera una fuente de alimentación externa. Si no lo hace, es posible que el dispositivo no sea reconocido.
- Conecte un dispositivo de almacenamiento USB con el cable que suministra el fabricante de dispositivo.
- Es posible que algunos dispositivos de almacenamiento USB no sean compatibles o no funcionen perfectamente.
- El método de alineación de archivos de los dispositivos de almacenamiento USB puede reconocer hasta 100 caracteres.
- Asegúrese de hacer copias de seguridad de los archivos importantes, ya que los datos almacenados en un dispositivo de memoria USB pueden resultar dañados. No nos haremos responsables de ninguna pérdida de datos.
- Si la unidad de disco duro USB no tiene una fuente de alimentación externa, el dispositivo USB puede no ser detectado. Por lo tanto, asegúrese de conectar la fuente de alimentación externa. Utilice un adaptador de alimentación para una fuente de alimentación externa.
- Si su dispositivo de memoria USB tiene varias particiones, o si utiliza un lector USB de múltiples tarjetas, puede usar hasta 4 particiones o dispositivos de memoria USB.
- Si un dispositivo de memoria USB está conectado a un lector USB de múltiples tarjetas, es posible que sus datos de volumen no sean detectados.
- Si el dispositivo de memoria USB no funciona correctamente, desconéctelo y vuelva a conectarlo.
- La rapidez con la que se detecta un dispositivo de memoria USB varía según el dispositivo.
- Si el dispositivo USB está conectado en modo de espera, esa unidad se cargará automáticamente cuando la pantalla se encienda.
- La capacidad recomendada es de 1 TB o menos para un disco duro externo USB y 32 GB o menos para memoria USB.
- Es posible que los dispositivos con más capacidad de la recomendada no funcionen correctamente.
- Si un disco duro externo USB con la función de "ahorro de energía" no funciona, apague el disco duro y vuelva a encenderlo para hacerlo funcionar debidamente.
- Los dispositivos de almacenamiento USB anteriores a USB 2.0 también son compatibles. Pero quizá no funcionen correctamente con los videos.
- Un máximo de 999 carpetas o archivos pueden ser reconocidos dentro de una carpeta.
- Se recomienda utilizar un dispositivo de almacenamiento USB y un cable certificados. De lo contrario, un dispositivo de almacenamiento USB puede no ser detectado o puede producirse un error de reproducción.
- Un dispositivo de almacenamiento USB 3.0 podría no funcionar.

# **Navegación por los archivos**

Acceda a listas de fotos, música o video y navegue por los archivos.

- **1.** Conecte un dispositivo de almacenamiento USB.
- **2.** Pulse **MENU** (Menú) para acceder a los menús principales.
- **3.** Pulse los botones de navegación para desplazarse a **Mis medios** y pulse **OK**.
- **4.** Pulse los botones de navegación para elegir **Lista películas**, **Lista fotos** o **Lista música** y pulse **OK**.

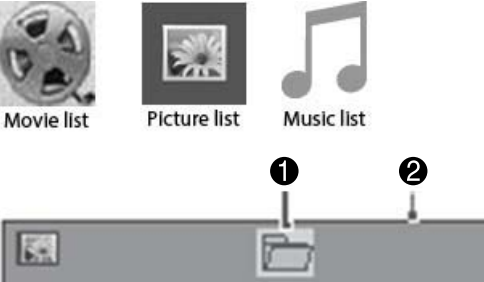

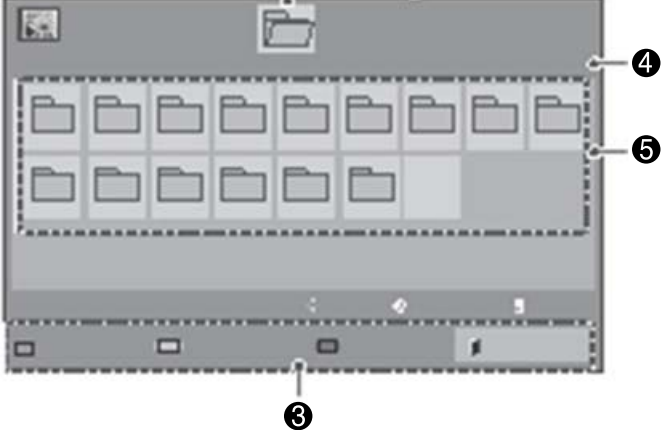

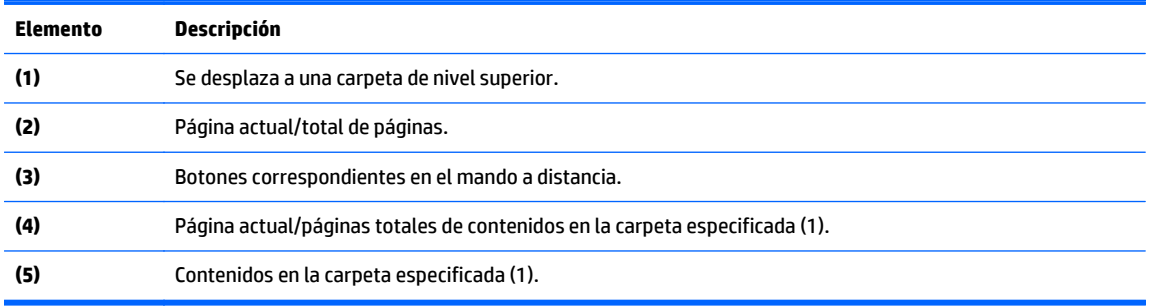

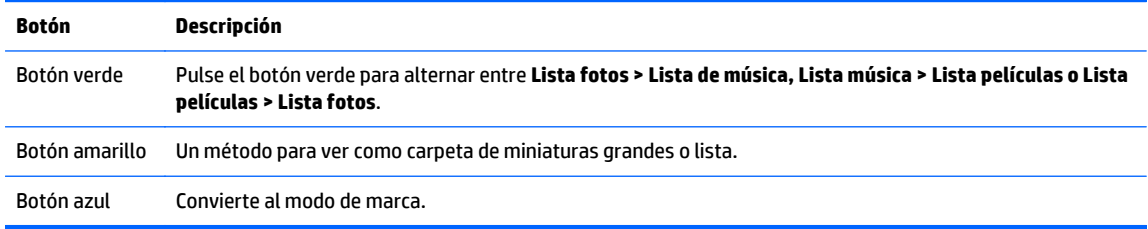

## **Formatos de archivo compatibles**

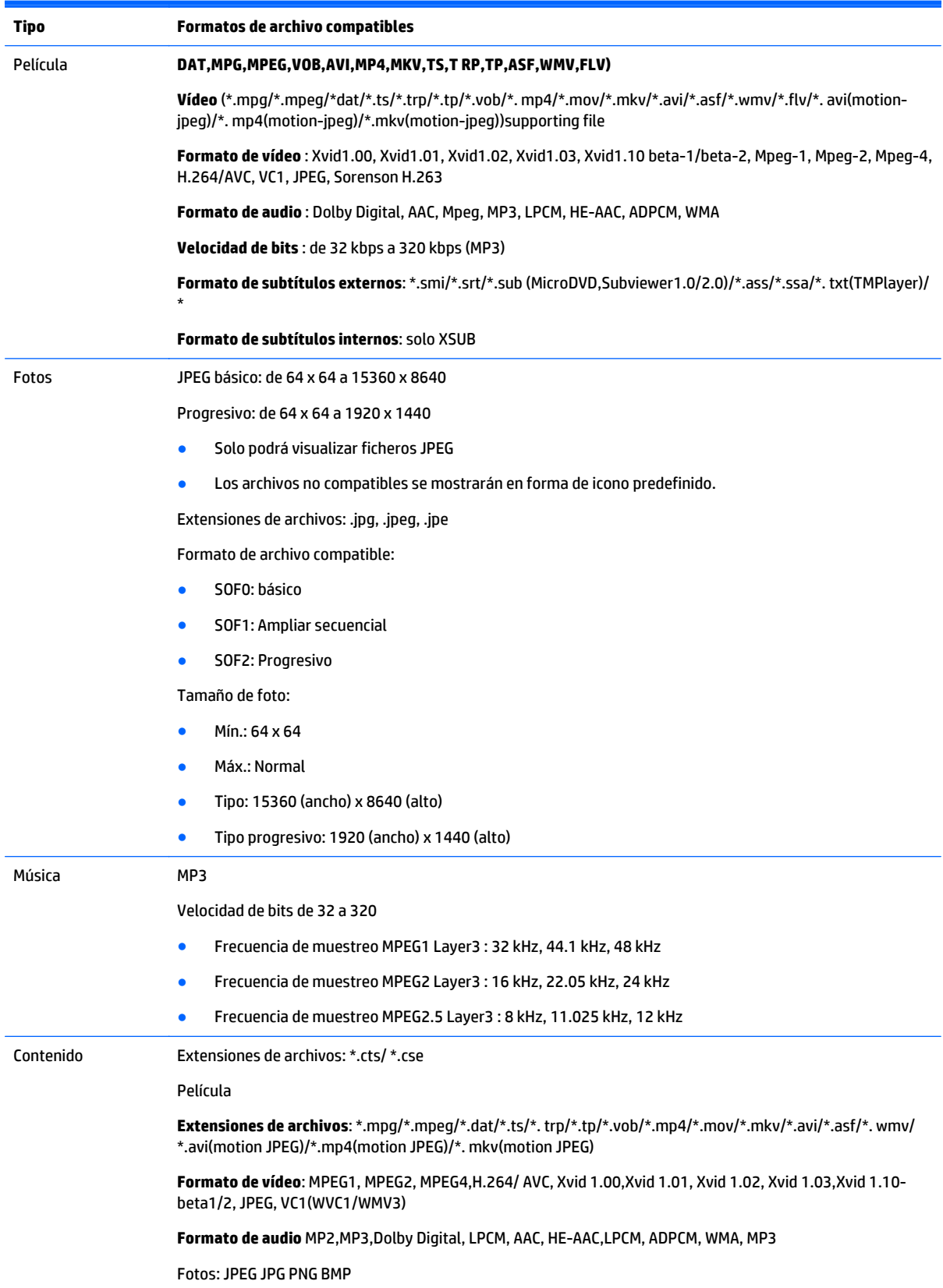

Formato de archivo compatible:

- SOF0: básico
- SOF1: Ampliar secuencial
- SOF2: Progresivo

Tamaño de foto:

- Mín.: 64 x 64
- Máx.: 136 x 768

Música: MP3

Velocidad de bits: de 32 Kbps a 320 kbps

Velocidad de muestreo:

- 32 kHz, 44,1 kHz, 48 kHz (MPEG1 L3)
- 16 kHz, 22,05 kHz, 24 kHz (MPEG2 L3)
- 8kHz, 11,025 kHz, 12 kHz (MPEG2.5 L3)

# **Reproducción de vídeos**

La pantalla muestra todos los archivos de vídeo guardados en un dispositivo de almacenamiento USB o en una carpeta compartida de un ordenador.

- **1.** Pulse los botones de navegación para desplazarse a **Mis medios** y pulse **OK**.
- **2.** Pulse los botones de navegación para desplazarse a **Lista películas** y pulse **OK**.
- **3.** Pulse los botones de navegación para desplazarse a la carpeta que desee y pulse **OK**.
- **4.** Pulse los botones de navegación para desplazarse al archivo que desee y pulse **OK**.

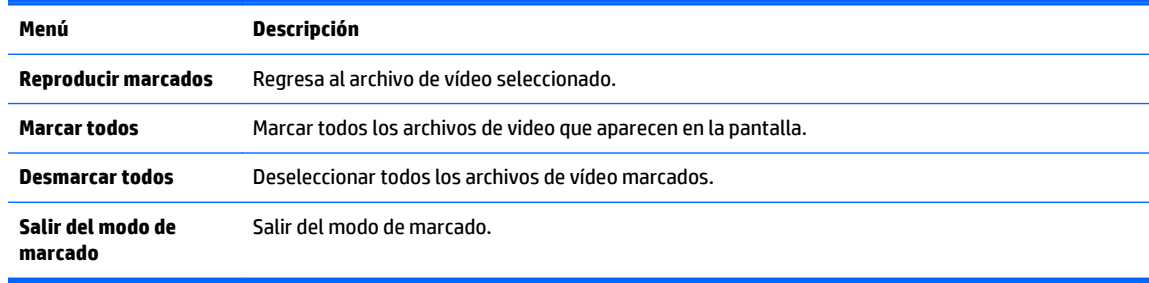

**5.** Reproducir un video.

**WARD NOTA:** Los archivos no compatibles se muestran en la imagen de vista previa mediante un icono A.

Los archivos no compatibles se muestran en forma de mapa de bits  $(X)$ .

**6.** Controle la reproducción mediante los botones siguientes.

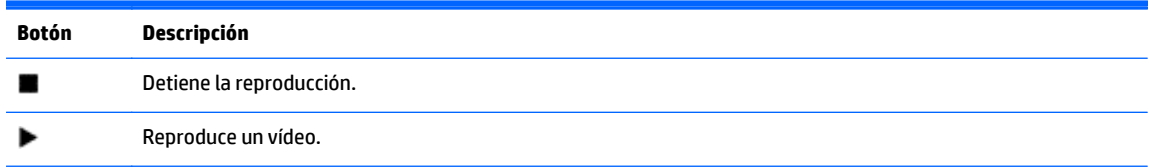

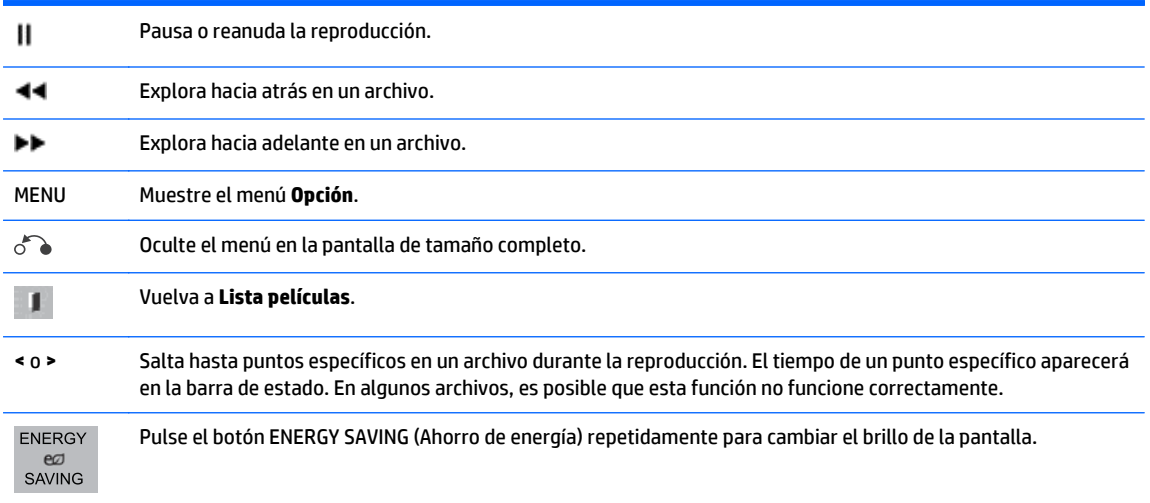

#### **Consejos para reproducir archivos de video**

- Es posible que algunos subtítulos creados por el usuario no funcionen correctamente.
- Algunos caracteres especiales no son compatibles con los subtítulos.
- Las etiquetas HTML no son compatibles con los subtítulos
- Los subtítulos en idiomas distintos de los idiomas admitidos no están disponibles.
- La pantalla puede sufrir interrupciones temporales (parada de la imagen, reproducción más rápida, etc. ) cuando se cambia el idioma de audio.
- Un archivo de vídeo dañado no se puede reproducir correctamente, o algunas funciones del reproductor no se pueden utilizar.
- Es posible que los archivos de video producidos con algunos codificadores no se puedan reproducir correctamente.
- Si la estructura de vídeo y audio del vídeo no está intercalada, se reproducirán el vídeo o el audio.
- Los vídeos HD con un máximo de 1920x1080 a 25/30P o 1280x720P a 50/60P son compatibles, dependiendo del fotograma.
- Es posible que los vídeos con resoluciones superiores a 1920 x 1080 a 25/30P o 1280x720 a 50/60P no funcionen correctamente dependiendo del fotograma.
- Es posible que los archivos de video distintos de los tipos y formatos especificados no funcionen correctamente.
- La máxima velocidad de bits de los archivos de vídeo reproducibles es de 20 Mbps. (solo Motion JPEG : 10 Mbps).
- No podemos garantizar la reproducción sin inconvenientes de perfiles codificados de nivel 4.1 o superior en H. 264/ AVC.
- El códec de audio DTS no es compatible.
- Un archivo de vídeo con un tamaño mayor de 30 GB no se puede reproducir.
- El nombre de un fichero de vídeo y el nombre de un fichero de subtítulos ha de ser idéntico para una reproducción de los subtítulos sin problemas.
- Si se reproduce un vídeo desde una conexión USB que no admita alta velocidad éste podría no ejecutarse correctamente.
- Es posible que ficheros codificados con GMC (Global Motion Compensation) no funcionen correctamente.
- Cuando esté viendo el vídeo a través de la función Lista de películas puede ajustar una imagen mediante la tecla de ahorro de energía del mando a distancia.

#### **Opciones de vídeo**

- **1.** Pulse **MENU** (Menú) para acceder a los menús **emergentes**.
- **2.** Pulse los botones de navegación para desplazarse a **Ajustar reproducción de vídeo**, **Ajustar vídeo** o **Ajustar audio** y pulse **OK**.

**NOTA:** Los valores de opción cambiados en **Lista películas** no afectan a **Lista fotos** y **Lista música**.

El valor de opción cambiado en **Lista fotos** y **Lista música** se cambia también en **Lista fotos** y **Lista música**, excluyendo **Lista películas**.

Cuando vuelva a reproducir el archivo de vídeo después de detenerlo, puede reproducirlo desde donde se detuvo anteriormente.

Cuando seleccione **Ajustar reproducción de vídeo**:

- **1.** Pulse los botones de navegación para desplazarse y mostrar el **Tamaño de imagen**, **Idioma de audio**, **Idioma de subtítulos** o **Repetir**.
- **2.** Pulse los botones de navegación para desplazarse y efectuar los ajustes apropiados.

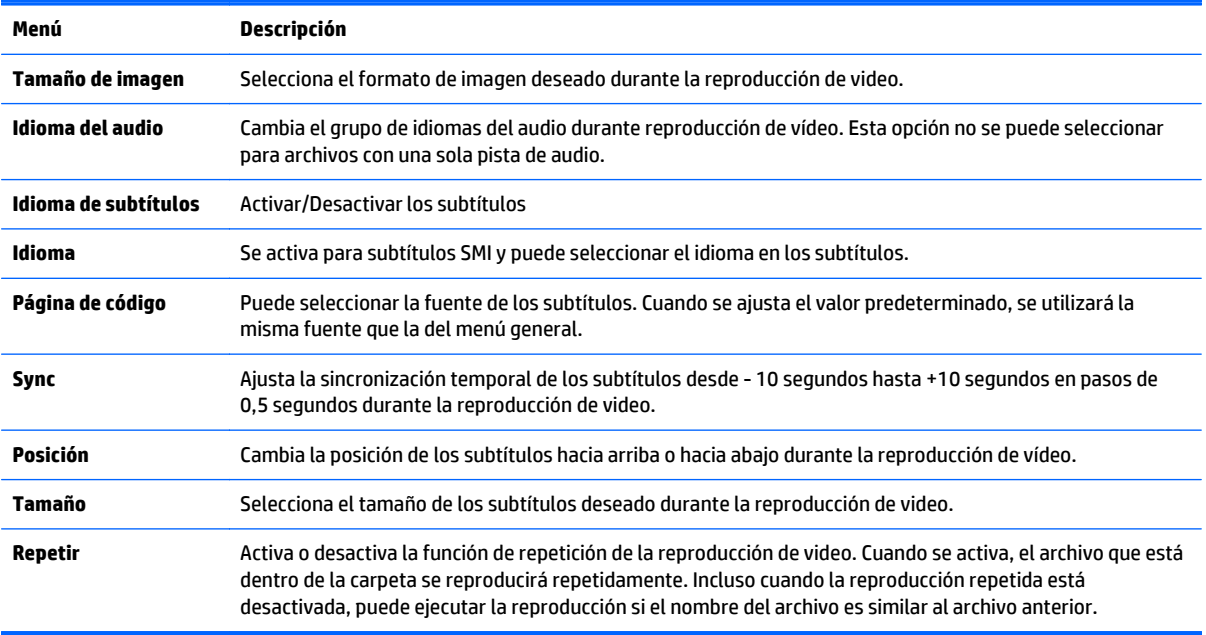

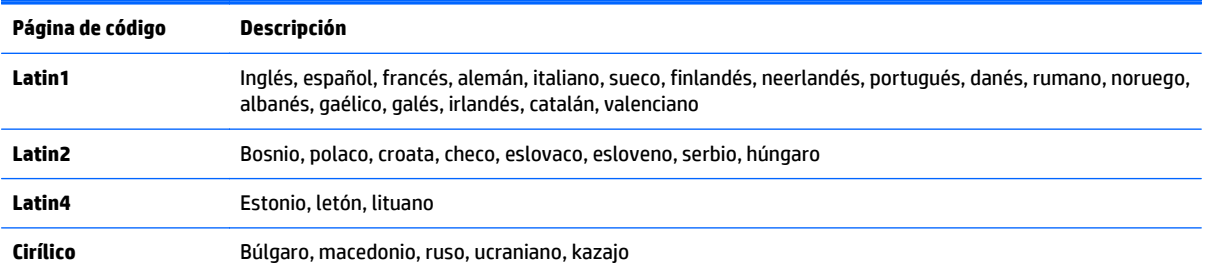

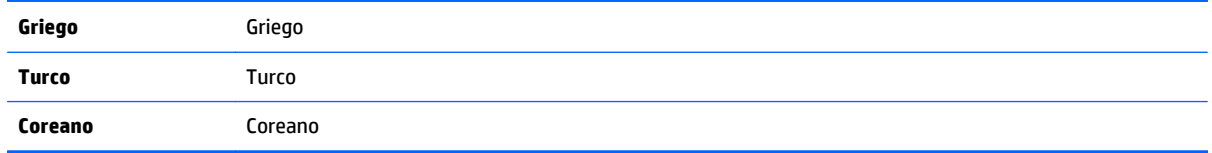

**NOTA:** Solo se admiten 10.000 bloques de sincronización en el archivo de los subtítulos.

Al reproducir un video, puede ajustar el tamaño de la imagen pulsando el botón ARC.

Los subtítulos en su idioma solo se admiten cuando el menú en pantalla también se encuentra en ese idioma.

La opciones de página de código se pueden desactivar, dependiendo del idioma de los archivos de subtítulos.

Seleccione la página de código correspondiente a los archivos de subtítulos.

Al seleccionar **Ajustar vídeo**:

**▲** Pulse los botones de navegación para desplazarse y efectuar los ajustes apropiados.

Al seleccionar **Ajustar audio**:

- **1.** Pulse los botones de navegación para desplazarse y mostrar el **Modo de sonido**, **Diálogos Claros II** o **Balance**.
- **2.** Pulse los botones de navegación para desplazarse y efectuar los ajustes apropiados.

## **Visualización de fotos**

Vea los archivos de imagen guardados en un dispositivo de almacenamiento USB. Lo que se ve en la pantalla puede variar con respecto al modelo.

- **1.** Pulse los botones de navegación para desplazarse a **Mis medios** y pulse **OK**.
- **2.** Pulse el los botones de navegación para desplazarse a **Lista fotos** y pulse **OK**.
- **3.** Pulse los botones de navegación para desplazarse a la carpeta que desee y pulse **OK**.
- **4.** Pulse los botones de navegación para desplazarse al archivo que desee y pulse **OK**.

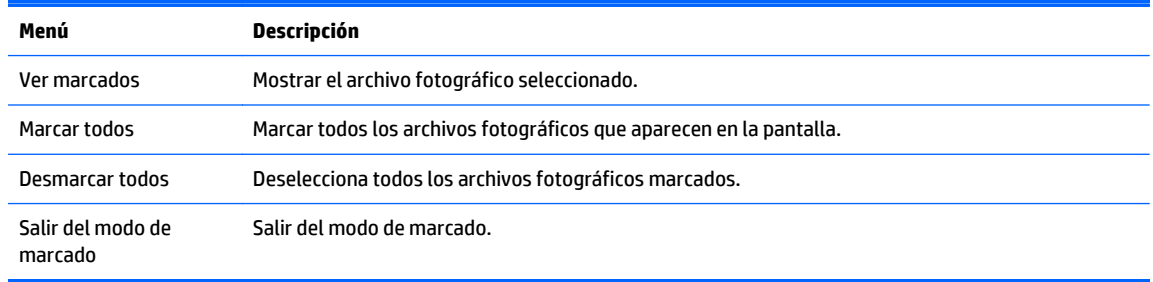

**5.** Ver fotos.

**WARE:** Los archivos no compatibles se muestran en la imagen de vista previa mediante un icono.

Los archivos anómalos se muestran en forma de mapa de bits.

#### **Uso de las opciones fotográficas**

Utilice las siguientes opciones mientras visualiza fotos.

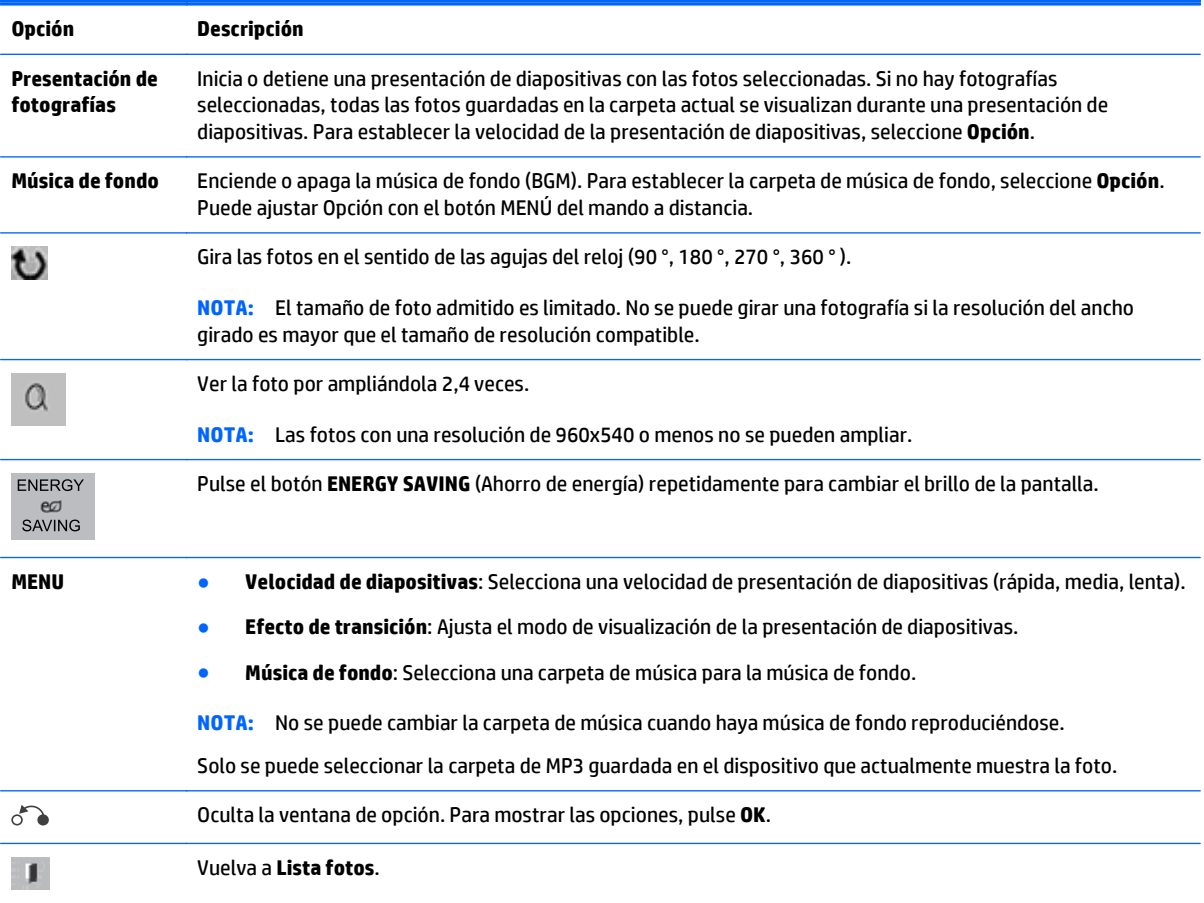

#### **Opciones fotográficas:**

- **1.** Pulse **MENU** (Menú) para mostrar los menús de **Opción**.
- **2.** Pulse los botones de navegación para desplazarse a **Ajustar reproducción de vídeo**, **Ajustar vídeo** o **Ajustar audio** y pulse **OK**.

**NOTA:** Los valores de opción cambiados en **Lista películas** no afectan a **Lista fotos** y **Lista música**.

El valor de opción cambiado en **Lista fotos** y **Lista música** se cambia también en **Lista fotos** y **Lista música**, excluyendo **Lista de películas**.

Cuando vuelva a reproducir el archivo de vídeo después de detenerlo, puede reproducirlo desde donde se detuvo anteriormente.

Cuando seleccione **Ajustar vista de fotos**:

- **1.** Pulse los botones de navegación para desplazarse y mostrar la **Velocidad de diapositivas**, **Efecto de transición** o **Música de fondo**.
- **2.** Pulse los botones de navegación para desplazarse y efectuar los ajustes apropiados.

#### **Opción de Efecto de transición**

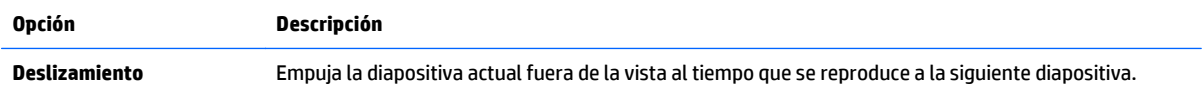

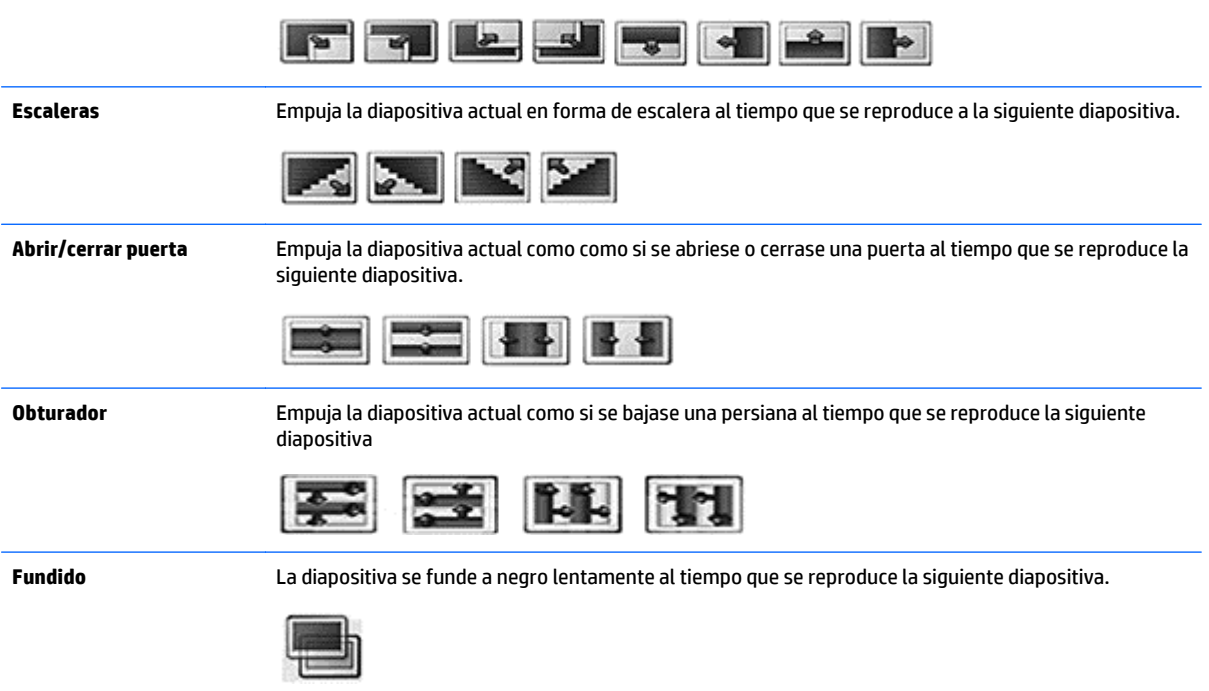

Al seleccionar **Ajustar vídeo**:

**▲** Pulse los botones de navegación para desplazarse y efectuar los ajustes apropiados.

Al seleccionar **Ajustar audio**:

- **1.** Pulse los botones de navegación para desplazarse y mostrar el **Modo de sonido**, **Diálogos Claros II** o **Balance**.
- **2.** Pulse los botones de navegación para desplazarse y efectuar los ajustes apropiados.

# **Escuchar música**

**WARE:** Deben instalarse altavoces en la pantalla para escuchar audio.

- **1.** Pulse los botones de navegación para desplazarse a **Mis medios** y pulse **OK**.
- **2.** Pulse el los botones de navegación para desplazarse a **Lista música** y pulse **OK**.
- **3.** Pulse los botones de navegación para desplazarse a la carpeta que desee y pulse **OK**.
- **4.** Pulse los botones de navegación para desplazarse al archivo que desee y pulse **OK**.

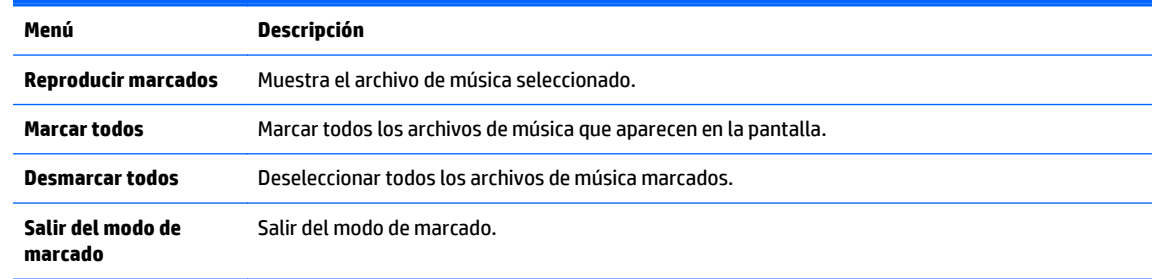

**5.** Reproducir música.

**6.** Controle la reproducción mediante los botones siguientes.

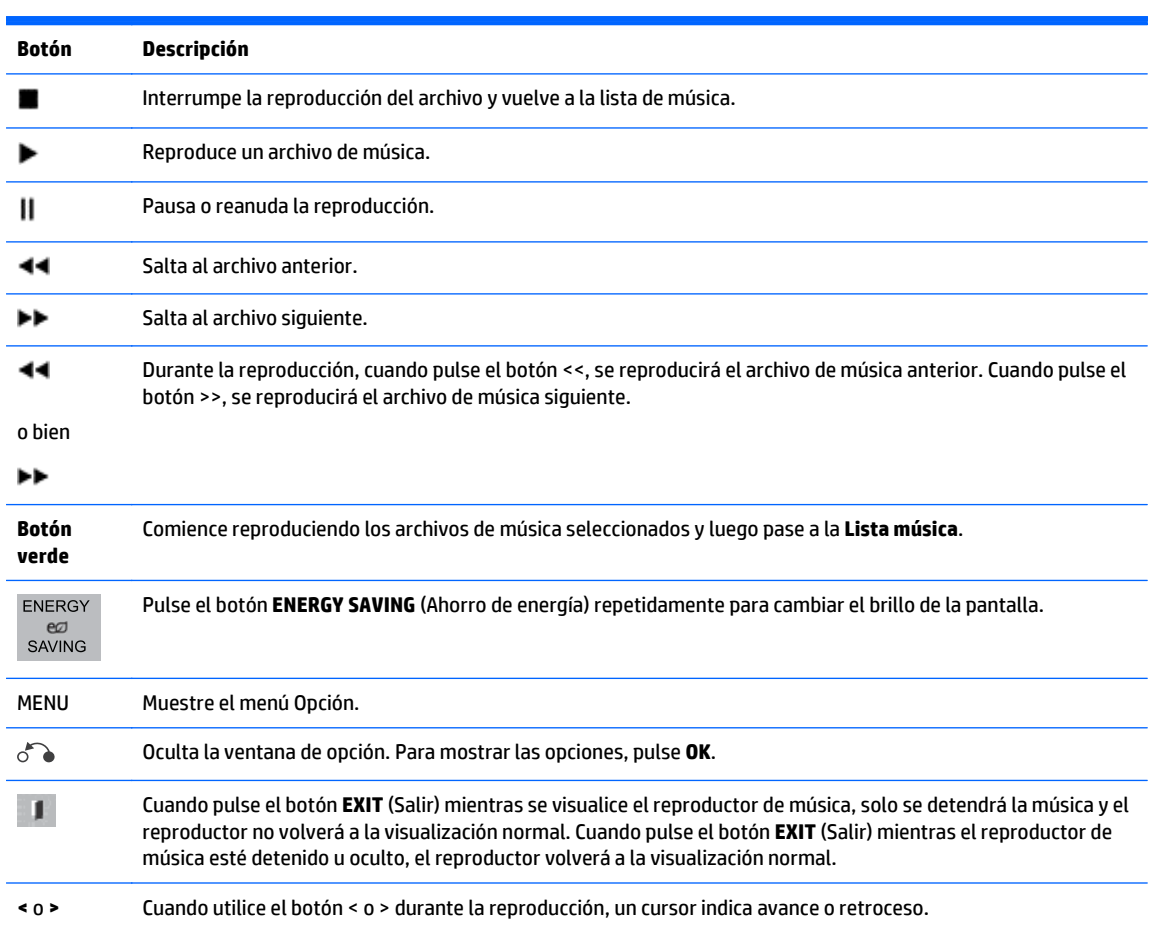

#### **Consejos para reproducir archivos de música**

Esta pantalla no admite archivos MP3 con etiqueta ID3 integrada.

**WARD:** Los archivos no compatibles se muestran en la imagen de vista previa mediante un icono A.

Los archivos anómalos se muestran como mapas de bits  $(X)$ .

Un archivo de música dañado o defectuoso no se reproduce pero muestra 00:00 en tiempo de reproducción.

Un archivo de música descargado de un servicio de pago con protección contra copia no se inicia pero muestra información errónea en el tiempo de reproducción.

Si pulsa los botones OK o ( $\blacksquare$ ), el audio y el salvapantallas se detienen.

Los botones PLAY ( $\blacktriangleright$ ), Pause (||),  $(\blacktriangleright\blacktriangleright)$  y ( $\blacktriangleleft\blacktriangleleft$ ) del mando a distancia también están disponibles en este modo.

Puede utilizar el botón ( $\blacktriangleright$ ) para seleccionar el archivo de música siguiente y el botón ( $\blacktriangleleft$ ) para seleccionar el archivo de música anterior.

#### **Opciones de música**

- **1.** Pulse **MENU** (Menú) para acceder a los menús **emergentes**.
- **2.** Pulse los botones de navegación para desplazarse a **Ajustar reproducción de audio** o **Ajustar audio** y pulse **OK**.

**NOTA:** Los valores de opción cambiados en **Lista películas** no afectan a **Lista fotos** y **Lista música**.

El valor de opción cambiado en **Lista fotos** y **Lista música** se cambia también en **Lista fotos** y **Lista música**, excluyendo **Lista películas**.

Cuando seleccione **Ajustar reproducción de audio**:

- **1.** Pulse los botones de navegación para desplazarse y mostrar **Repetir** o **Aleatorio**.
- **2.** Pulse los botones de navegación para desplazarse y efectuar los ajustes apropiados.

Al seleccionar **Ajustar audio**:

- **1.** Pulse los botones de navegación para desplazarse y mostrar el **Modo de sonido**, **Diálogos Claros II** o **Balance**.
- **2.** Pulse los botones de navegación para desplazarse y efectuar los ajustes apropiados.

### **Uso de PIP/PBP**

Muestra los vídeos o fotos almacenados en un dispositivo USB en un único pantalla dividiéndolo en pantallas principales y secundarias.

- **1.** Pulse el botón MENU (Menú) para desplazarse a **OPCIÓN** y pulse **OK**.
- **2.** Pulse PIP/PBP para seleccionar PIP o PBP y luego pulse **OK**.

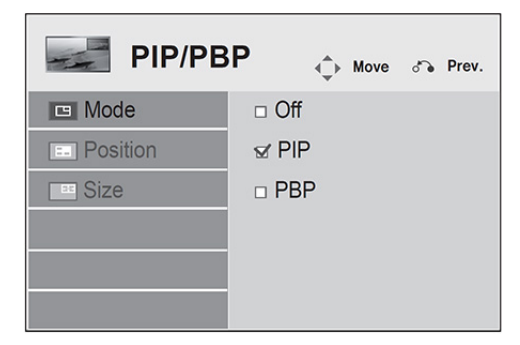

**3.** Seleccione **Lista películas** o **Lista fotos** desde **Mis medios**. (Con **PIP/PBP** seleccionado, la **Lista música** se desactivará).

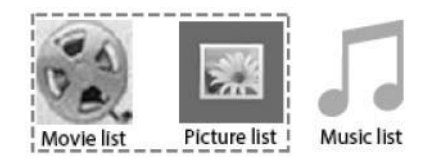

**4.** Seleccione el archivo que desee y luego pulse **OK**.

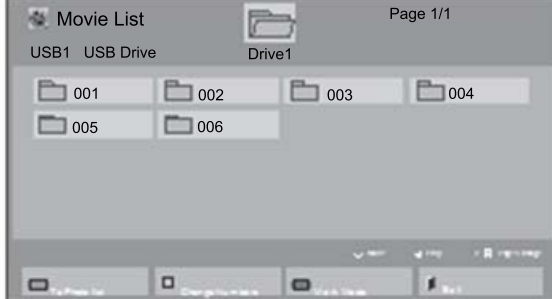

- $\Leftrightarrow$  $01:02:30 / 02:30:25$  $\blacksquare$  $\parallel$  44 **THE MENU** Option 6% Hide **1** Exit  $\blacktriangleright$  $\blacktriangleright$ 01\_a.jpg<br>2008/12/10
- 1920 x 1080<br>479 KB ◀ **ICE:** MENU Option BGM  $\upsilon$  $\alpha$  $5a$  $Hide$ Exit
- **6.** Seleccione **Principal** o **Secundaria** para el sonido. Debe seleccionar el sonido de salida antes de ejecutar la función PIP o PBP.
- **7.** La pantalla secundaria se muestra sobre la pantalla principal.

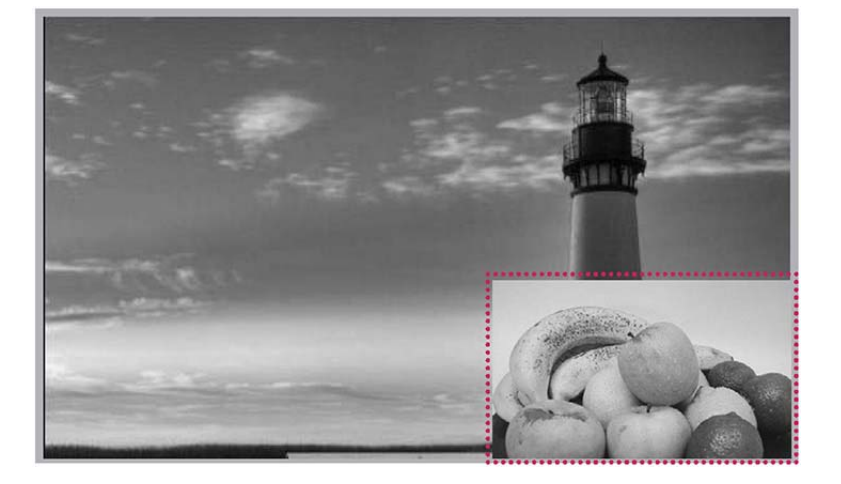

**5.** Seleccione el icono de PIP o PBP en la lista de reproducción.

# **9 Solución de problemas**

#### **No aparece la imagen.**

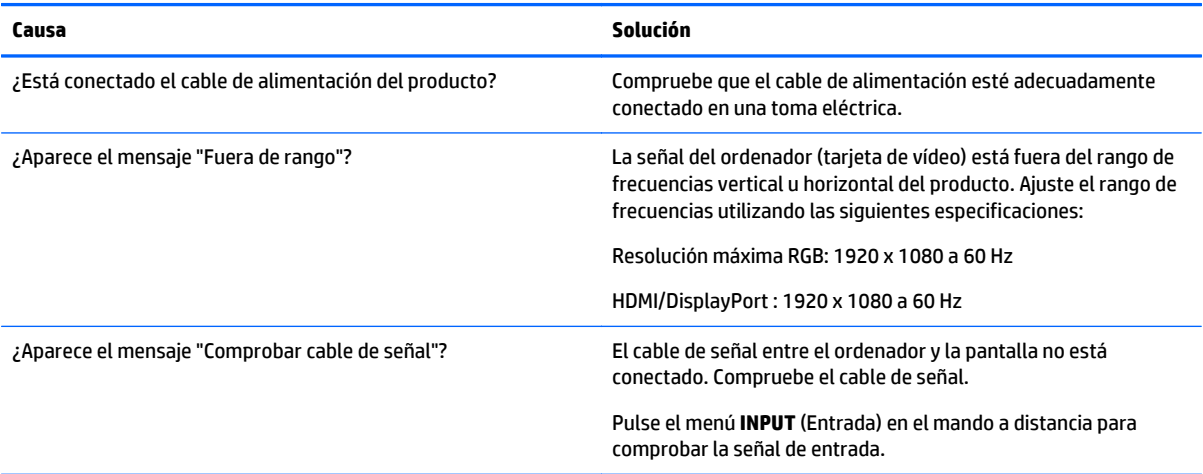

#### **Aparece el mensaje "Producto desconocido" cuando se conecta el producto.**

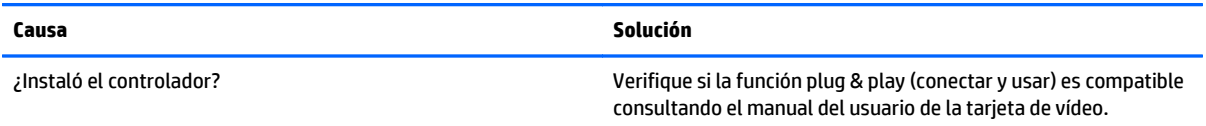

#### **La pantalla parece anormal.**

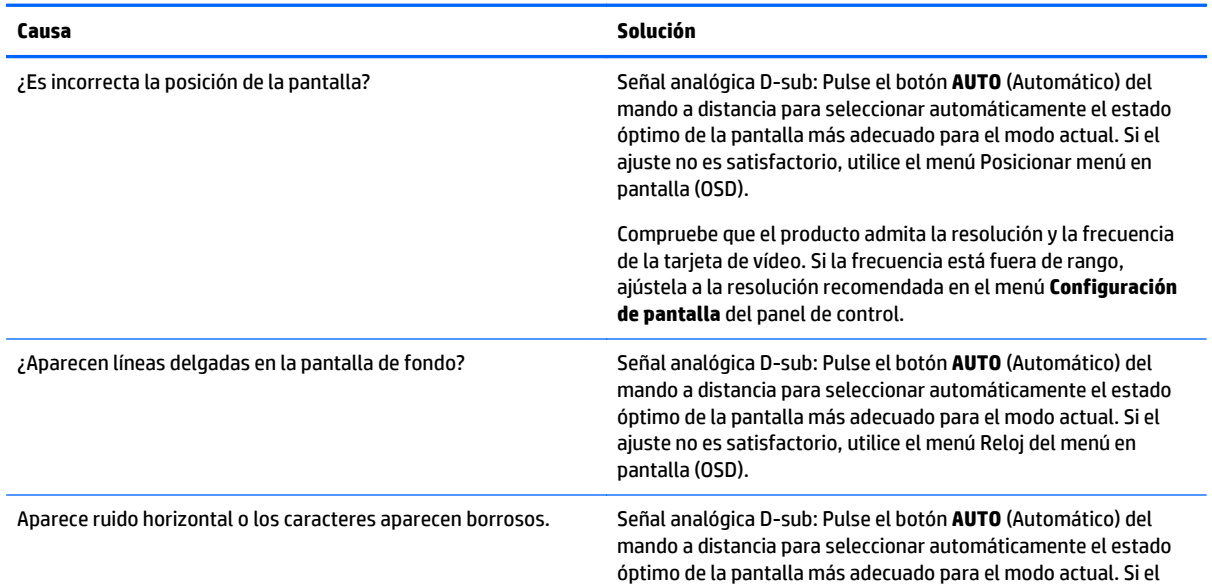
#### **La pantalla parece anormal.**

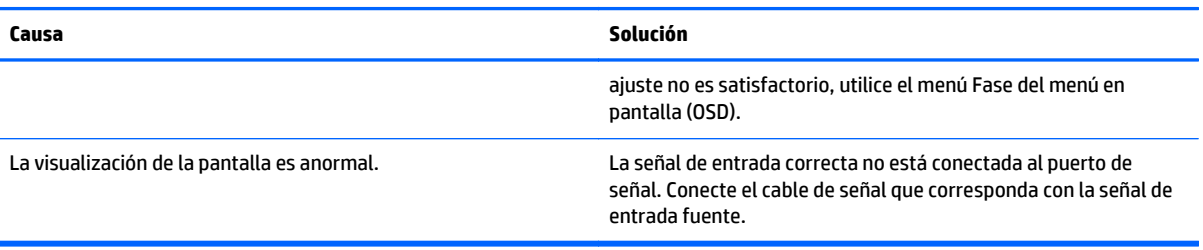

#### **Aparece una imagen residual en el producto.**

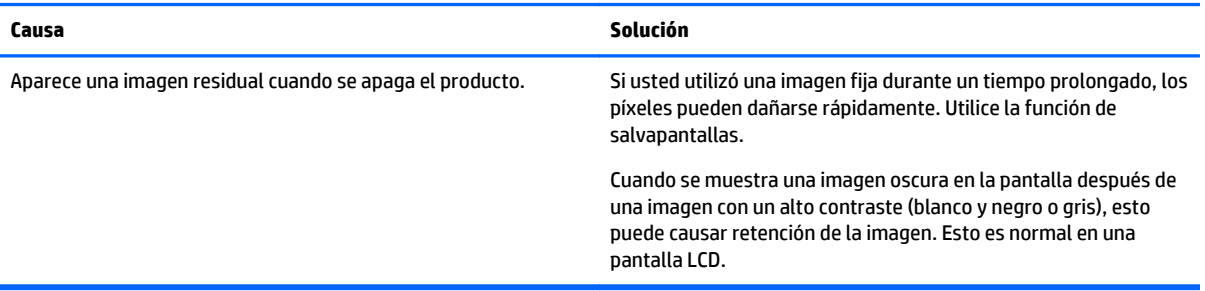

#### **La función de audio no funciona.**

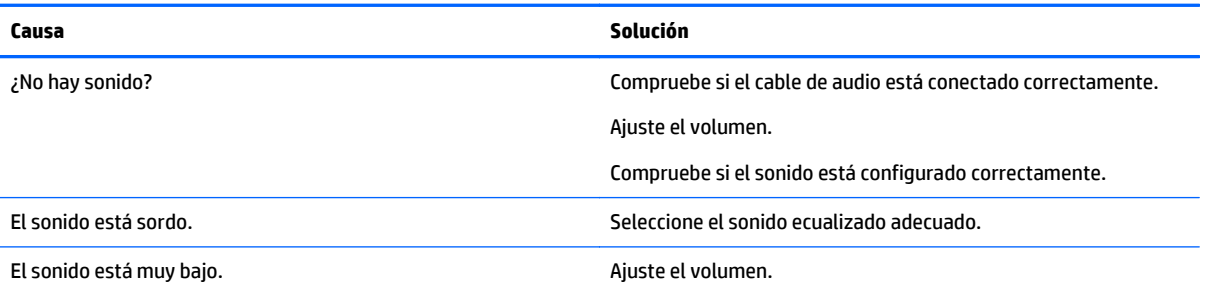

#### **El color de la pantalla presenta anomalías.**

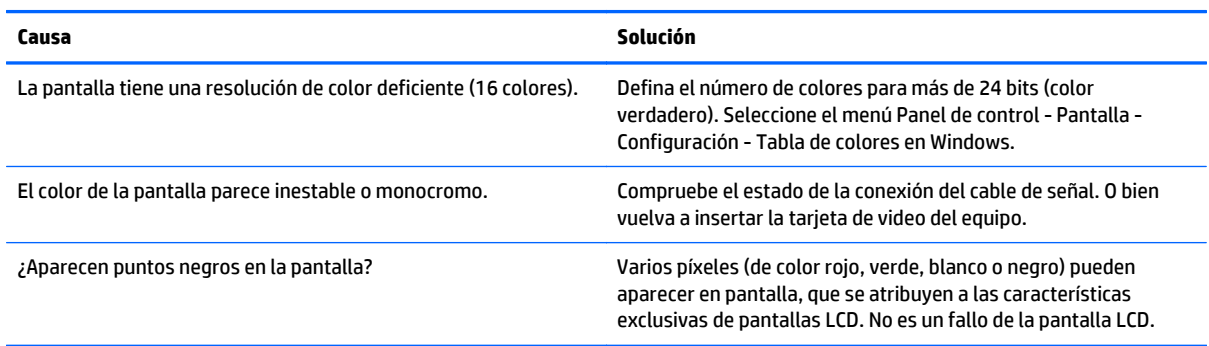

#### **La operación no funciona normalmente.**

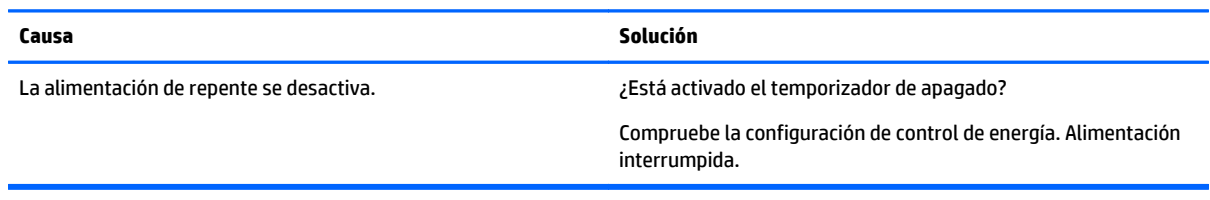

# **10 Especificaciones**

# **Modelos de 42 pulgadas**

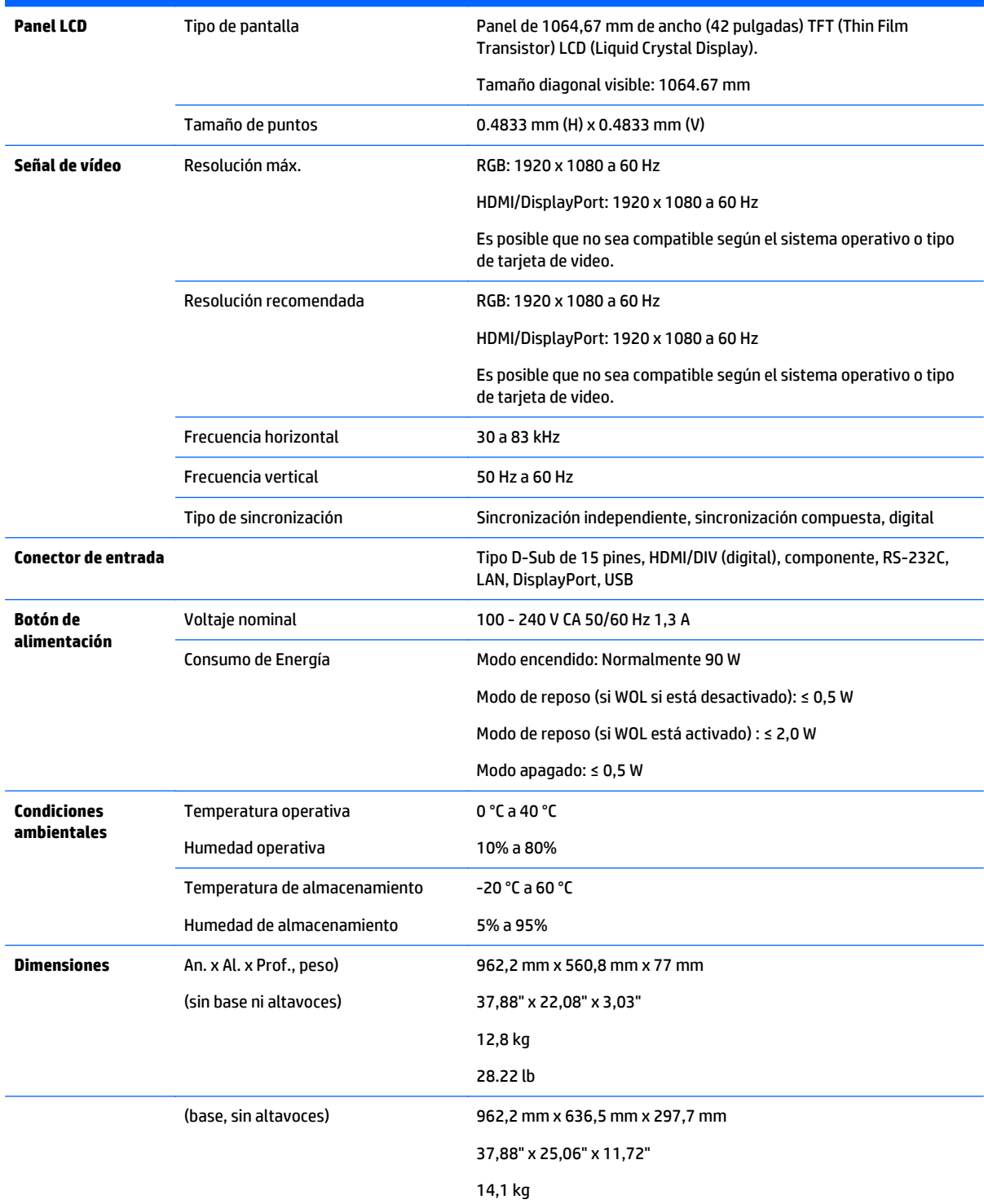

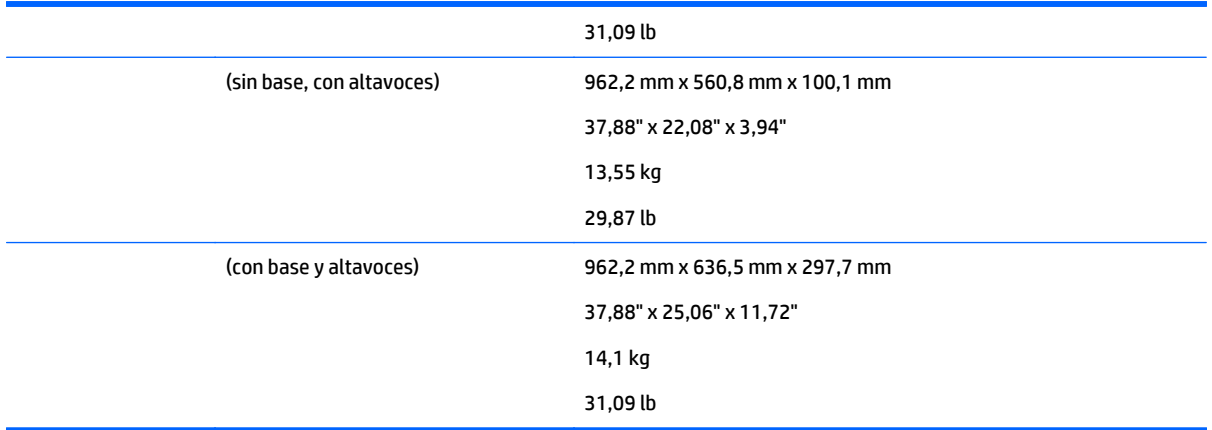

# Para los modelos que admiten altavoces:

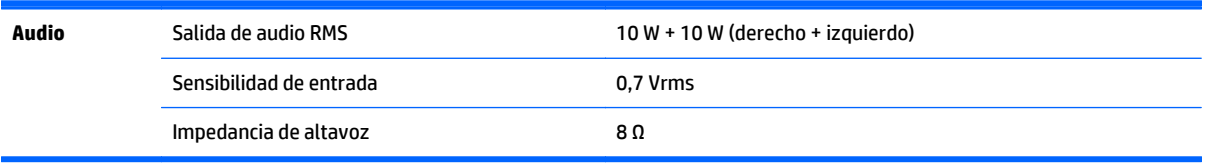

# **Dimensiones**

**MOTA:** Las especificaciones del producto pueden cambiar sin previo aviso debido a la actualización de las funciones del producto.

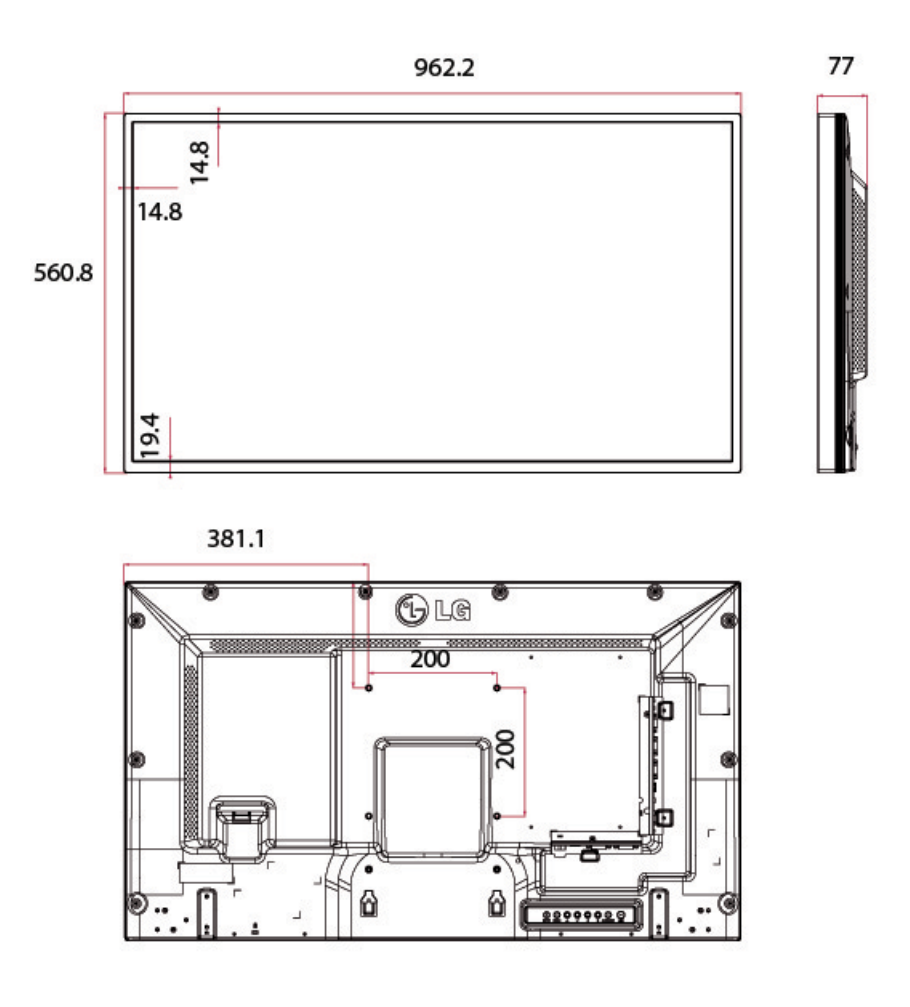

4 tornillos montaje en la pared M6

Profundidad 10,0 mm (máx.)

# **Modelos de 47 pulgadas**

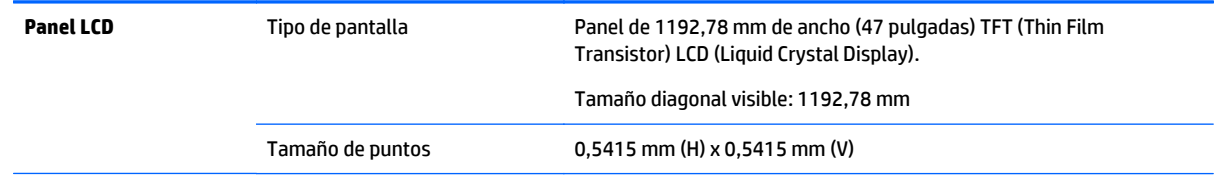

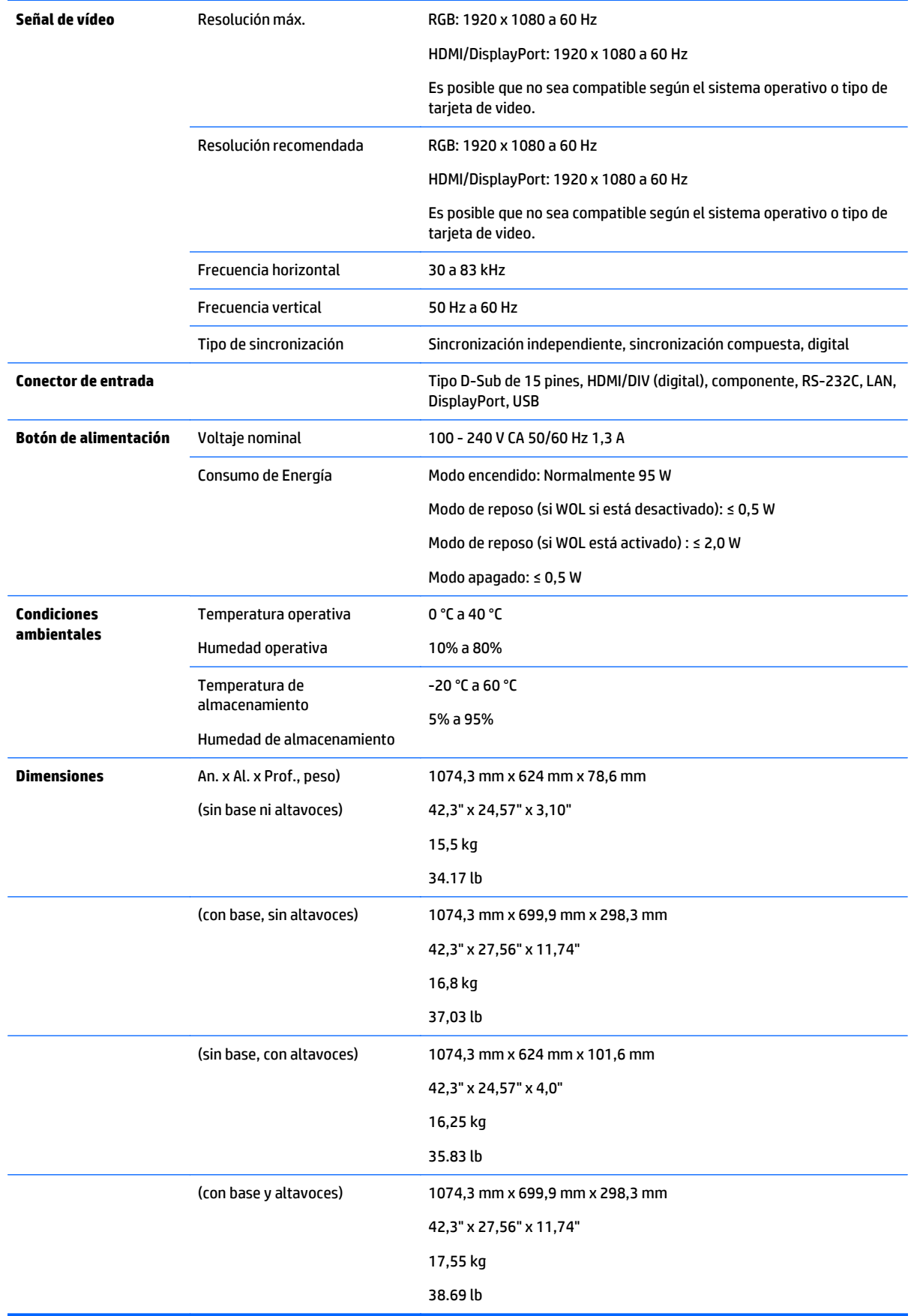

Para los modelos que admiten altavoces:

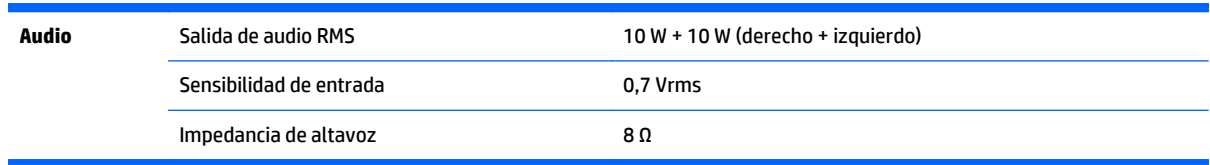

# **Dimensiones**

**MOTA:** Las especificaciones del producto pueden cambiar sin previo aviso debido a la actualización de las funciones del producto.

### **Dimensiones**

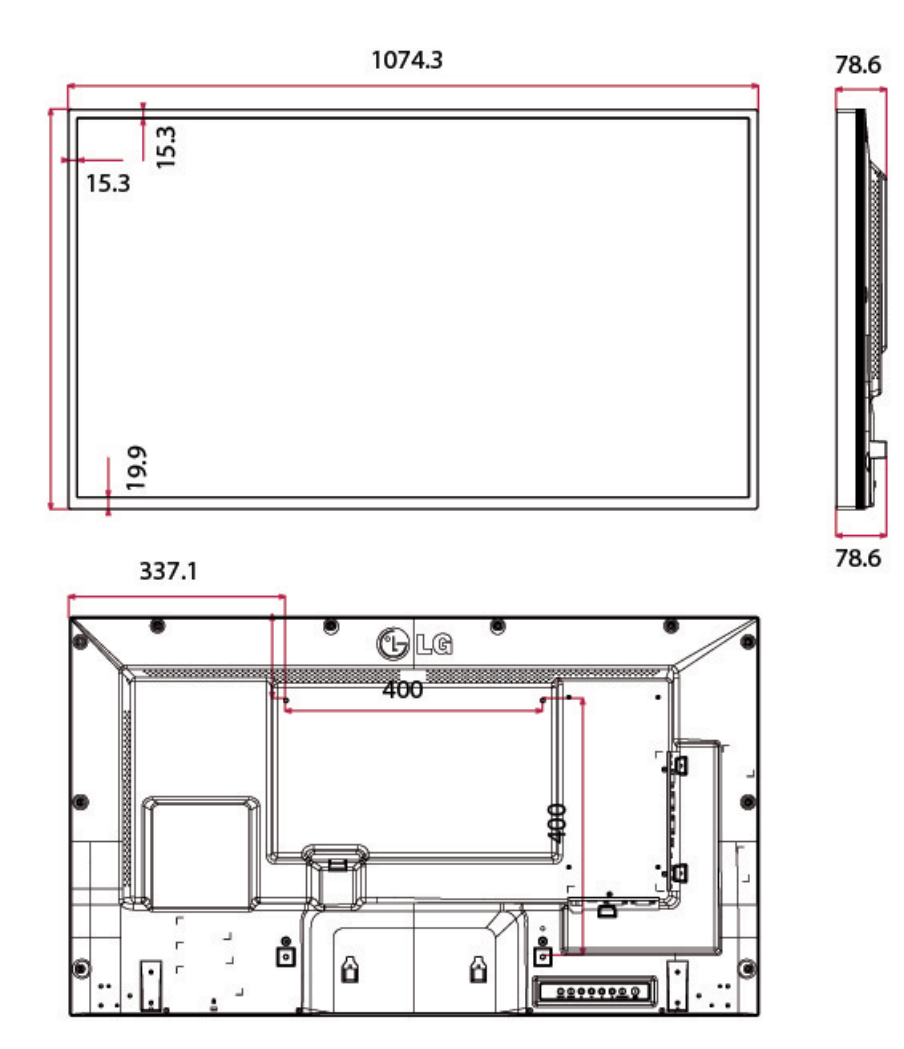

4 tornillos montaje en la pared M6

Profundidad 20,0 mm (máx.)

# **Reconocimiento de resoluciones predeterminadas de imagen**

Las resoluciones de imagen enumeradas a continuación son los modos más utilizados habitualmente y se definen como valores predeterminados de fábrica. Este pantalla reconoce automáticamente los modos predeterminados y aparecerán con el tamaño correcto y centrados en la pantalla.

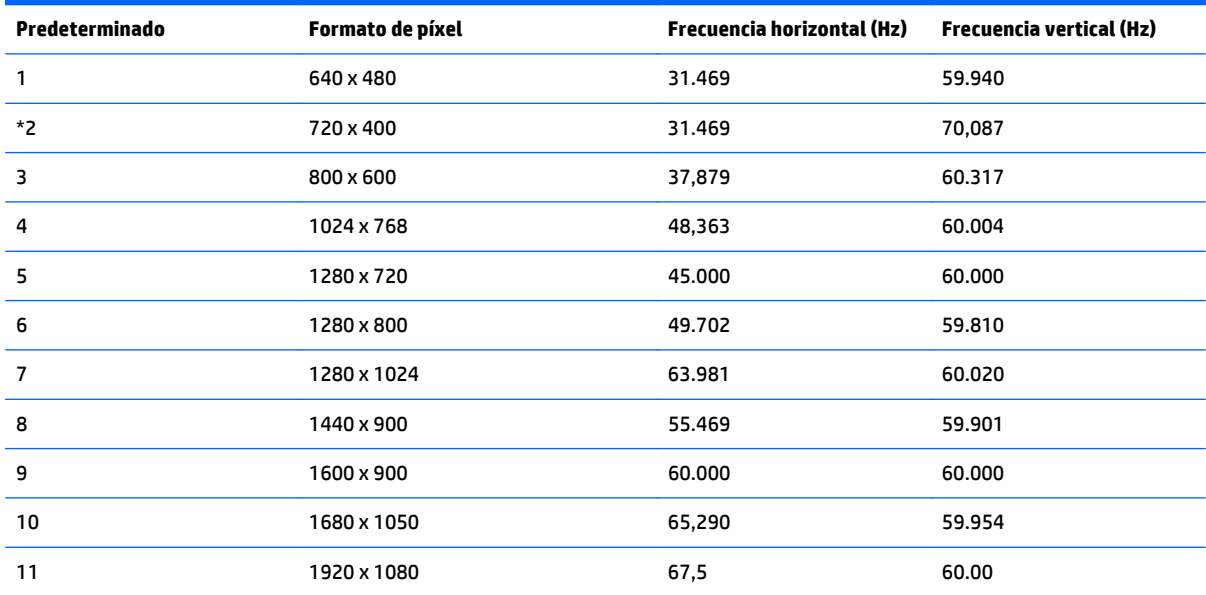

\*Solo modo RGB

# **Modo DTV**

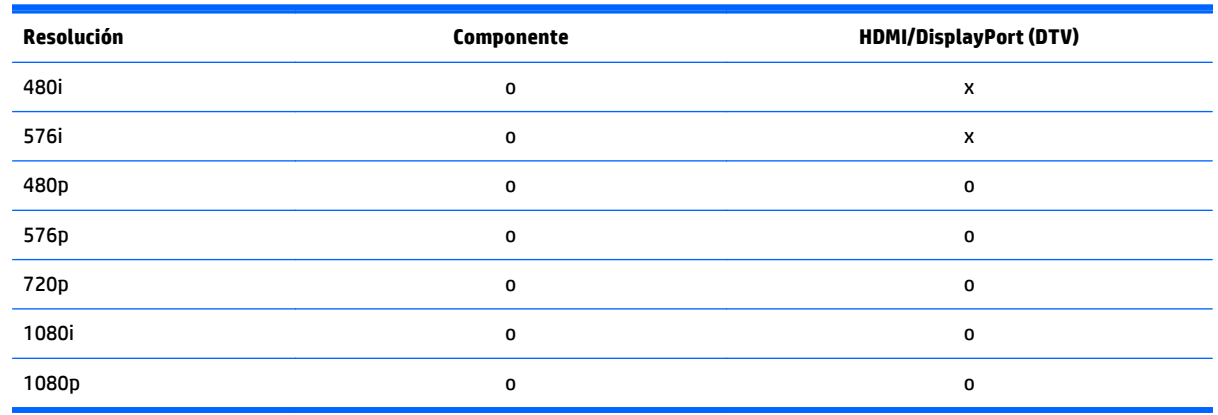

**WOTA:** El modo de entrada HDMI/DisplayPort puede identificarse en la resolución del PC: Resoluciones 640 x 480 / 60 Hz, 1280 x 720 / 60 Hz, 1920 x 1080 / 60 Hz o DTV: 480p, 720p, 1080p.

**MOTA:** Frecuencia vertical: Para permitir que el usuario vea la pantalla del producto, la imagen en pantalla debe cambiarse decenas de veces cada segundo como en una lámpara fluorescente. La frecuencia vertical o frecuencia de renovación es el número de veces que se exhibe la imagen por segundo. La unidad es Hz.

Frecuencia horizontal: El intervalo horizontal es el tiempo que se tarda en mostrar una línea vertical. Cuando se divide 1 por el intervalo horizontal, el número de líneas horizontales exhibidas cada segundo pueden tabularse como la frecuencia horizontal. La unidad es kHz.

# **Códigos IR**

No todos los modelos admiten la función HDMI/USB.

Algunos códigos de clave no son compatibles según el modelo.

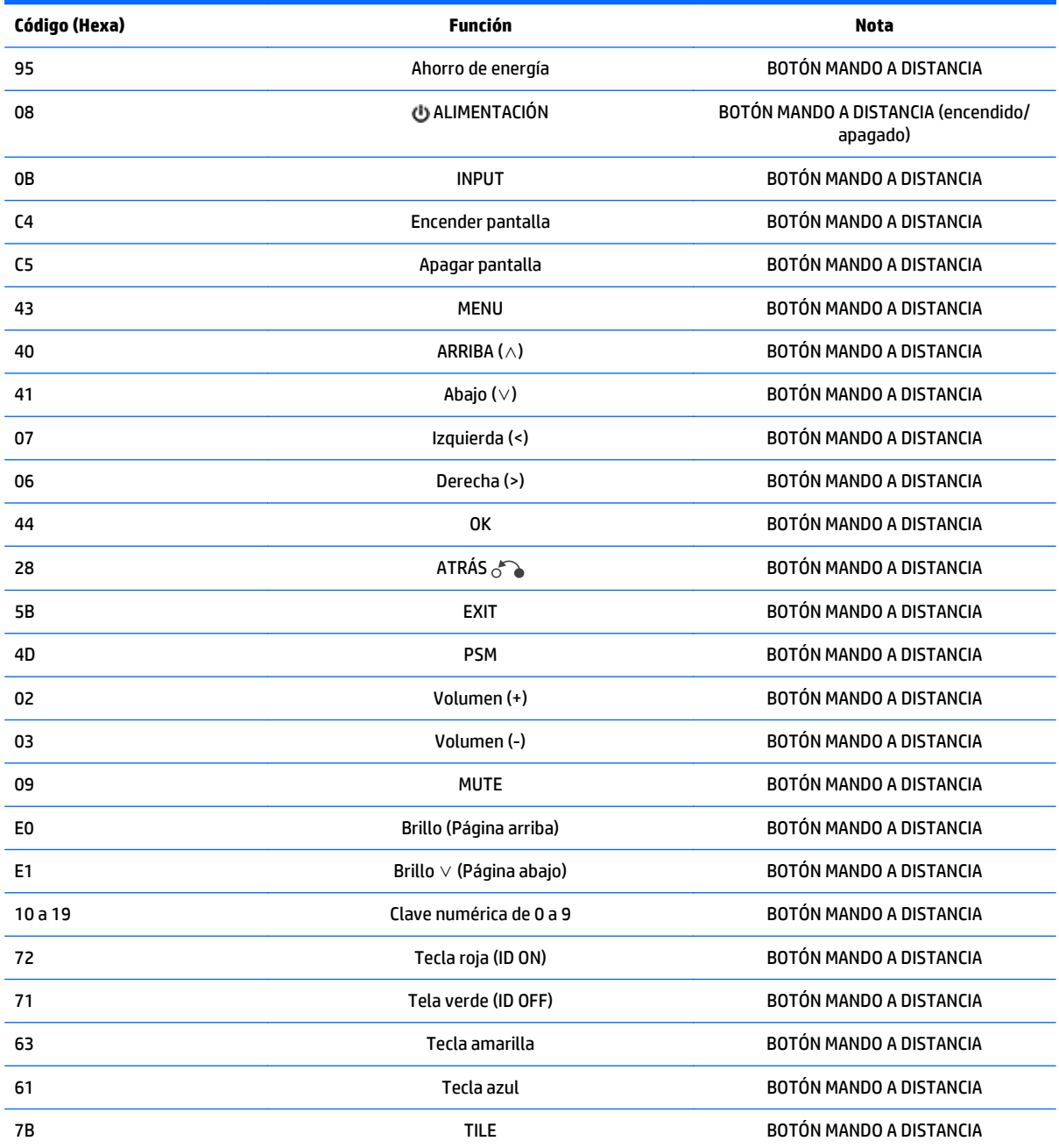

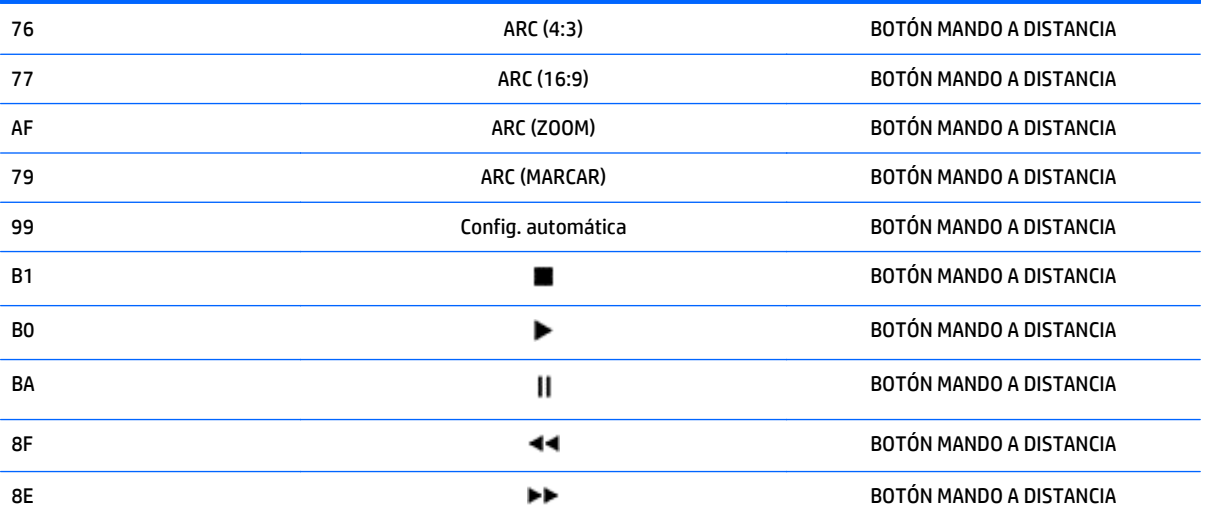

# **11 Avisos de los organismos normativos**

# **Aviso de la comisión federal de comunicaciones (FCC)**

Este equipo fue probado y cumple con los límites para un dispositivo digital clase B, conforme a la parte 15 de las reglas de la FCC. Dichos límites se han establecido con el fin de conceder un margen razonable de protección contra interferencias perjudiciales en caso de instalación en áreas residenciales. Este equipo genera, utiliza y puede irradiar energía de frecuencia de radio y si no se instala y utiliza de acuerdo con las instrucciones, podrá provocar interferencias perjudiciales en las radiocomunicaciones. No obstante, no se garantiza que no se producirán interferencias en una instalación determinada. Si este equipo causa alguna interferencia nociva en la recepción de radio o televisión, lo que se puede determinar apagando el equipo y encendiéndolo de nuevo, se recomienda al usuario que trate de corregir la interferencia de una de las siguientes maneras:

- Cambie la orientación o la ubicación de la antena receptora.
- Aumente la separación entre el equipo y el receptor.
- Enchufe el equipo en una toma eléctrica de CA que pertenezca a un circuito distinto de aquél al que está conectado el receptor.
- Consulte el distribuidor o a un técnico experto en radio y televisión para obtener ayuda.

# **Modificaciones**

La FCC requiere que se notifique al usuario que todos los cambios o modificaciones realizadas en este dispositivo sin la aprobación expresa de Hewlett Packard Company puede privar a dicho usuario del derecho al uso del equipo.

# **Cables**

Las conexiones a este dispositivo deben hacerse con cables blindados con cubierta metálica de conector RFI/ EMI para cumplir las normas y los reglamentos de la FCC.

# **Declaración de conformidad para productos marcados con el logotipo de la FCC (Estados Unidos solamente)**

Este dispositivo cumple con la parte 15 de las reglas de la FCC. Su funcionamiento está sujeto a las dos condiciones siguientes:

- **1.** Este dispositivo no debe causar interferencia dañina.
- **2.** Este dispositivo debe aceptar cualquier interferencia recibida, incluidas las interferencias que puedan causar un funcionamiento no deseado.

Si tiene preguntas con respecto a su producto, entre en contacto con:

Hewlett Packard Company

P. O. Box 692000, Mail Stop 530113

Houston, Texas 77269-2000

O, llame al 1-800-HP-INVENT (1-800 474-6836)

Si tiene preguntas relativas a la declaración de la FCC, póngase en contacto con:

Hewlett Packard Company

P. O. Box 692000, Mail Stop 510101

Houston, Texas 77269-2000

O, llame al (281) 514-3333

Para identificar este producto, utilice el número de referencia, de serie o de modelo que se encuentra en el producto.

# **Aviso canadiense**

Este dispositivo digital Clase B cumple con todos los requerimientos de las Regulaciones canadienses para equipos que causan interferencia.

# **Avis Canadien**

Cet appareil numérique de la classe B respecte toutes les exigences du Règlement sur le matériel brouilleur du Canada.

# **Aviso normativo para la Unión Europea**

Los productos con la marca CE cumplen con las siguientes directivas de la Unión Europea:

- Directiva de baja tensión 2006/95/EC
- Directiva EMC 2004/108/EC
- Directiva Ecodesign 2009/125/EC, donde aplique

El cumplimiento de las normas de la CE de este producto es válido si es alimentado con el adaptador de CA apropiado y suministrado por HP y con la marca CE.

El cumplimiento de estas directivas implica la conformidad con los estándares europeos armonizados (normas europeas) que están enumerados en la declaración de conformidad de la Unión Europea emitida por HP para este producto o familia de productos y está disponible (sólo en inglés) con la documentación del producto o en el siguiente sitio web: www.hp.eu/certificates (escriba el número de producto en el campo de búsqueda).

Esta conformidad está indicada por una de las siguientes marcas de conformidad colocadas en el producto:

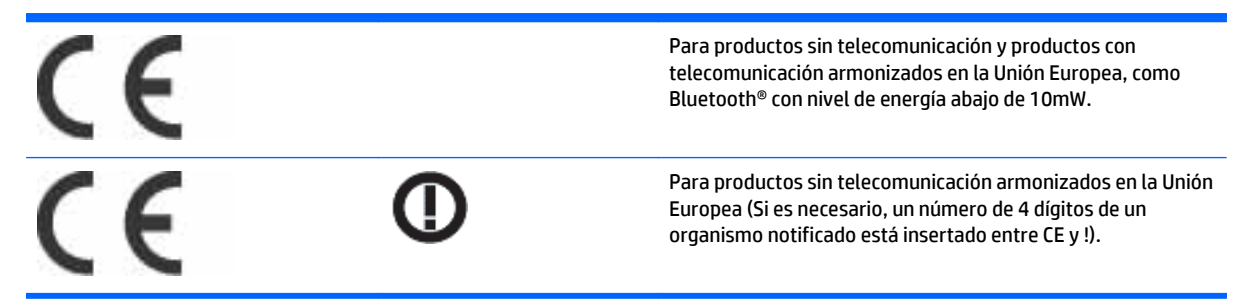

Consulte la etiqueta reglamentaria que se suministra con el producto.

El punto de contacto para asuntos normativos es: Hewlett-Packard GmbH, Dept./MS: HQ-TRE, Herrenberger Strasse 140, 71034 Boeblingen, ALEMANIA.

# **Aviso alemán sobre ergonomía**

Los productos HP que contienen la marca de aprobación "GS" cumplen con los requisitos ergonómicos aplicables, cuando forman parte de un sistema que se compone de equipos, teclados y pantallas de marca HP que contienen la marca de aprobación "GS". Las guías de instalación incluidas con los productos proporcionan información de configuración.

# **Aviso japonés**

この装置は、クラスB情報技術装置です。この装置は、家庭環 境で使用することを目的としていますが、この装置がラジオや テレビジョン受信機に近接して使用されると、受信障害を引き 起こすことがあります。取扱説明書に従って正しい取り扱いを して下さい。

VCCI-B

# **Aviso coreano**

이 기기는 가정용(B급)으로 전자파적합등록을 한 기기로서 주 B급 기기 로 가정에서 사용하는 것을 목적으로 하며, 모든 지역에서 사 (가정용 방송통신기기) 용할 수 있습니다.

# **Requisitos del juego de cables de alimentación**

La alimentación de la pantalla se proporciona mediante conmutación automática de línea (ALS). Este recurso permite que la pantalla funcione con voltajes de entrada entre 100-120V o 200-240V.

El juego de cables de alimentación (cable flexible o enchufe de pared) que viene con la pantalla cumple los requisitos de uso del país donde adquirió el equipo.

Si necesita obtener un cable de alimentación para otro país, debe adquirir un cable cuyo uso esté aprobado en ese país.

El cable de alimentación debe ser compatible con el producto y el voltaje y corriente marcados en la etiqueta de clasificación eléctrica del producto. El voltaje y la clasificación eléctrica del cable deben ser mayores que el voltaje y la clasificación eléctrica marcados en el producto. Además, el área de sección transversal del cable debe tener un mínimo de 0,75 mm² ó 18 AWG y el largo del cable debe estar entre 6 pies (1,8 metros) y 12 pies (3,6 metros). Si tiene dudas sobre el tipo de cable de alimentación que debe utilizar, contacte el proveedor de servicio autorizado de HP.

Debe colocar los cables de alimentación de tal manera que se evite que las personas pasen sobre ellos o que queden apretados por artículos ubicados cerca de éstos. Se debe prestar especial atención al enchufe, a la toma eléctrica de CA y al punto de salida del cable del producto.

# **Requisitos japoneses para el cable de alimentación**

Para uso en Japón, utilice sólo el cable de alimentación suministrado con este producto.

**A PRECAUCIÓN:** El cable de alimentación que viene con este producto no debe ser utilizado con otros productos.

# **Avisos medioambientales del producto**

# **Eliminación de Materiales**

Este producto contiene mercurio en la lámpara fluorescente de la pantalla LCD y puede requerir manipulación especial al final de su vida útil.

La eliminación de este material puede ser regularizada debido a consideraciones ambientales. Para obtener más información acerca de la eliminación o reciclaje, póngase en contacto con las autoridades locales o la Electronic Industries Alliance (EIA) en www.eiae.org.

# **Eliminación de equipos desechables por usuarios de residencias privadas en la Unión Europea**

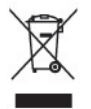

Este símbolo en el producto o en su embalaje indica que este producto no debe ser eliminado con la basura doméstica general. En lugar de ello, es su responsabilidad eliminar el equipo de desecho al transportarlo a un centro de recolección para el reciclaje de equipos de desecho eléctrico y electrónico. La separación del equipo de desecho para recolección y reciclaje en el momento de eliminación ayudará a conservar los recursos naturales y asegurar que sea reciclado de una manera que proteja la salud humana y el medio ambiente. Para obtener más información acerca de donde puede llevar el equipo de desecho para reciclaje, entre en contacto con la oficina local de su ciudad, el servicio de eliminación de desechos domésticos o el almacén más cercano donde adquirió el producto.

# **Sustancias químicas**

HP se compromete a proporcionar a nuestros clientes con información acerca de las substancias químicas en nuestros productos según sea necesario para cumplir con los requisitos legales como REACH (reglamento EC Nº 1907/2006 del parlamento y consejo Europeo). Se puede encontrar un informe químico sobre este producto en www.hp.com/go/reach.

# **Programa HP de reciclaje**

HP recomienda a sus clientes reciclar el hardware electrónico usado, los cartuchos de impresión HP originales y las baterías recargables. Para obtener más información acerca de programas de reciclaje, visite www.hp.com/recycle.

# **Restricción de sustancias peligrosas (RoHS)**

Un requisito normativo Japonés, definido por la especificación JIS C 0950, 2005, ordena que los fabricantes suministren declaraciones de contenido de material para ciertas categorías de productos electrónicos que sean ofrecidos para venta a partir del primero de julio de 2006. Para visualizar la declaración de materiales JIS C 0950 para este producto, visite www.hp.com/go/jisc0950.

2008年、日本における製品含有表示方法、JISC0950が公示されました。製 造事業者は、2006年7月1日以降に販売される電気·電子機器の特定化学 物質の含有につきまして情報提供を義務付けられました。製品の部材表示 につきましては、www.hp.com/qo/jisc0950を参照してください。

# 有毒有害物质/元素的名称及含量表

# 根据中国 《电子信息产品污染控制管理办法》

#### 液晶显示器

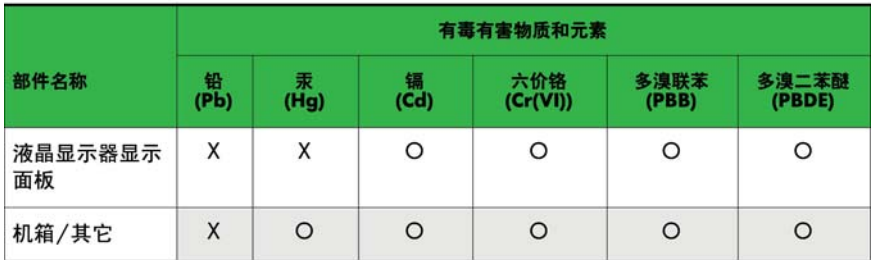

#### CRT 显示器

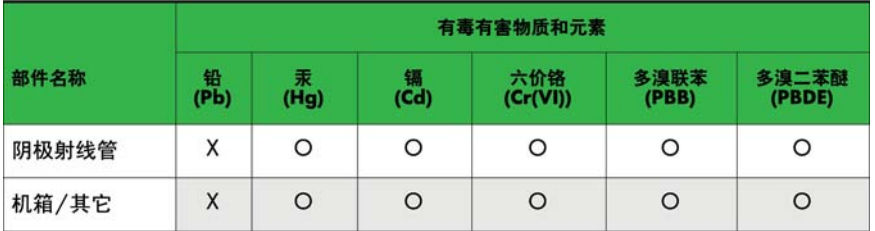

O: 表示该有毒或有害物质在该部件所有均质材料中的含量均在 SJ/T11363-2006标准规定的限量要求以下。

X: 表示该有毒或有害物质至少在该部件所用的某一均质材料中的含量超 出 SJ/T11363-2006标准规定的限量要求。

表中标有"X"的所有部件都符合欧盟 RoHS 法规 一"欧洲议会和欧盟理 事会 2003年1月27日关于电子电器设备中限制使用某些有害物质的 2002/95/EC 号指令"。

注: 环保使用期限的参考标识取决于产品正常工作的温度和湿度等条件。

# **Norma EEE de Turquía**

En conformidad con el reglamento EEE

EEE Yönetmeliğine Uygundur

### **Restricción de sustancias peligrosas en Ucrania**

Обладнання відповідає вимогам Технічного регламенту щодо обмеження використання деяких небезпечних речовин в електричному та електронному обладнані, затвердженого постановою Кабінету Міністрів України від 3 грудня 2008 № 1057.

The equipment complies with requirements of the Technical Regulation, approved by the Resolution of Cabinet of Ministry of Ukraine as of 3 de diciembre de 2008, in terms of restrictions for the use of certain dangerous substances in electrical and electronic equipment.

# **12 Control de múltiples productos**

Utilice este método para conectar varios productos a un único equipo. Puede controlar varios productos al mismo tiempo conectándolos a un único equipo.

En el menú Opción, el ajuste de ID debe estar entre 1 y 255 sin que se duplique.

# **Conexión del cable**

Conecte el cable RS-232C como se muestra.

El protocolo RS-232C se utiliza para establecer comunicación entre el equipo y el producto. Usted puede encender o apagar la pantalla, seleccionar una fuente de entrada o ajustar el menú en pantalla (OSD) desde el equipo.

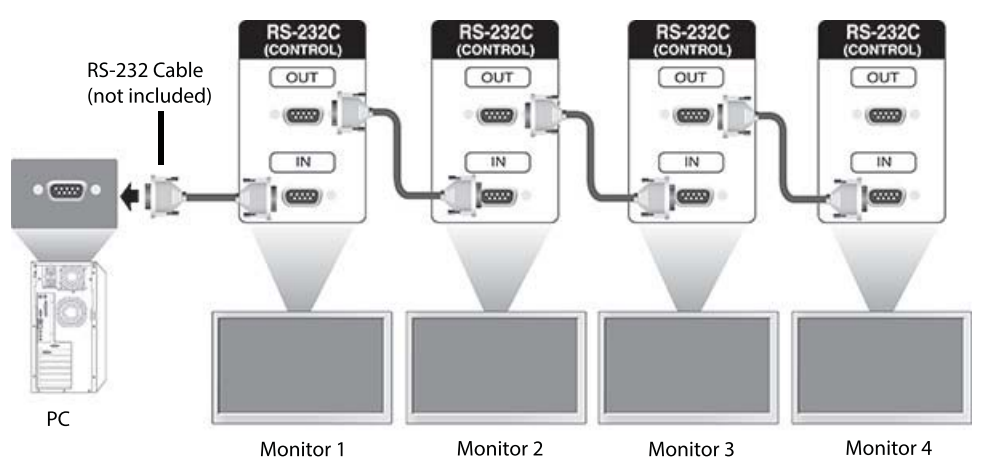

# **Configuraciones RS-232C**

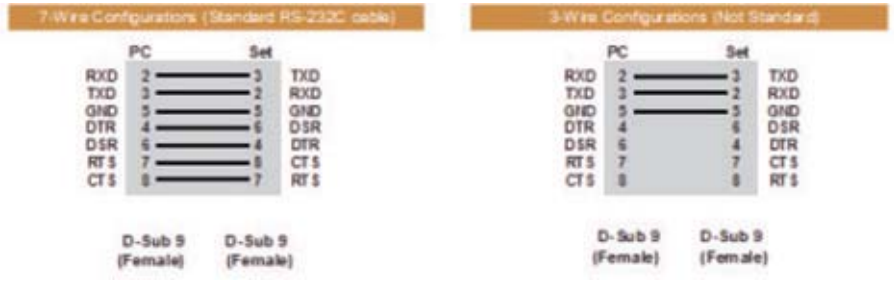

# **Parámetro de comunicación**

Velocidad en baudios: Velocidad en baudios 9600 (UART)

Longitud de datos: 8 bit

Bits de paridad: Ninguno Bits de interrupción: 1 bit Control de flujo: Ninguno Código de comunicación: Código ASCII Utilice un cable cruzado (inverso)

# **Lista de referencia de comandos**

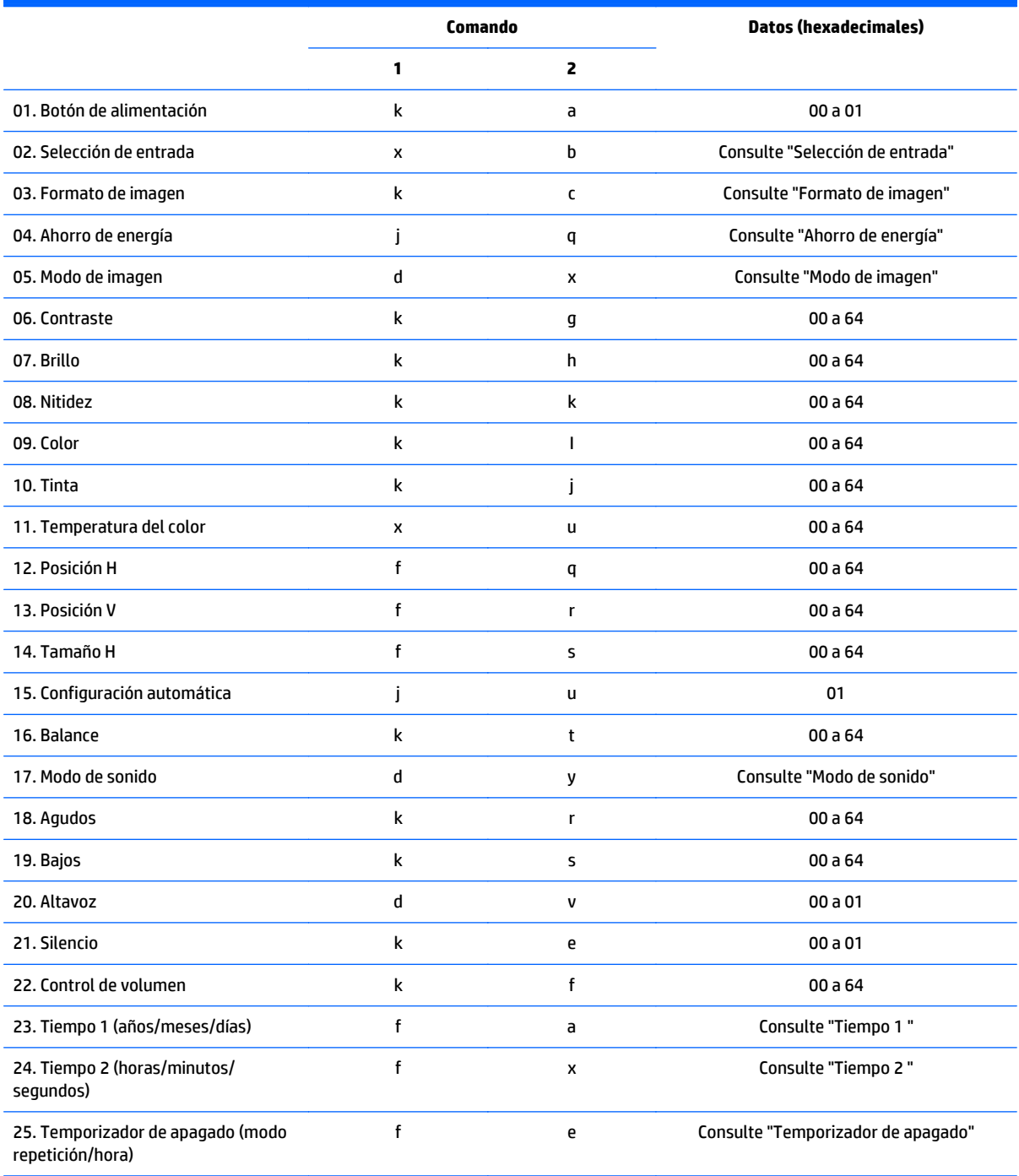

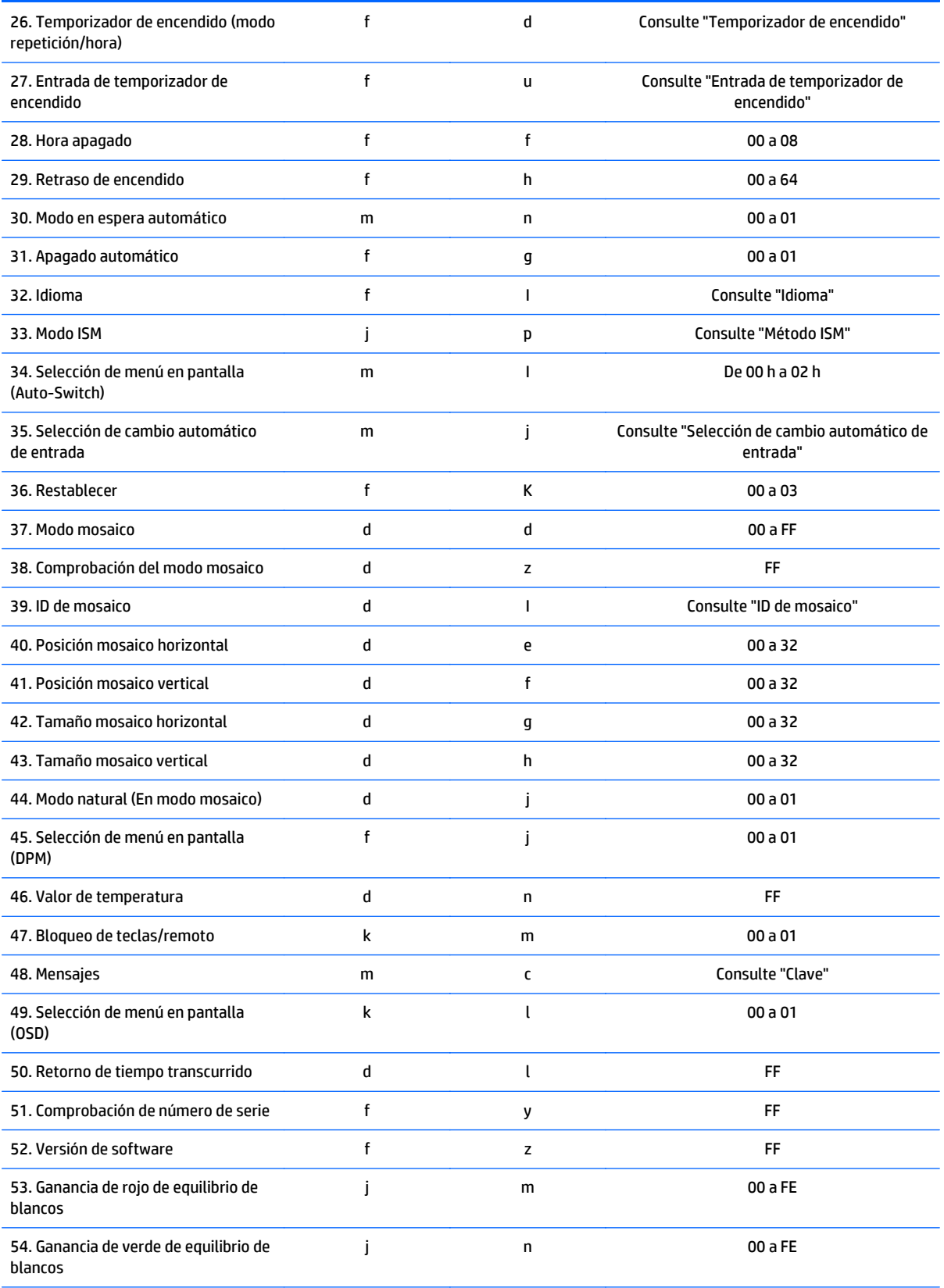

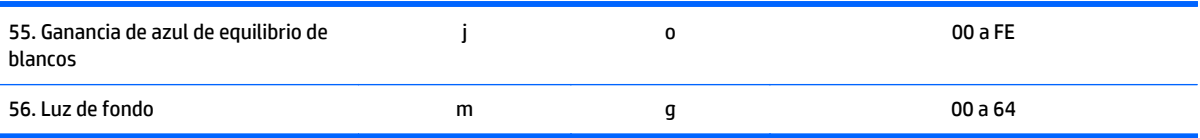

**NOTA:** Durante las operaciones USB, como por ejemplo EMF, todos los comandos excepto Alimentación (k a) y Clave (m c) no se ejecutan y se tratan como NG.

# **Protocolo de transmisión / recepción**

# **Transmisión**

[Command1][Command2][ ][Set ID][ ][Data][Cr]

\* [Comando1]: Primer comando para controlar el aparato.

\* [Comando2]: Segundo comando para controlar el aparato.

\*[ID de aparato]: ID del aparato con el que desea comunicarse. Introduzca [ID de aparato] = "00(0x00" para comunicarse con todos los aparatos independientemente de sus números de ID de aparato.

\*[Datos]: Información que pasa al aparato.

[Datos1] Información que pasa al aparato.

[Datos2] Información que pasa al aparato.

[Datos3] Información que pasa al aparato.

\*[Cr]: Retorno de carro. Código ASCII '0x0D'.

\* [ ]: Espacio de código ASCII "0x20)"

# **Reconocimiento**

[Command2][ ][Set ID][ ][OK/NG][Data][x]

\* Cuando el producto recibe datos normalmente, envía un reconocimiento (ACK) en el formato anterior. Si los datos están en modo lectura, indica los datos que muestran el estado actual. Si los datos están en modo lectura, simplemente indica los datos que se envían desde el equipo.

\* Si se envía un comando con ID de aparato "00" (=0x00), los datos se reflejan en todas las pantallas y envían una confirmación (ACK).

\* Si el valor de datos "FF" se envía en el modo de control a través de RS-232C, el valor del ajuste actual de una función puede comprobarse (sólo para algunas funciones).

\* Algunos comandos no son compatibles según el modelo.

### **01. Alimentación (Comando: k a)**

Para controlar el encendido/apagado de la pantalla.

#### **Transmisión**

[k][a][ ][Set ID][ ][Data][Cr]

#### **Datos**

#### 00: Desactivado

01: Activado

#### **Reconocimiento**

[a][ ][Set ID][ ][OK/NG][Data][x]

\* Solo cuando la pantalla no está totalmente encendida, la señal de reconocimiento se devuelve correctamente. \* Puede haber un determinado tiempo de demora entre las señales de transmisión y reconocimiento.

### **02. Selección de entrada (Comando: x b)**

Para seleccionar la fuente de entrada de la pantalla.

**Transmisión** [x][b][ ][Set ID][ ][Data][Cr] **Datos** 20: Entrada (AV) 40: Componente 60: RGB 70: VOE(PC) 80: VOE(DTV) 90: HDMI(HDMI1)(DTV) A0: HDMI(HDMI1)(PC)

C0: Display Port(DTV)

D0: Display Port(PC)

91: HDMI2/SDI(DTV)

A1: HDMI2/SDI(PC)

#### **Reconocimiento**

[b][ ][Set ID][ ][OK/NG][Data][x]

\* Algunas señales de entrada pueden no ser compatibles según el modelo.

### **03. Formato de imagen (Comando: k c)**

Para ajustar el formato de la pantalla.

**Transmisión** [k][c][ ][Set ID][ ][Data][Cr] **Datos** 01: 4:3 04: Zoom 09: Solo exploración (720p o más) (Componente, HDMI/ Display Port DTV) \* Modo PC RGB, HDMI/Display Port

(1:1)

10 a 1F: Zoom cine 1 a 16

(AV, Componente, HDMI DTV)

\* Los tipos de datos disponibles varían en función de la señal de entrada. Para obtener más información, consulte la sección de formato de imagen de esta guía.

\* El formato de imagen puede variar en función de la configuración de entrada del modelo.

#### **Reconocimiento**

[c][ ][Set ID][ ][OK/NG][Data][x]

# **04. Ahorro de energía (Comando: j q)**

Para ajustar la función de ahorro de energía.

### **Transmisión**

[j][q][ ][Set ID][ ][Data][Cr]

### **Datos**

00: Desactivado

01: Mínimo

02: Medio

03. Máximo

04: Auto (Automático)

05. Apagado de la pantalla

#### **Reconocimiento**

[q][ ][Set ID][ ][OK/NG][Data][x]

\*\* Es posible que no sea compatible según el modelo.

# **05. Modo de imagen (Comando: d x)**

Para seleccionar el modo de imagen.

#### **Transmisión**

[d][x][ ][Set ID][ ][Data][Cr]

#### **Datos**

00: Intenso

01: Estándar

02: Cine

03. Deportes

04: Videojuegos

#### **Reconocimiento**

### [x][ ][Set ID][ ][OK/NG][Data][x]

### **06. Contraste (Comando: k g)**

Para ajustar el contraste de la pantalla.

#### **Transmisión**

[k][g][ ][Set ID][ ][Data][Cr]

### **Reconocimiento**

[g][ ][Set ID][ ][OK/NG][Data][x]

# **07. Brillo (Comando: k h)**

Para ajustar el brillo de la pantalla.

### **Transmisión**

[k][h][ ][Set ID][ ][Data][Cr]

#### **Datos**

00 a 64: Brillo 0 a 100

## **Reconocimiento**

[h][ ][Set ID][ ][OK/NG][Data][x]

# **08. Nitidez (Comando: k k)**

Para ajustar la nitidez de la pantalla.

\* Esta función solo está disponible en la entrada AV/Componente.

# **Transmisión**

[k][k][ ][Set ID][ ][Data][Cr]

#### **Datos**

00 a 64: Nitidez 0 a 100

### **Reconocimiento**

[k][ ][Set ID][ ][OK/NG][Data][x]

# **09. Color (Comando: k i)**

Para ajustar el color de la pantalla.

\* Esta función solo está disponible en la entrada AV/Componente.

### **Transmisión**

#### **Datos**

[k][i][ ][Set ID][ ][Data][Cr]

00 a 64: Color 0 a 100

# **Reconocimiento**

[i][ ][Set ID][ ][OK/NG][Data][x]

# **10. Tono (Comando: k j)**

Para ajustar el tono de la pantalla.

\* Esta función solo está disponible en la entrada AV/Componente.

#### **Transmisión**

[k][j][ ][Set ID][ ][Data][Cr]

#### **Datos**

00 a 64: Tono R50 a G50

#### **Reconocimiento**

[j][ ][Set ID][ ][OK/NG][Data][x]

#### **11. Temperatura del color (Comando: x u)**

Para ajustar temperatura del color de la pantalla.

#### **Transmisión**

[x][u][ ][Set ID][ ][Data][Cr]

#### **Datos**

00 a 64: Cálido 50 a frío 50

#### **Reconocimiento**

[u][ ][Set ID][ ][OK/NG][Data][x]

### **12. Posición H (Comando: f q)**

Para ajustar la posición horizontal de la pantalla.

\* Esta función solo está disponible cuando el modo mosaico está desactivado.

\* El rango de funcionamiento varía dependiendo de la resolución de entrada RGB (disponible solo para la entrada RGB-PC).

#### **Transmisión**

[f][q][ ][Set ID][ ][Data][Cr]

#### **Datos**

00 a 64: mín. -50 (izquierda) a máx. 50 (derecha)

#### **Reconocimiento**

[q][ ][Set ID][ ][OK/NG][Data][x]

### **13. Posición V (Comando: f r)**

Para ajustar la posición vertical de la pantalla.

\* Esta función solo está disponible cuando el modo mosaico está desactivado.

\* El rango de funcionamiento varía dependiendo de la resolución de entrada RGB (disponible solo para la entrada RGB-PC).

#### **Transmisión**

[f][r][ ][Set ID][ ][Data][Cr]

#### **Datos**

00 a 64: mín. -50 (inferior) a máx. 50 (superior)

#### **Reconocimiento**

[r][ ][Set ID][ ][OK/NG][Data][x]

# **14. Tamaño H (Comando: f s)**

Para ajustar el tamaño horizontal de la pantalla.

\* Esta función solo está disponible cuando el modo mosaico está desactivado.

\* El rango de funcionamiento varía dependiendo de la resolución de entrada RGB (disponible solo para la entrada RGB-PC).

#### **Transmisión**

[f][s][ ][Set ID][ ][Data][Cr]

**Datos**

00 - 64 mín. -50 (reducir) a máx. 50 (ampliar)

#### **Reconocimiento**

[s][ ][Set ID][ ][OK/NG][Data][x]

# **15. Configuración automática (Comando: j u)**

Para ajustar la posición y minimizar automáticamente los movimientos bruscos de la imagen.

(disponible solo para entrada RGB-PC)

#### **Transmisión**

[j][u][ ][Set ID][ ][Data][Cr]

#### **Datos**

01: Fijar

#### **Reconocimiento**

[u][ ][Set ID][ ][OK/NG][Data][x]

### **16. Balance (Comando: k t)**

Para ajustar el balance del sonido.

### **Transmisión**

[k][t][ ][Set ID][ ][Data][Cr]

#### **Datos**

00 a 64: izquierda 50 a derecha 50

#### **Reconocimiento**

[t][ ][Set ID][ ][OK/NG][Data][x]

# **17. Modo de sonido (Comando: d y)**

Para ajustar el modo de sonido.

#### **Transmisión**

[d][y][ ][Set ID][ ][Data][Cr]

#### **Datos**

01: Estándar

- 02: Música
- 03: Cine
- 04: Deportes
- 05. Videojuegos

#### **Reconocimiento**

[y][ ][Set ID][ ][OK/NG][Data][x]

# **18. Agudos (Comando: k r)**

Para ajustar los valores de agudos.

### **Transmisión**

[k][r][ ][Set ID][ ][Data][Cr]

#### **Datos**

00 a 64: Agudos 0 a 100

#### **Reconocimiento**

[r][ ][Set ID][ ][OK/NG][Data][x]

### **19. Graves (Comando: k s)**

Para ajustar los valores de graves.

#### **Transmisión**

[k][s][ ][Set ID][ ][Data][Cr]

#### **Datos**

00 a 64: Graves 0 a 100

#### **Reconocimiento**

[s][ ][Set ID][ ][OK/NG][Data][x]

# **20. Altavoz (Comando: d v)**

Para seleccionar activación/desactivación del altavoz.

### **Transmisión**

[d][v][ ][Set ID][ ][Data][Cr]

#### **Datos**

00: Desactivado

01: Activado

# **Reconocimiento**

[v][ ][Set ID][ ][OK/NG][Data][x]

# **21. Silencio (Comando: k e)**

Para controlar el la activación/desactivación del silencio.

### **Transmisión**

[k][e][ ][Set ID][ ][Data][Cr]

#### **Datos**

00: Silencio (volumen desactivado)

01: Volumen actual (volumen activado)

### **Reconocimiento**

[e][ ][Set ID][ ][OK/NG][Data][x]

# **22. Control de volumen (Comando: k f)**

Para ajustar el volumen de reproducción.

#### **Transmisión**

[k][f][ ][Set ID][ ][Data][Cr]

#### **Datos**

00 a 64: Volumen 0 a 100

#### **Reconocimiento**

[f][ ][Set ID][ ][OK/NG][Data][x]

# **23. Tiempo 1 (año/mes/día) (Comando: f a)**

Para ajustar los valores de Tiempo 1 (año/mes/día).

# **Transmisión**

[f][a][ ][Set ID][ ][Data1][ ][Data2][ ][Data3][Cr]

#### **Data1**

00 a 14: 2010 a 2030

### **Data2**

01 a 0C: enero a diciembre

### **Data3**

01 a 1F: 1 a 31

\* Introduzca "fa [Set ID] ff" para comprobar los valores de Tiempo 1(año/mes/día).

### **Reconocimiento**

[a][ ][Set ID][ ][OK/NG][Data1][Data2][Data3][x]

# **24. Tiempo 2 (hora/minuto/segundo) (Comando: f x)**

Para ajustar los valores de Tiempo 2 (hora/minuto/segundo).

#### **Transmisión**

[f][x][ ][Set ID][ ][Data1][ ][Data2][ ][Data3][Cr]

#### **Data1**

00 a 17: 00 a 23 horas

#### **Data2**

00 a 3B: de 00 a 59 minutos

#### **Data3**

00 a 3B: 00 a 59 segundos

\* Introduzca "fx [Set ID] ff" para comprobar los valores de Tiempo 2 (hora/minuto/segundo).

\*\* Este comando no funcionará si Tiempo 1 (año/mes/día) no se ha establecido de antemano.

#### **Reconocimiento**

[x][ ][Set ID][ ][OK/NG][Data1][Data2][Data3][x]

#### **25. Temporizador de apagado (modo de repetición/hora) (Comando: f e)**

Para ajustar la función de temporizador de apagado (modo de repetición/hora).

#### **Transmisión**

[f][e][ ][Set ID][ ][Data1][ ][Data2][ ][Data3][Cr]

#### **Data1**

1. F1h a f7h (leer datos)

- F1: Leer los primeros datos de hora de apagado
- F2: Leer los segundos datos de hora de apagado
- F3: Leer los terceros datos de hora de apagado
- F4: Leer los cuartos datos de hora de apagado
- F5: Leer los quintos datos de hora de apagado
- F6: Leer los sextos datos de hora de apagado
- F7: Leer los séptimos datos de hora de apagado
- 2. e1h-e7h (Eliminar un índice), e0h (Eliminar todos los índices)
- E0: Eliminar todos los datos de hora de apagado
- E1: Eliminar los primeros datos de hora de apagado
- E2: Eliminar los segundos datos de hora de apagado
- E3: Eliminar los terceros datos de hora de apagado
- E4: Eliminar los cuartos datos de hora de apagado
- E5: Eliminar los quintos datos de hora de apagado

E6: Eliminar los sextos datos de hora de apagado

E7: Eliminar los séptimos datos de hora de apagado

3. 01 h a 06 h (Configurar el día de la semana para la hora de apagado)

00: Desactivado

01: Una vez

02. Diario

03: Lunes a viernes

04: Lunes a sábado

05: Sábado a domingo

06. Domingo

07. Lunes

08. Martes

09. Miércoles

0A. Jueves

0B. Viernes

0C. Sábado

#### **Data2**

00 a 17: 00 a 23 horas

#### **Data3**

00 a 3B: 00 a 59 minutos

\* Para leer o eliminar la lista de horas de apagado, ajuste FFH para [Data2] y [Data3].

(Ejemplo 1: fe 01 f1 ff ff - Leer los primeros datos de hora de apagado).

(Ejemplo 2: fe 01 e1 ff ff - Eliminar los primeros datos de hora de apagado).

(Ejemplo 3: fe 01 04 02 03 - Ajustar la hora de apagado en "Lunes a viernes, 02:03")

\* Esta función es compatible únicamente cuando se ajustan 1 (año/mes/día) y 2 (hora/minuto/segundo).

#### **Reconocimiento**

[e][ ][Set ID][ ][OK/NG][Data1][Data2][Data3][x]

#### **26. Temporizador de encendido (modo de repetición/hora) (Comando: f d)**

Para ajustar la función de temporizador de encendido (modo de repetición/hora).

#### **Transmisión**

[f][d][ ][Set ID][ ][Data1][ ][Data2][ ][Data3][Cr]

#### **Data1**

1. F1h a f7h (leer datos)

F1: Leer los primeros datos de hora de encendido

- F2: Leer los segundos datos de hora de encendido
- F3: Leer los terceros datos de hora de encendido
- F4: Leer los cuartos datos de hora de encendido
- F5: Leer los quintos datos de hora de encendido
- F6: Leer los sextos datos de hora de encendido
- F7: Leer los séptimos datos de hora de encendido
- 2. e1h-e7h (Eliminar un índice), e0h (Eliminar todos los índices)
- E0: Eliminar todos los datos de hora de apagado
- E1: Eliminar los primeros datos de hora de encendido
- E2: Eliminar los segundos datos de hora de encendido
- E3: Eliminar los terceros datos de hora de encendido
- E4: Eliminar los cuartos datos de hora de encendido
- E5: Eliminar los quintos datos de hora de encendido
- E6: Eliminar los sextos datos de hora de encendido
- E7: Eliminar los séptimos datos de hora de encendido
- 3. 01 h a 06 h (Configurar el día de la semana para la hora de encendido)
- 00: Desactivado
- 01: Una vez
- 02. Diario
- 03: Lunes a viernes
- 04: Lunes a sábado
- 05: Sábado a domingo
- 06. Domingo
- 07. Lunes
- 08. Martes
- 09. Miércoles
- 0A. Jueves
- 0B. Viernes
- 0C. Sábado

#### **Data2**

00 a 17: 00 a 23 horas

#### **Data3**

00 a 3B: 00 a 59 minutos

\* Para leer o eliminar la lista de horas de encendido, ajuste FFH para [Data2] y [Data3].

(Ejemplo 1: fe 01 f1 ff ff - Leer los primeros datos de hora de encendido).

(Ejemplo 2: fe 01 e1 ff ff - Eliminar los primeros datos de hora de encendido).

(Ejemplo 3: fe 01 04 02 03 - Ajustar la hora de encendido en "Lunes a sábado, 02:03").

\* Esta función es compatible únicamente cuando se ajustan 1 (año/mes/día) y 2 (hora/minuto/segundo).

#### **Reconocimiento**

[e][ ][Set ID][ ][OK/NG][Data1][Data2][Data3][x]

# **27. Entrada de temporizador e encendido (Comando: f u)**

Para seleccionar una entrada externa para el ajuste actual de temporizador de encendido y añadir un nuevo programa o cambiar el programa existente.

#### **Transmisión**

[f][u][ ][Set ID][ ][Data1][Cr]

[f][u][ ][Set ID][ ][Data1][Data2][Cr]

**Datos** (Añadir programa)

20: Entrada (AV)

40: Componente

60. RGB

90: HDMI (HDMI1)

C0: Display Port

91: HDMI2/SDI

**Datos1** (Cambiar programa)

1. F1h a f4h (leer datos)

F1: Seleccione la entrada del primer programa

F2: Seleccione la entrada del segundo programa

F3: Seleccione la entrada del tercer programa

F4: Seleccione la entrada del cuarto programa

F5: Seleccione la entrada del quinto programa

F6: Seleccione la entrada del sexto programa

F7: Seleccione la entrada del séptimo programa

#### **Data2**

20: Entrada (AV)

40: Componente

60. RGB

90: HDMI (HDMI1)

C0: Display Port

91: HDMI2/SDI

\* Para leer la entrada del programa, introduzca FFH para [Data2].

(Ejemplo 1: fu 01 60 - Desplazar cada entrada de programa hacia abajo una fila y guardar la entrada del primer programa en el modo RGB).

(Ejemplo 2: fu 01 f1 ff - Leer la primera entrada de programa).

(Ejemplo 3: fu 01 f3 20 - Cambiar la entrada del tercer programa de datos a la hora de encendido y entrada AV actuales).

\* Esta función es compatible únicamente cuando se ajustan 1 (año/mes/día), 2 (hora/minuto/segundo) y hora de encendido (modo repetición/hora).

\*\* Es posible que no sea compatible según el modelo.

#### **Reconocimiento**

[u][ ][Set ID][ ][OK/NG][Data][x]

[u][ ][Set ID][ ][OK/NG][Data1][Data2][x]

#### **28. Hora apagado automático (Comando: f f)**

Para establecer la hora de apagado automático

#### **Transmisión**

[f][f][ ][Set ID][ ][Data][Cr]

#### **Datos**

00: Desactivado (apagado automático desactivado)

- 01: 10 minutos
- 02: 20 minutos
- 03: 30 minutos
- 04: 60 minutos
- 05: 90 minutos
- 06: 120 minutos
- 07: 180 minutos
- 08: 240 minutos

#### **Reconocimiento**

[f][ ][Set ID][ ][OK/NG][Data][x]

### **29. Retraso de encendido (Comando: f h)**

Para ajustar el retraso programado cuando se activa la alimentación. (Unidad: segundos)

**Transmisión** [f][h][ ][Set ID][ ][Data][Cr] **Datos** 00 a 64: mín. 0 a máx. 100 (segundos) **Reconocimiento** [h][ ][Set ID][ ][OK/NG][Data][x]

# **30. Modo en espera automático (Comando: m n)**

Para ajustar la función de modo en espera automático.

#### **Transmisión**

[m][n][ ][Set ID][ ][Data][Cr]

# **Datos**

00: Desactivado (no se apaga después de 4 horas)

01: 4 horas (se apaga después de 4 horas)

#### **Reconocimiento**

[n][ ][Set ID][ ][OK/NG][Data][x]

# **31. Apagado automático (Comando : f g)**

Para ejecutar la función de apagado automático.

### **Transmisión**

[f][g][ ][Set ID][ ][Data][Cr]

#### **Datos**

00: Desactivado (no se apaga después de 15 minutos)

01: 15 min. (se apaga después de 15 minutos)

#### **Reconocimiento**

[g][ ][Set ID][ ][OK/NG][Data][x]

#### **32. Idioma (Comando: f i)**

Para ajustar el idioma del menú en pantalla (OSD). **Transmisión** [f][i][ ][Set ID][ ][Data][Cr] **Datos** 00: Checo 01: Danés 02: Alemán 03: Inglés 04: Español (UE) 05: Griego 06: Francés 07: Italiano 08: Holandés 09: Noruego 0A: Portugués

0B: Portugués (BR)

0C: Ruso

0D Finlandés

0E Sueco

0F: Coreano

10: Chino (mandarín)

11: Japonés

12: Chino Yue (cantonés)

#### **Reconocimiento**

[i][ ][Set ID][ ][OK/NG][Data][x]

# **33. Modo ISM (Comando: j p)**

Para seleccionar método ISM para evitar tener una imagen fija que permanece en la pantalla.

#### **Transmisión**

[j][p][ ][Set ID][ ][Data][Cr]

#### **Datos**

- 01: Inverso
- 02: Orbitador
- 04: Lavado blanco
- 08. Normal

#### **Reconocimiento**

[p][ ][Set ID][ ][OK/NG][Data][x]

### **34. Selección de cambio automático de entrada (Comando: m i)**

Para ajustar la función de cambio automático de entrada.

#### **Transmisión**

[m][i][ ][Set ID][ ][Data][Cr]

#### **Datos**

00: Desactivado

01: Auto (Automático)

02: Manual

#### **Reconocimiento**

[i][ ][Set ID][ ][OK/NG][Data][x]

# **35. Selección de cambio automático de entrada (Comando: m j)**

Para seleccionar la fuente de entrada para el cambio automático.

\* Este comando solo está disponible cuando el modo de cambio automático de entrada se ajusta en personalizado.

#### **Transmisión**

[m][j][ ][Set ID][ ][Data1][ ][Data2][ ][Data3][Cr] [ ][Data4][ ][Data5][Cr]

#### **Datos**

1 a 5 (prioridad 1 a 5)

60: RGB

90: HDMI (HDMI1)

C0: Display Port

91: HDMI2/SDI

\* El número de datos varía en función del modelo.

#### **Reconocimiento**

[j][ ][SetID][ ][OK/NG][Data1][Data2][Data3][Data4] [ ][Data5][x]

### **36. Restablecer (Comando: f k)**

Ejecuta las funciones de restablecimiento a los valores de fábrica de Imagen, Pantalla y Audio.

#### **Transmisión**

[f][k][ ][Set ID][ ][Data][Cr]

#### **Datos**

00: Ajuste de imagen

01: Ajuste de pantalla

02: Ajuste de fábrica

03: Ajuste de audio

#### **Reconocimiento**

[k][ ][Set ID][ ][OK/NG][Data][x]

#### **37. Modo mosaico (Comando: d d)**

Para ajustar el modo mosaico y los valores de columna/fila de mosaico.

### **Transmisión**

[d][d][ ][Set ID][ ][Data][Cr]

#### **Datos**

00 a FF: Primer byte - fila de mosaico

Segundo byte - columna de mosaico

\*00, 01, 10, 11 significa modo mosaico desactivado.

#### **Reconocimiento**

[d][ ][Set ID][ ][OK/NG][Data][x]

\*\* Es posible que no sea compatible según el modelo.

# **38. Comprobación del modo mosaico (Comando: d z)**

Para comprobar el estado del modo mosaico.

#### **Transmisión**

[d][z][ ][Set ID][ ][Data][Cr]

#### **Datos**

FF: Comprobar el estado del modo mosaico.

\*\* Es posible que no sea compatible según el modelo.

#### **Reconocimiento**

[z][ ][Set ID][ ][OK/NG][Data1][Data2][Data3][x]

Data1 00: Modo mosaico desactivado

01: Modo mosaico activado

Data2 00 a 0F: Fila de mosaico

Data3 00 a 0F: Columna de mosaico

#### **39. ID de mosaico (Comando: d i)**

Para definir una ID de mosaico.

#### **Transmisión**

[d][i][ ][Set ID][ ][Data][Cr]

#### **Datos**

01 a E1: ID de mosaico 01 a 225\*\*

FF: Comprobar ID de mosaico

\*\* Los datos no se pudieron ajustar sobre (columna de mosaico) x (fila de mosaico).

\*\* Es posible que no sea compatible según el modelo.

#### **Reconocimiento**

[i][ ][Set ID][ ][OK/NG][Data][x]

\* NG se devolverá si los datos están sobre (columna de mosaico) x (fila de mosaico), excepto 0xFF.

#### **40. Posición H del mosaico (Comando: d e)**

Para definir la posición horizontal del mosaico.

\* Esta función sólo está disponible cuando la opción Natural del modo mosaico está desactivada mientras que el modo mosaico está activado.

#### **Transmisión**

[d][e][ ][Set ID][ ][Data][Cr]

#### **Datos**

00 a 32: -50 (izquierda) a 0 (derecha)

\* Los valores de izquierda/derecha dependen del tamaño del mosaico horizontal.

\*\* Es posible que no sea compatible según el modelo.

#### **Reconocimiento**

[e][ ][Set ID][ ][OK/NG][Data][x]

### **41. Posición V del mosaico (Comando: d f)**

Para definir la posición vertical del mosaico.

\* Esta función sólo está disponible cuando la opción Natural del modo mosaico está desactivada mientras que el modo mosaico está activado.

#### **Transmisión**

[d][f][ ][Set ID][ ][Data][Cr]

#### **Datos**

0 a 32: 0 (inferior) a 50 (superior)

\* Los valores de inferior/superior dependen del tamaño del mosaico vertical.

\*\* Es posible que no sea compatible según el modelo.

#### **Reconocimiento**

[f][ ][Set ID][ ][OK/NG][Data][x]

#### **42. Tamaño horizontal del mosaico (Comando: d g)**

Para ajustar el tamaño horizontal del mosaico.

\* Ajuste la posición H del mosaico en 0x32 antes de ajustar el tamaño H del mosaico.

\* Esta función sólo está disponible cuando la opción Natural del modo mosaico está desactivada mientras que el modo mosaico está activado.

#### **Transmisión**

[d][g][ ][Set ID][ ][Data][Cr]

**Datos**

00 a 32: 0 a 50

#### **Reconocimiento**

[g][ ][Set ID][ ][OK/NG][Data][x]

#### **43. Tamaño V del mosaico (Comando: d h)**

Para definir el tamaño vertical del mosaico.

\* Ajuste la posición V del mosaico en 0x00 antes de ajustar el tamaño V del mosaico.

\* Esta función sólo está disponible cuando la opción Natural del modo mosaico está desactivada mientras que el modo mosaico está activado.

#### **Transmisión**

[d][h][ ][Set ID][ ][Data][Cr]

**Datos**
00 a 32: 0 a 50

\*\* Es posible que no sea compatible según el modelo.

#### **Reconocimiento**

[h][ ][Set ID][ ][OK/NG][Data][x]

# **44. Modo natural (En modo mosaico) (Comando : d j)**

Para mostrar la imagen de forma natural, la parte de la imagen que normalmente se mostraría en el hueco entre las pantallas se omite.

## **Transmisión**

[d][j][ ][Set ID][ ][Data][Cr]

#### **Datos**

00: Desactivado

01: Activado

### **Reconocimiento**

[j][ ][Set ID][ ][OK/NG][Data][x]

# **45. Selección de DPM (Comando: f j)**

Para ajustar la función DPM (administración de energía de la pantalla).

#### **Transmisión**

[f][j][ ][Set ID][ ][Data][Cr]

#### **Datos**

00: Desactivado

01: Activado

#### **Reconocimiento**

[j][ ][Set ID][ ][OK/NG][Data][x]

### **46. Valor de temperatura (Comando: d n)**

Para comprobar el valor de la temperatura interna.

#### **Transmisión**

[d][n][ ][Set ID][ ][Data][Cr]

### **Datos**

FF: Comprobar el estado

#### **Reconocimiento**

[n][ ][Set ID][ ][OK/NG][Data][x]

\* La temperatura se muestra en valores hexadecimales.

# **47. Bloqueo de mando a distancia/bloqueo de teclas (Comando: k m)**

Cuando el mando a distancia y las teclas frontales están bloqueadas en el modo en espera, no se puede encender la alimentación utilizando el mando a distancia ni el botón de encendido frontal.

### **Transmisión**

[k][m][ ][Set ID][ ][Data][Cr]

#### **Datos**

00: Desactivado (bloqueo desactivado)

01: Activado (bloqueo activado)

\* La pantalla no se encenderá mediante la tecla de encendido del mando a distancia y las teclas de control del panel frontal si la tecla está bloqueada en el modo en espera.

#### **Reconocimiento**

[m][ ][Set ID][ ][OK/NG][Data][x]

# **48. Clave (Comando: m c)**

Para enviar un código de clave al mando a distancia IR.

## **Transmisión**

[m][c][ ][Set ID][ ][Data][Cr]

#### **Datos**

IR\_KEY\_CODE

#### **Reconocimiento**

[c][ ][Set ID][ ][OK/NG][Data][x]

Para obtener un código de clave, consulte el Código IR.

\* Algunos códigos de clave no son compatibles según el modelo.

# **49. Selección de OSD (Comando: k l)**

Para activar o desactivar el menú en pantalla (OSD).

Transmisión

[k][l][ ][Set ID][ ][Data][Cr]

#### **Datos**

00: Desactivado

01: Activado

Reconocimiento

[l][ ][Set ID][ ][OK/NG][Data][x]

## **50. Retorno de tiempo transcurrido (Comando: d l)**

Para comprobar el tiempo de uso del panel.

### **Transmisión**

[d][l][ ][Set ID][ ][Data][Cr]

# **Datos**

FF: Leer el estado

# **Reconocimiento**

[l][ ][Set ID][ ][OK/NG][Data][x]

\* Los datos obtenidos se refieren a las horas de uso en valores hexadecimales.

# **51. Comprobación de número de serie (Comando: f y)**

Para comprobar los números de serie

## **Transmisión**

[f][y][ ][Set ID][ ][Data][Cr]

### **Datos**

FF: Comprobar el número de serie del producto:

### **Reconocimiento**

[y][ ][Set ID][ ][OK/NG][Data][x]

\* Los datos están en código ASCII.

# **52. Versión de software (Comando: f z)**

Para comprobar la versión del software.

# **Transmisión**

[f][z][ ][Set ID][ ][Data][Cr]

### **Datos**

FF: Comprobar la versión de software.

### **Reconocimiento**

[z][ ][Set ID][ ][OK/NG][Data][x]

# **53. Ganancia de rojo de equilibrio de blancos (Comando: j m)**

Para ajustar la ganancia de rojo del equilibrio de blancos.

Transmisión

[j][m][ ][Set ID][ ][Data][Cr]

### **Datos**

00 a FE: Ganancia de rojo de 0 a 254

Reconocimiento

[m][ ][Set ID][ ][OK/NG][Data][x]

# **54. Ganancia de verde de equilibrio de blancos (Comando: j n)**

Para ajustar la ganancia de verde del equilibrio de blancos.

# **Transmisión**

[j][n][ ][Set ID][ ][Data][Cr]

# **Datos**

00 a FE: Ganancia de verde de 0 a 254

## **Reconocimiento**

[n][ ][Set ID][ ][OK/NG][Data][x]

# **55. Ganancia de azul de equilibrio de blancos (Comando: j o)**

Para ajustar la ganancia de azul del equilibrio de blancos. Transmisión [j][o][ ][Set ID][ ][Data][Cr] **Datos** 00 a FE: Ganancia de azul de 0 a 254 Reconocimiento [o][ ][Set ID][ ][OK/NG][Data][x]

# **56. Retroiluminación (Comando: m g)**

Para ajustar la retroiluminación de la pantalla.

## **Transmisión**

[m][g][ ][Set ID][ ][Data][Cr]

### **Datos**

00 a 64: Retroiluminación 0 a 100

# **Reconocimiento**

[g][][set ID][][OK/NG][Data][x]

\*\* Es posible que no sea compatible según el modelo.